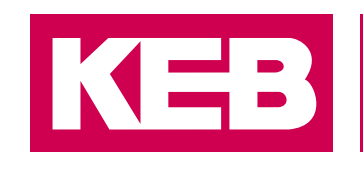

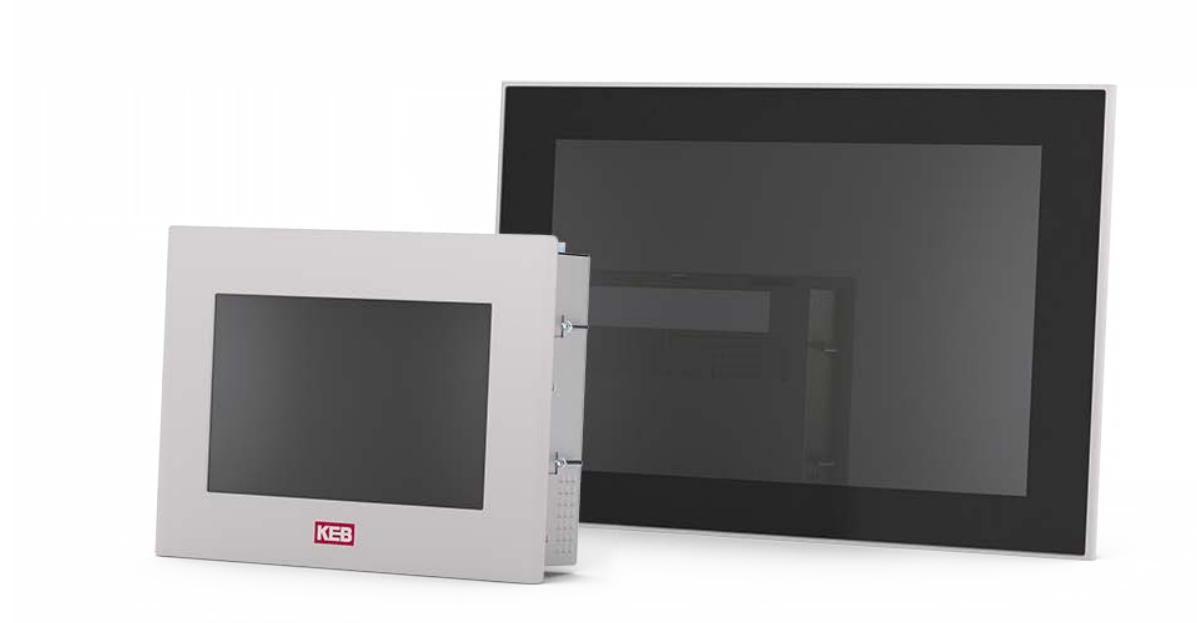

# KEB AUTOMATION SYSTEMS

INSTRUCTIONS FOR USE | C6 S14

Translation of original manual Document 20196812 EN 04

#### Content

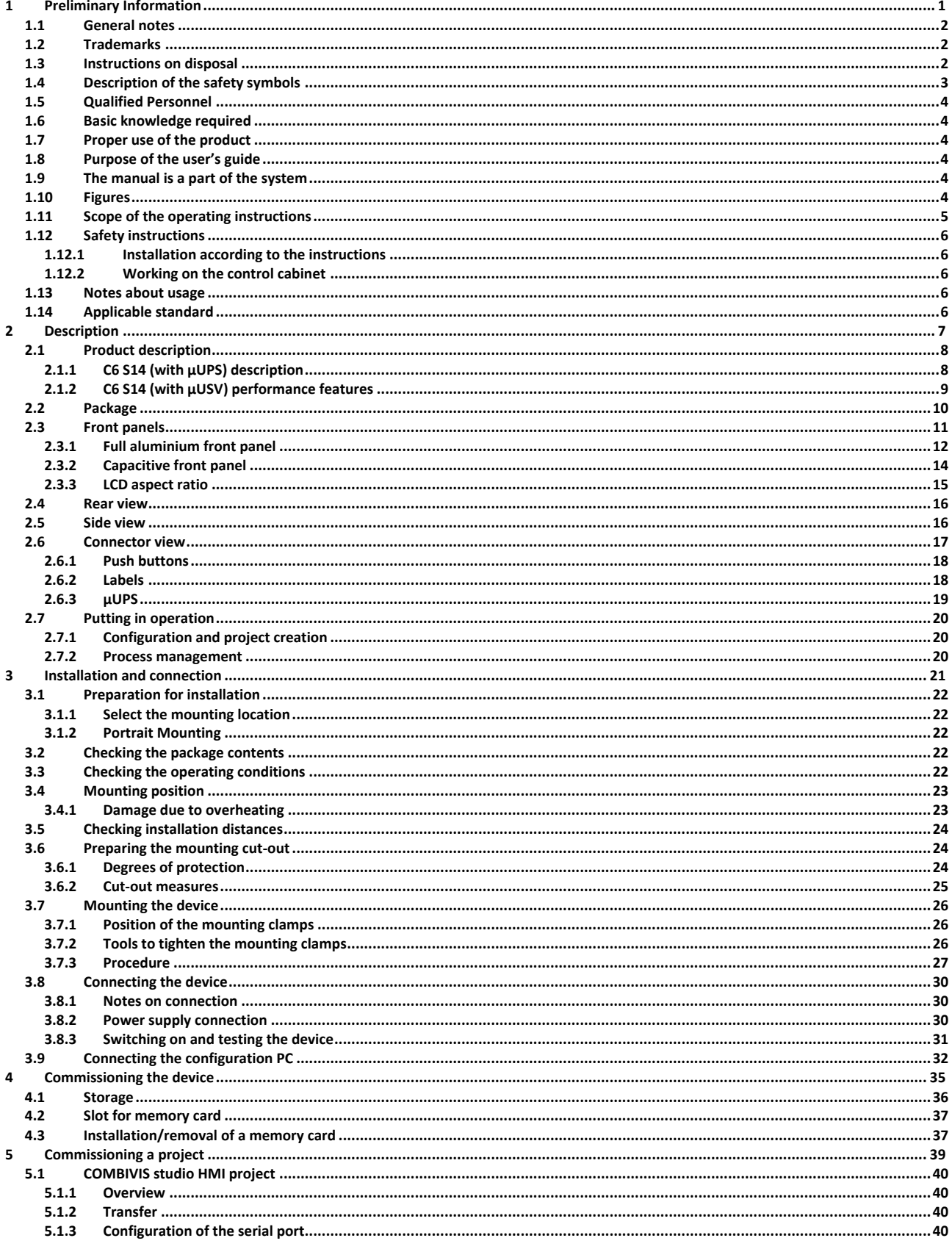

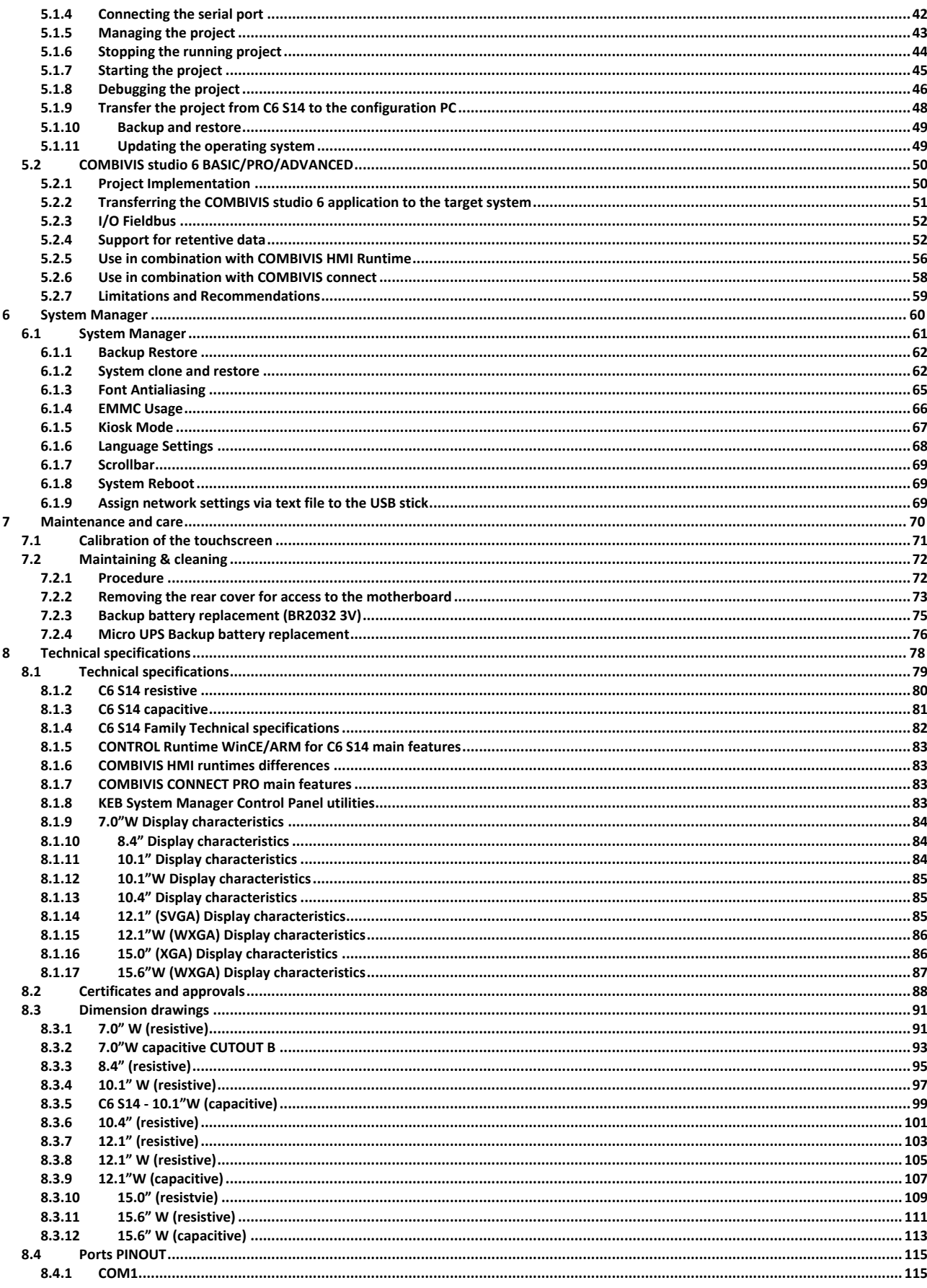

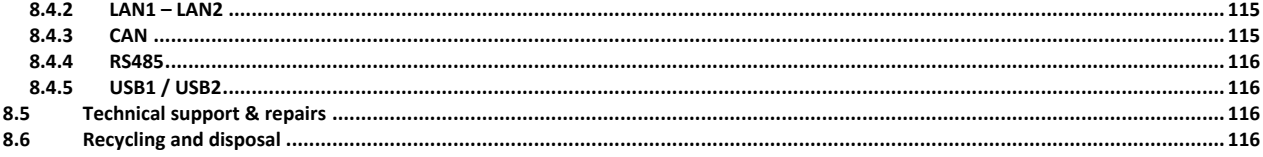

SECTION **1**

# <span id="page-6-0"></span>**1 Preliminary Information**

#### <span id="page-7-0"></span>**1.1 General notes**

- a) The information in this manual is subject to change and is in no way binding upon KEB Automation KG
- b) KEB Automation KG is not responsible for technical errors or other omissions in the manual and shall not accept any responsibility deriving from its use.

#### <span id="page-7-1"></span>**1.2 Trademarks**

a) All brands and product names mentioned in this manual are trademarks of their respective owners.

#### <span id="page-7-2"></span>**1.3 Instructions on disposal**

**DE**

Das Symbol **auf dem Produkt oder seiner Verpackung weist darauf** hin, dass dieses Produkt nicht als normaler Haushaltsabfall zu behandeln ist, sondern an einem Sammelpunkt für das Recycling von elektrischen und elektronischen Geräten abgegeben werden muss. Durch ihren Beitrag zum korrekten Entsorgen dieses Produkts schützen Sie die Umwelt und die Gesundheit Ihrer Mitmenschen. Umwelt und Gesundheit werden durch falsches Entsorgen gefährdet. Weitere Informationen über das Recycling dieses Produkts erhalten Sie von Ihrem Rathaus, Ihrer Müllabfuhr oder den Distributoren, in dem Sie das Produkt gekauft haben.

**EN**

The symbol  $\bullet$  on the product or in its packaging indicates that this product may not be treated as household waste. Instead it shall be handed over the applicable collection point for the recycling of electrical and electronic equipment. By ensuring this product is disposed of correctly, you will help prevent potential negative consequences for the environment and human health, which could otherwise be caused by inappropriate waste handling of this product. For more detailed information about recycling of this product, please contact your local city office, your household waste disposal service or the supplier where you purchased the product.

**IT**

• Il simbolo sul prodotto o sulla confezione indica che il prodotto non deve essere considerato come un normale rifiuto domestico, ma deve essere portato nel punto di raccolta appropriato per il riciclaggio di apparecchiature elettriche ed elettroniche. Provvedendo a smaltire questo prodotto in modo appropriato, si contribuisce a evitare potenziali conseguenze negative per l'ambiente e la salute, che potrebbero derivare da uno smaltimento inadeguato del prodotto. Per informazioni più dettagliate sul riciclaggio di questo prodotto, contattare l'ufficio comunale, il servizio locale di smaltimento rifiuti o il fornitore da cui è stato acquistato il prodotto.

3

- Le symbole sur le produit ou son emballage indique que ce produit ne peut être traitè comme décher ménager. It doit être remis au point de collecte dèdié à cet effect (collect et recyclage du matèriel èlectrique et èlectronique). En procèdant à la mise à la casse règlementaire de l'appareil, nous prèservons l'environnement et notre sécurité, s'assurant ainsi que les dèchets seront traitès dans des conditions appropriées. Pour obtenir plus de dètails sur le recyclage de ce produit, veuillez prendre contact avec les services de votre commune ou le distributeur où vous avez effectué l'achat.
- El simbolo **en** en el producto o en su embalaje indica que este producto no se puede tratar como desperdicios normales del hogar. Este producto se debe entregar al punto de recolección de equipos eléctricos y electrónicos para reciclaje. Al asegurarse de que este producto se deseche correctamente, usted ayudará a evitar posibles consequencias negativas para el ambiente y la salud pública, lo qual podria ocurrir si este producto no se manípula de forma adecuada. Para obtener informaciónes mas detalladas sobre el reciclaje de este producto, póngase en contacto con la adMinistraciòn de su ciudad, con su servicio de desechos del hogar o con el surtidor donde comprò el producto.
- Simbolo **no produto ou na embalagem indica que este producto** não pode ser tratado como lixo doméstico. Em vez disso, deve ser entregueado ao centro de recolha selectiva para a reciclagem de equipamento electrico e electronico. Ao garantir uma eliminação adequada deste produto, ira ajudar a evitar eventuais consequencjas negativas para o meio ambiente e para a saude publica, que, de outra forma, poderiam ser provocadas por un tratamento incorrecto do produto. Para obtener informações mais detalhadas sobre a reciclagem deste produto, contacte os serviços municipalizados locais, o centro de recolha selectiva da sua area de residência ou no distribuidor onde adquirir ou produto.

## <span id="page-8-0"></span>**1.4 Description of the safety symbols**

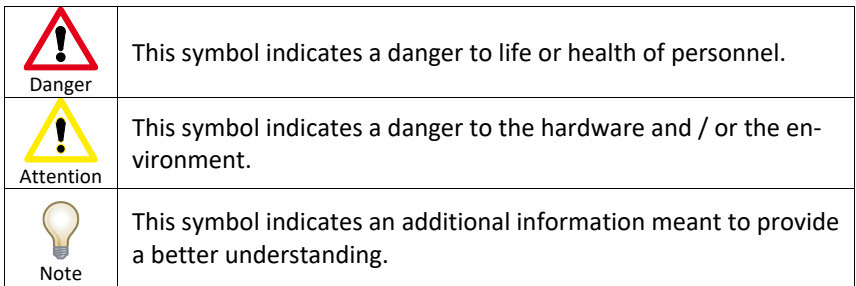

**FR**

**ES**

**PT**

### <span id="page-9-0"></span>**1.5 Qualified Personnel**

- a) The system may be operated only by personnel qualified for the specific task in accordance with the relevant documentation for the specific task, in particular its warning notices and safety instructions.
- b) Qualified personnel are those who, based on their training and experience, are able to identify risks and avoid potential hazards when working with these systems.

#### <span id="page-9-1"></span>**1.6 Basic knowledge required**

- a) To understand operating instructions a general knowledge of automation technology is needed.
- b) Knowledge of personal computers and the Microsoft operating system is required to understand this user's guide.

#### <span id="page-9-2"></span>**1.7 Proper use of the product**

- a) KEB products may only be used for the applications described in the catalogue and in the technical documentation.
- b) If products and components from other manufacturers are used, these must be approved by KEB.
- c) Proper transport, assembly, installation, storage, commissioning, operation and maintenance are required to ensure that the product operates safely.
- d) The indicated environmental conditions must be observed.
- e) The information in this user's manual must be observed.

#### <span id="page-9-3"></span>**1.8 Purpose of the user's guide**

- a) This user's manual contains information based on the requirements defined by DIN EN 62079 for mechanical engineering documentation.
- b) These operating instructions are intended for:
	- 1. Users.
	- 2. Commissioning engineers.
	- 3. Maintenance personnel.
- c) Pay attention at the information in the chapter "Safety instructions".
- d) More information such as operating instructions, examples and reference information, are available in the online help of COMBIVIS studio HMI software and COMBIVIS connect software.

#### <span id="page-9-4"></span>**1.9 The manual is a part of the system**

- a) This operating instruction belongs to the system and is also required for commissioning.
- b) Keep all supplied documentation for the entire service life of the system.

#### <span id="page-9-5"></span>**1.10 Figures**

- a) This manual contains illustrations of the described devices.
- b) Some details of the illustrations may differ from the device provided.

# <span id="page-10-0"></span>**1.11 Scope of the operating instructions**

The operating instructions apply to the C6 S14 family devices. The devices are the following:

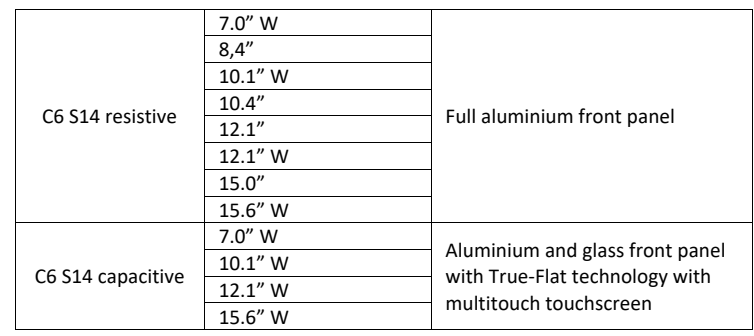

# <span id="page-11-0"></span>**1.12 Safety instructions**

#### <span id="page-11-1"></span>**1.12.1 Installation according to the instructions**

• Commissioning the device is prohibited until it has been absolutely ensured that the system in which the device is to be installed complies with all the applicable EU and international regulation.

#### <span id="page-11-2"></span>**1.12.2 Working on the control cabinet**

#### • **Open equipment**

The device is open equipment. This means that the system may only be integrated in housings or cabinets, where it can be operated from the front panel. The cabinet in which the system is installed may only be accessed with a key or tool and only by trained and authorized personnel.

#### • **Dangerous voltage**

Opening the cabinet may expose high voltage parts. Before opening the cabinet always disconnect the power.

#### <span id="page-11-3"></span>**1.13 Notes about usage**

- The system is approved for indoor use only.
- <span id="page-11-4"></span>• The system may be damaged if operated outdoors.

#### **1.14 Applicable standard**

Please refer section system manager for details about the relevant standards.

# SECTION **2**

# <span id="page-12-0"></span>**2 Description**

#### <span id="page-13-0"></span>**2.1 Product description**

#### <span id="page-13-1"></span>**2.1.1 C6 S14 (with μUPS) description**

C6 S14 ARM-based Panel PACs - Programmable Automation Controllers - combine visualization, control and remote assistance functions.

They integrate the numerous and advanced functions of COMBIVIS HMI Runtime, in Basic or Advanced versions, Control Runtime, in Basic, Pro and Advanced and COMBIVIS connect and KEB COMBIVIS CONNECT Remote Assistance Software with Windows Embedded Compact 7 Pro. C6 S14 panels are available with a wide range of colours of 16 million colors LED backlight in TFT LCD sizes with aluminum (resistive touchscreen), aluminum true flat (resistive touchscreen) or aluminum true flat multitouch front panel (glass projected capacitive touchscreen).

C6 S14 systems are based on the ARM Cortex A9 1.0 GHz processor (NXP i.MX6 DualLite or QuadPlus) with 1 GB system RAM (DDR3-1600/800), 4 GB eMMC pseudo-SLC memory, a slot for a removable MicroSD memory card and 512kb MRAM memory (Magnetoresistive RAM) for remanent data storage at power down to be used in combination with the MicroUPS (removable).

The motherboard includes the isolated 24 VDC power supply, two 10/100/1000 Mbps Ethernet interfaces, an RS-232/422/485 configurable serial port with MPI protocol support and two USB interfaces.

C6 S14, optionally, can be supplied with an isolated CAN interface or an additional isolated RS-485 serial port.

#### <span id="page-14-0"></span>**2.1.2 C6 S14 (with μUSV) performance features**

- CONTROL Runtime (WinCE) in the versions Basic, Pro and Advanced.
- COMBIVIS HMI Runtime (WinCE) in the versions Basic and Advanced.
- COMBIVIS connect (WinCE) in the version Pro.
- Windows Embedded Compact 7 Pro operating system with Datalight Reliance Nitro file system.
- NXP® ARM Cortex A9 i.MX6 1.00 GHz DualLite processor.
- Front panel available in two variants: aluminium and aluminium TrueFlat with P-CAP Multi-touch.
- Wide range of TFT LCD 16 mln colors and LED backlight displays:
	- o 4:3 aspect ratio: 8.4", 10.4", 12.1", 15".
	- o Wide aspect ratio: 7" W (15:9), 10.1" W (16.10), 12.1" W (16:10), 15.6" W (16:9).
- Smart Memory System:
	- o 1 GB RAM DDR3.
	- o 4 GB eMMC (SSD Pseudo-SLC).
	- o 512 kB MRAM (magnetoresistive RAM).
	- o 1 MicroSD slot.
- Interfaces:
	- o 2 x Ethernet 10/100/1000 Mbps.
	- o 2 x USB 2.0.
	- o 1 x RS232/422/485 (DM15M) with MPI/PPI protocol support.
	- o Optional add-on (only one):
		- 1 x RS485 isolated (DB9M).
		- 1 x CAN RAW isolated (DB9M).
- Isolated 24V DC power supply input with integrated MicroUPS to save remanent variables on 512 kB MRAM memory.

# <span id="page-15-0"></span>**2.2 Package**

C6 S14 package consists of:

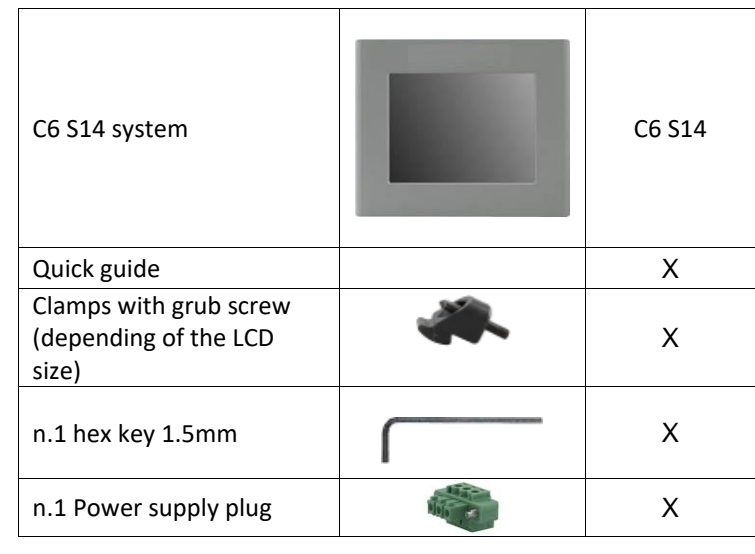

# <span id="page-16-0"></span>**2.3 Front panels**

The system is available with two different kinds of **frontal panel**:

- Full aluminium (resistive).
- Aluminium with True Flat technology and Multi-touch (capacitive).

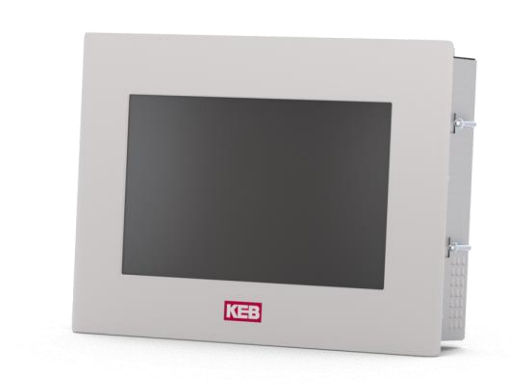

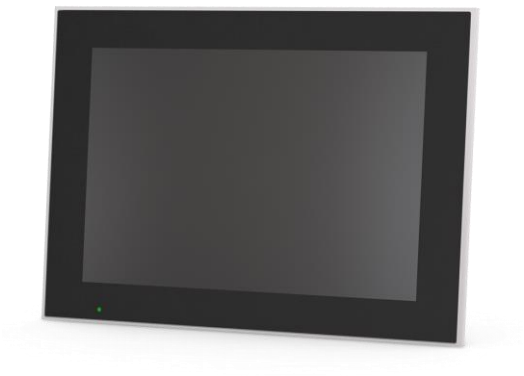

*Figure 1 Full aluminium resistive front panel details*

> *Figure 2 Capacitive front panel details*

#### <span id="page-17-0"></span>**2.3.1 Full aluminium front panel**

C6 S14 (full aluminium front panel) is available in the following sizes:

- 7.0" W
- $8.4"$
- $\bullet$  10.1" W
- $10.4"$
- $12.1"$
- $\bullet$  12.1" W
- 15.0"
- 15.6" W

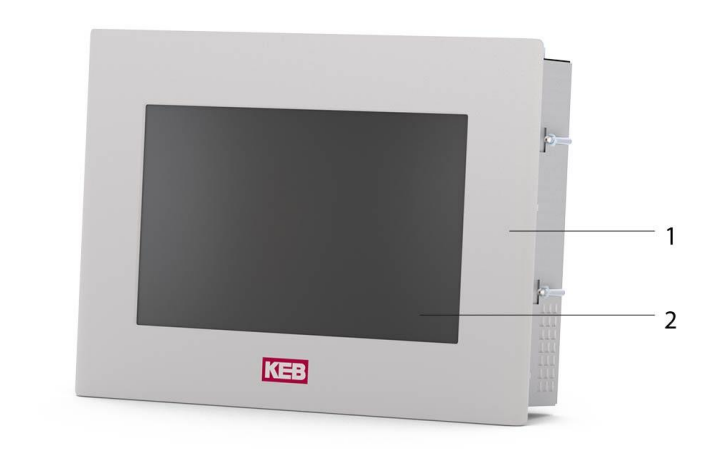

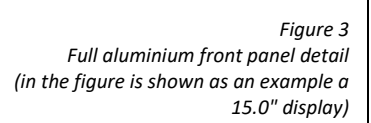

- Full aluminium front panel
- Touchscreen display

 $\binom{1}{1}$  $\left( \frac{1}{2} \right)$ 

> • The full aluminium front panel has a "step" between the front panel and the touch screen.

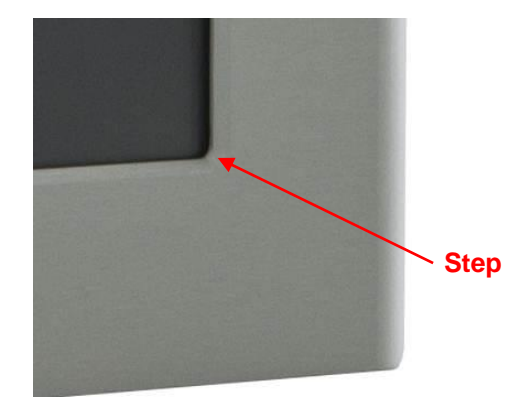

*Figure 4 Front panel "Step" detail*

*Full aluminium features*

*Table 1*

*Features* **Index of protection** IP66<br>**Back Seal type** EPDM **Back Seal type** *Metal housing* EN AW-5754, H22 EN 485-1

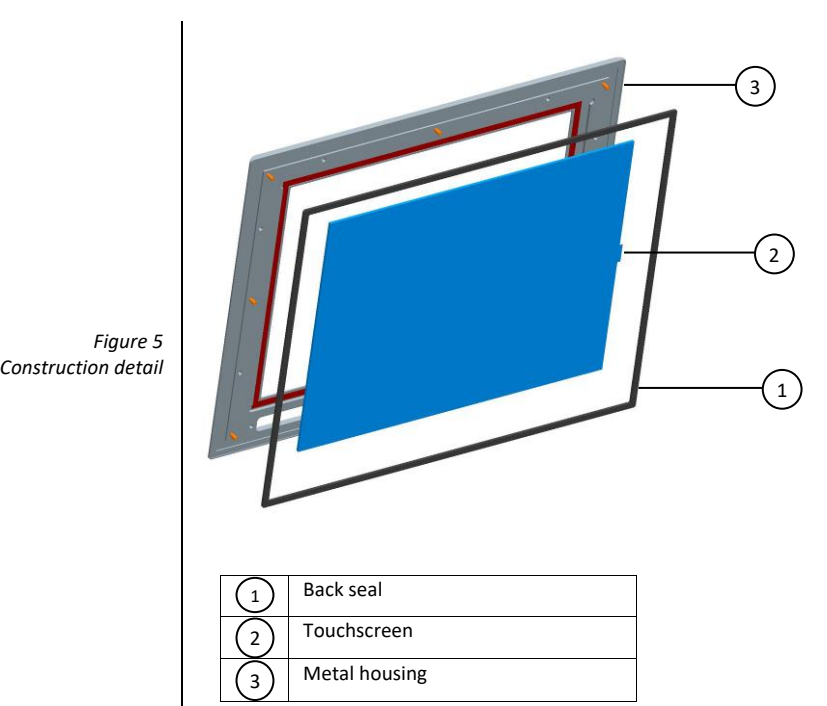

13

#### <span id="page-19-0"></span>**2.3.2 Capacitive front panel**

Capacitive C6 S14 (aluminium and glass front panel with True Flat technology with Multi-touch touch screen) is available in the following sizes:

- 7.0" W
- $10.1"$  W
- $12.1"$  W
- 15.6" W

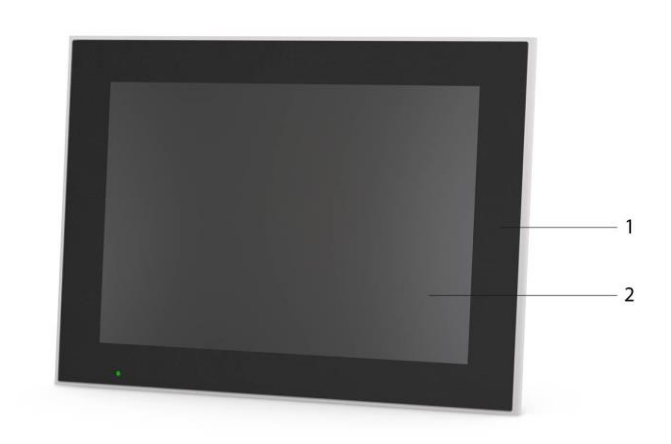

*Figure 6 Front Panel capacitive (the figure shows a 15.6" display as an example)*

> Aluminium and tempered glass TrueFlat Projective capacitive multitouch 1  $\mathbf{r}_{2}$

The front panels with True Flat technology contain a projective capacitive multitouch touchscreen operated by a USB controller in the system.

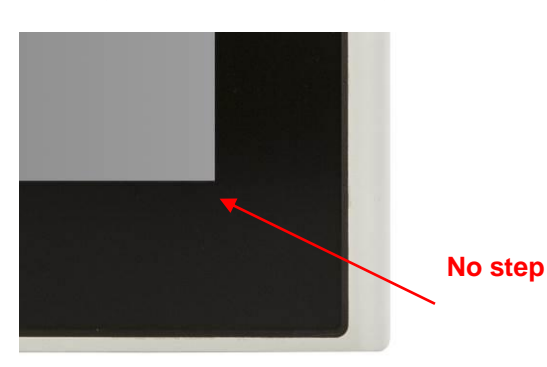

*Figure 7 Front Panel capacitive "No Step" details*

*Table 2*

*Capacitive features*

*Features* **Index of protection IP66K Seal type** EPDM **Front laminate** Glass *Metal housing* Aluminium alloy 5754 14

15

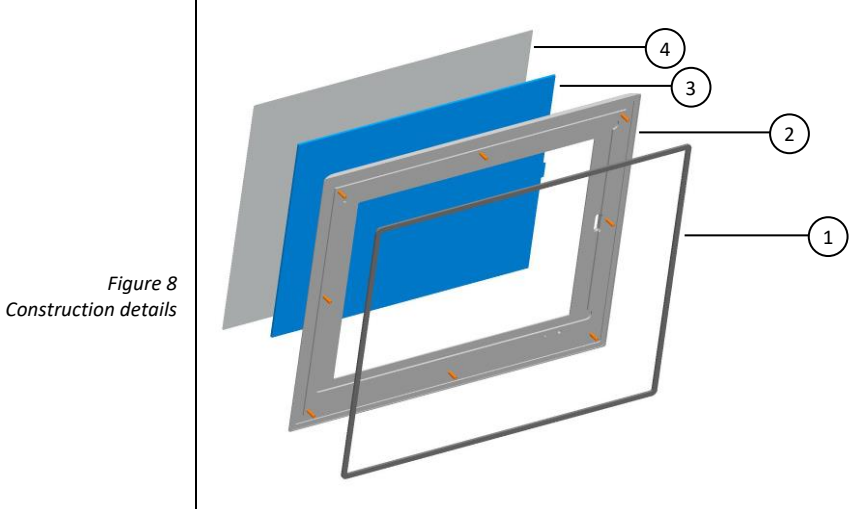

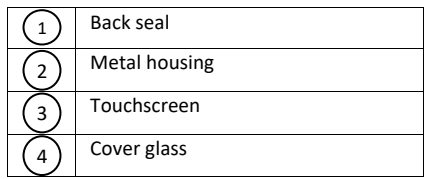

### <span id="page-20-0"></span>**2.3.3 LCD aspect ratio**

There are different LCD aspect ratios depending of the frontal panel sizes:

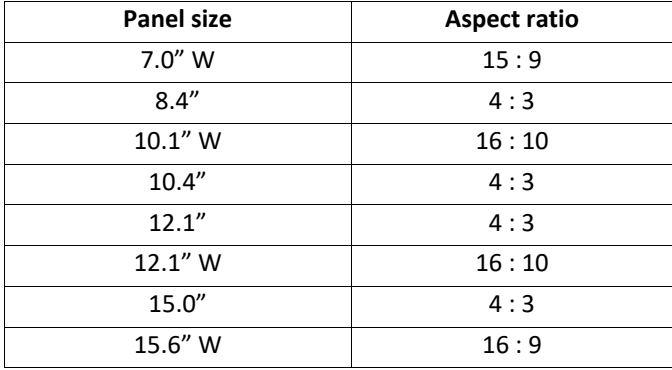

*Table 3 LCD aspect ratio*

<span id="page-21-1"></span><span id="page-21-0"></span>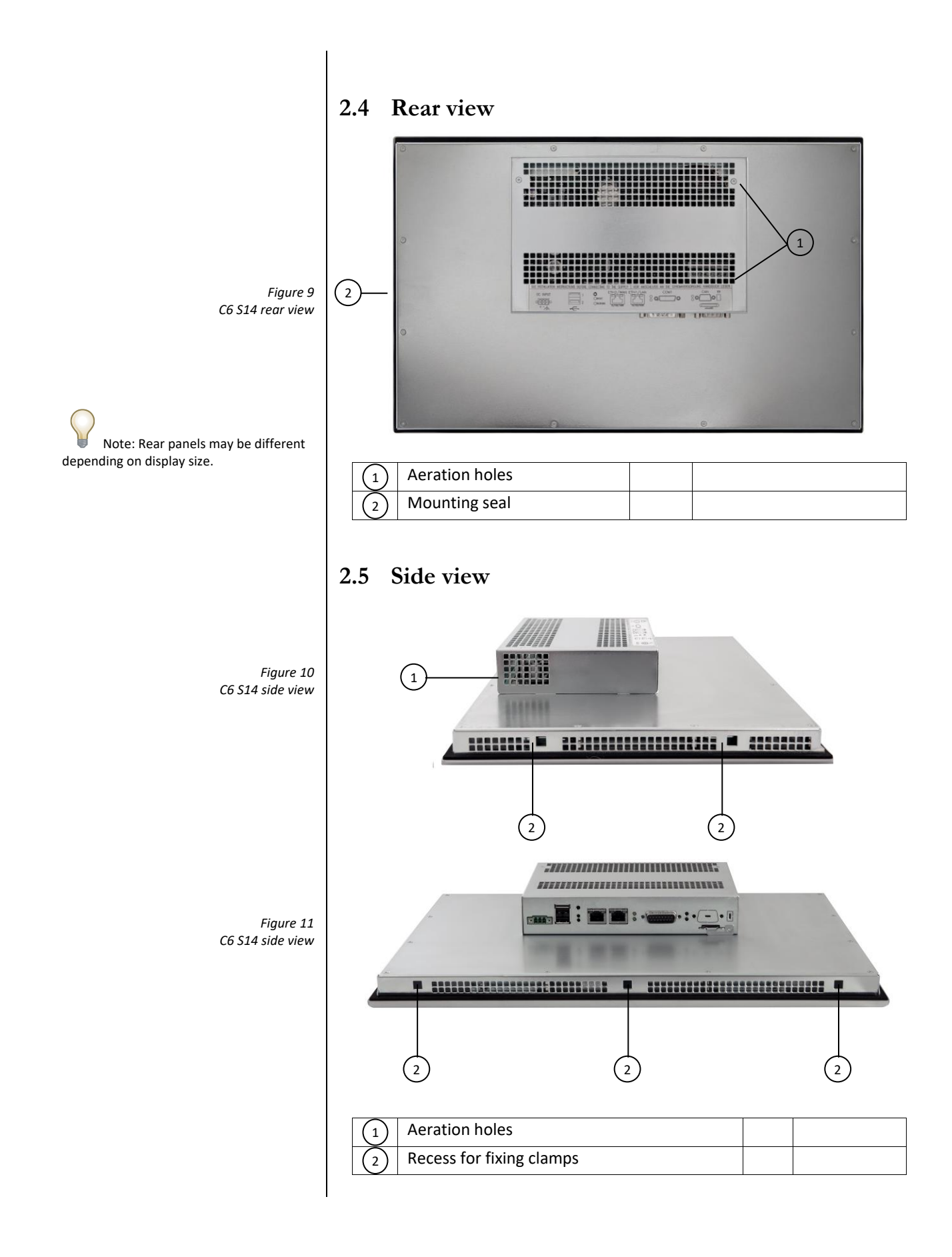

<span id="page-22-0"></span>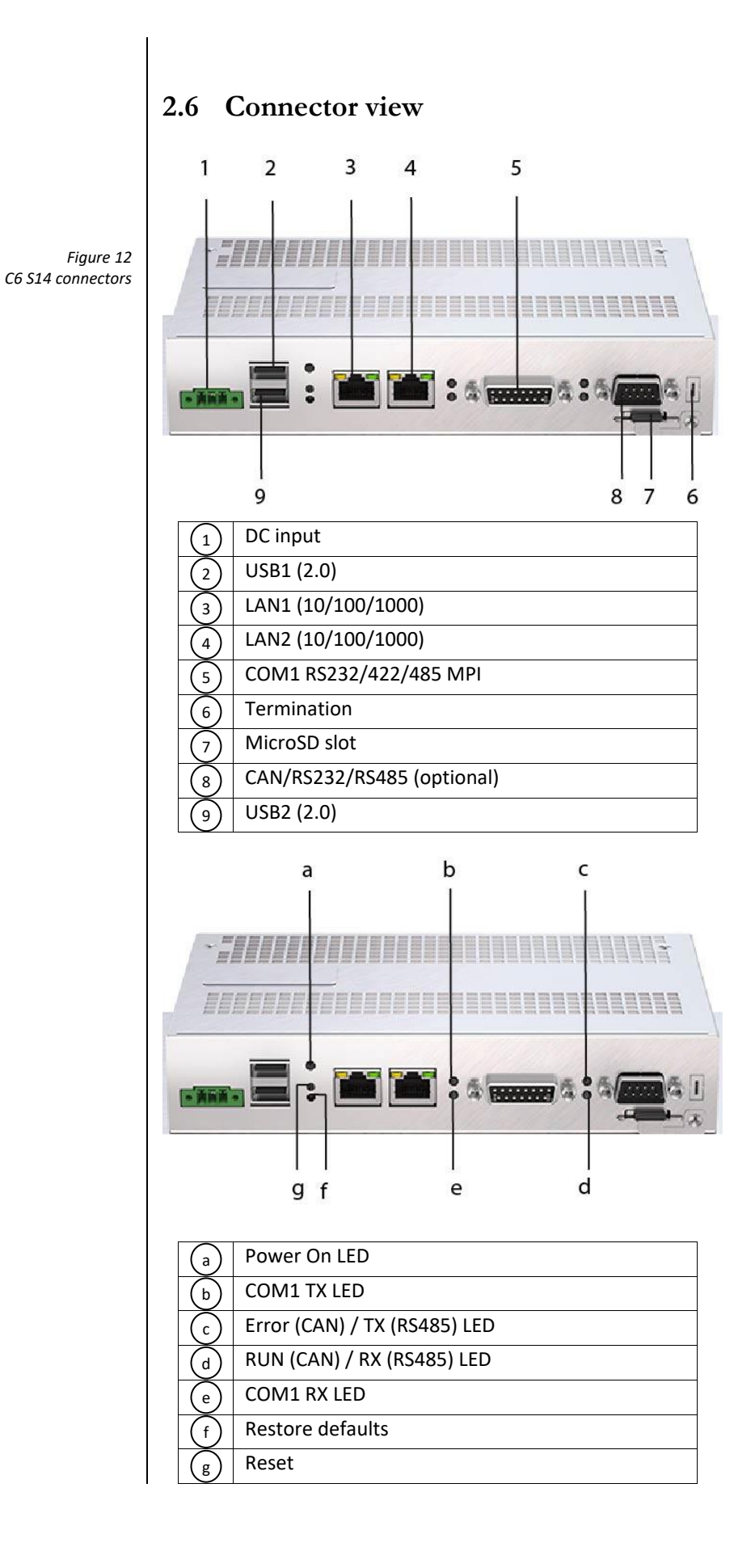

#### <span id="page-23-0"></span>**2.6.1 Push buttons**

C6 S14 is equipped with two push buttons located on the bottom side of the device.

These buttons can be useful for CPU reset or even restore default setup. The following table provides more details:

*Figure 13 Push buttons*

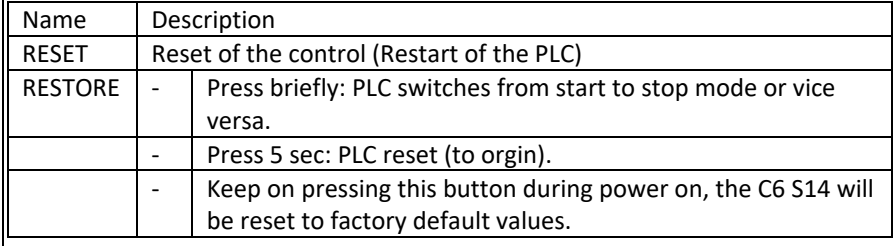

#### <span id="page-23-1"></span>**2.6.2 Labels**

2

1

3

The following labels are present on the rear panel:

- Connectors label
- CE label

SEE INSTALLATION INSTRUCTIONS BEFORE CONNECTING TO THE SUPPLY  $\frac{1}{2}$  $\overline{O}$ <br>3G/4G AUX/GPS DC INPUT  $\overline{\mathbb{P}_1}$  $\circ$ Eth1/LAM Eth<sub>2</sub>/w/ COM 1 *Figure 14*  $\bigcirc$  tx  $\frac{1}{\sqrt{10}}$ 丏 ਥਿ र्सिं CAN<br>ERR  $\Box$  OFF ง 2  $O$  reset  $\circ$  $\ddot{\phantom{0}}$  $\overline{\bigcirc}$  can / RS485 *System connectors label details*  $\circ$ Ιo  $\bigcirc$  RX  $\frac{TX}{RY}$  $\overline{\div}$ O RESTORE Я  $-4$  $\overline{\mathbf{E}}$  microS ᇡ

LP40<br>PROG. CNTRL

 $4105$ E35636

**KEB Automation KG** 

*Figure 15 System label details*

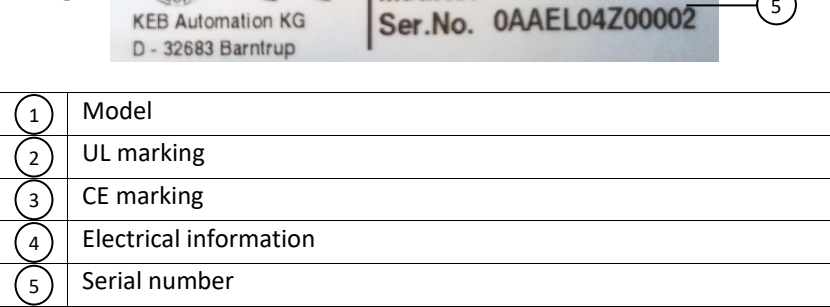

Mat.No.

KEB C6 S14 10.1"W cap.

Input: 24V ...., Class2, 1.5A Operating voltage range: 18 36V ===

Enclosure type 4X (INDOOR use only)

 $(4)$ 

 $\left(5\right)$ 

#### <span id="page-24-0"></span>**2.6.3 μUPS**

UPS (uninterruptable Power Supply) devices are normally used to provide the continuity in the power supply circuitry to electronic devices where the electronics itself or the user's application hosted by the devices is critical from the possibility of a sudden loose of power. KEB μUPS is designed to be used in combination with CONTROL Runtime. The μUPS module is installed on the internal power supply unit.

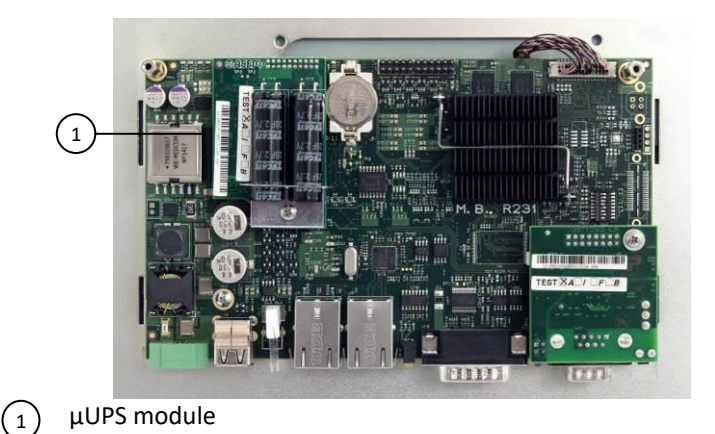

*Figure 16 μUPS details*

#### Notes about KEB *μUPS*

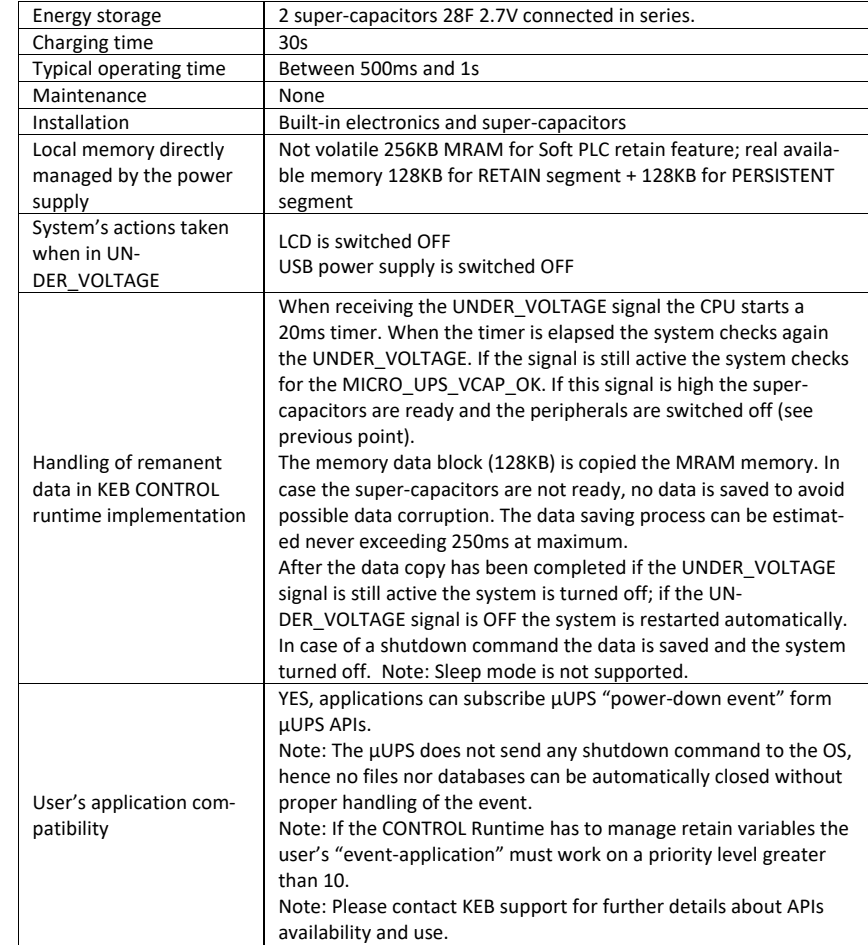

## <span id="page-25-0"></span>**2.7 Putting in operation**

The followings two phases are required to put the system into operation:

- Configuration and project creation
- Process management

#### <span id="page-25-1"></span>**2.7.1 Configuration and project creation**

During the configuration phase, you create the user interfaces for operation and monitoring of the technical process by using a PC on which is installed COMBIVIS studio HMI development environment. Configuration also includes:

- Creating the project
- Saving the project
- Testing the project
- Simulating the project

After compiling the configuration, you load the project into the C6 S14 device.

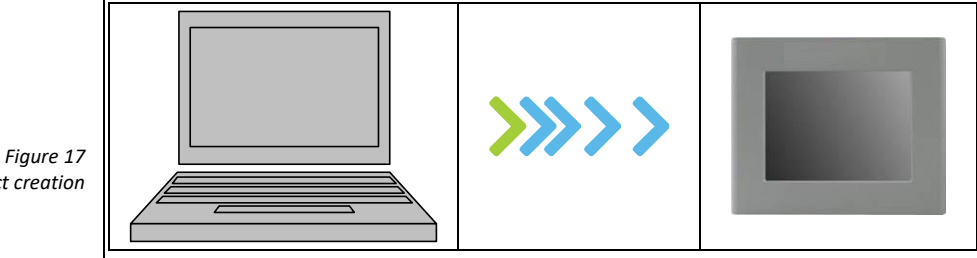

#### <span id="page-25-2"></span>**2.7.2 Process management**

Process management is a two-way communication between C6 S14 device and PLC.

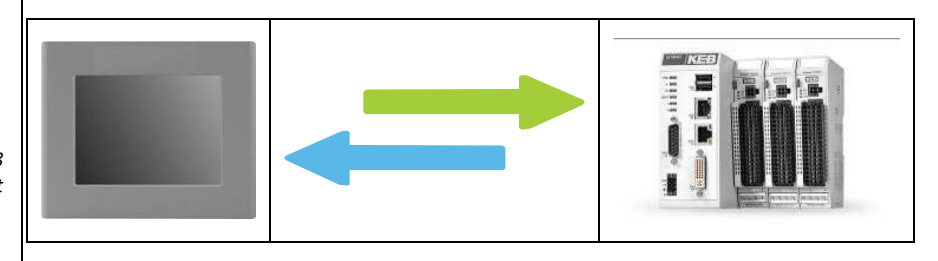

*Configuration and project creation*

*Figure 18 Process management*

SECTION **3**

# <span id="page-26-0"></span>**3 Installation and connection**

## <span id="page-27-0"></span>**3.1 Preparation for installation**

#### <span id="page-27-1"></span>**3.1.1 Select the mounting location**

Points to observe when selecting the mounting location:

- a) Position the system to avoid exposure to direct sunlight.
- b) Position the system such that it is ergonomically accessible for the operator.
- c) Choose a suitable mounting height.
- d) Ensure that the Aeration holes are not covered.

#### <span id="page-27-2"></span>**3.1.2 Portrait Mounting**

- The system can be mounted in portrait mode; the display can be rotate according to the mounting position using the dedicated utility from the panel control panel.
- From the Start menu, select "Settings" and then "Control Panel"; the display rotation utility is available from "Freescale Display Driver".
- Double click on the icon to get the window from where you can select the desired orientation.
- The selection is immediately applied and does not require to be saved in the registry.

#### <span id="page-27-3"></span>**3.2 Checking the package contents**

- Check the package content for visible signs of transport damage and completeness.
- In the case of damaged parts, contact your KEB representative. Do not install parts damaged during shipment.

## <span id="page-27-4"></span>**3.3 Checking the operating conditions**

- Read carefully the standards, approvals, EMC parameters and technical specifications for operation of the C6 S14 device. This information is available in the following sections:
	- o Certificates and approvals
	- o Electromagnetic compatibility
- Check the mechanical and climatic ambient conditions for operation of the C6 S14 device: Ambient conditions.
- Follow the instructions for local use of the C6 S14 device.
- Adhere to the permissible rated voltage and the associated tolerance range:
	- $\circ$  24V
	- o Range: 18÷36 VDC

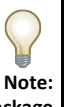

See section **2.2 Package**

# <span id="page-28-0"></span>**3.4 Mounting position**

The C6 S14 device is suitable for installation in:

- Mounting cabinets
- Control cabinets
- Switchboards
- **Consoles**

#### <span id="page-28-1"></span>**3.4.1 Damage due to overheating**

- The operative temperature must be between 0° and 50°C.
- All C6 S14 systems are designed for vertical mounting position.
- An inclined installation reduces the thermal convection by the C6 S14 device and the maximum permissible ambient temperature for operation. Please contact KEB for details.
- The C6 S14 device may otherwise be damaged and its certifications and warranty will be void.

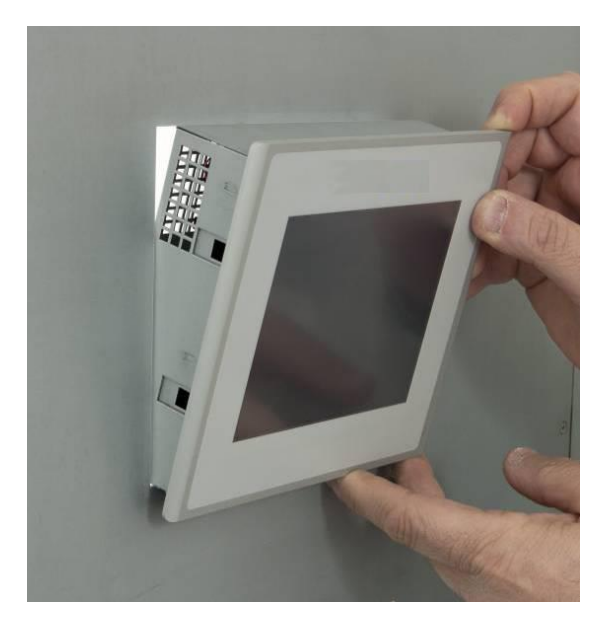

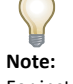

For installation in control cabinets and, in particular, in closed containers, make sure the recommended ambient temperature is maintained.

> *Figure 19 Mounting position*

## <span id="page-29-0"></span>**3.5 Checking installation distances**

To ensure adequate ventilation it is necessary to leave the following open spaces around the system:

- **X** direction: (min.) 15 mm for each side
- **Y** direction: (min.) 50 mm for each side
- **Z** direction: (min.) 100 mm

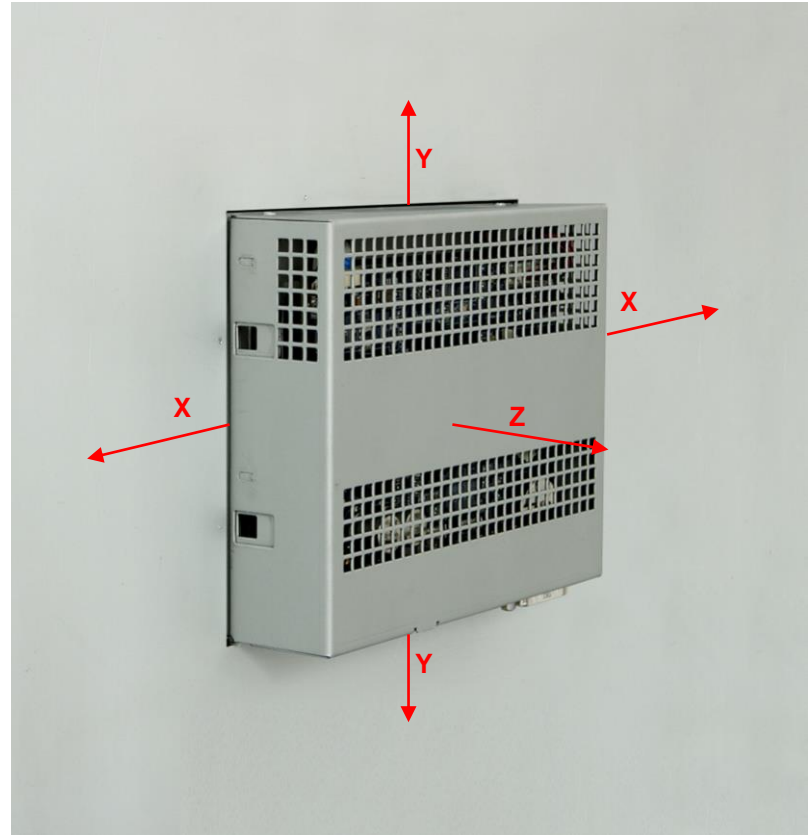

# *Installation distances*

*Figure 20*

#### <span id="page-29-1"></span>**3.6 Preparing the mounting cut-out**

In order to ensure a proper mounting of the system, the material of the mounting cut-out must be sufficiently stable.

To obtain the degree of protection described below, the material of the mounting panel must not deform due to the use of clamps on the operator panel.

#### <span id="page-29-2"></span>**3.6.1 Degrees of protection**

The degrees of protection of the system are guaranteed only if the following conditions are satisfied:

- Material thickness at the mounting cut-out for IP66 protection: 2 mm to 6 mm.
- Deviations of the plane of the mounting cut-out limits:  $\leq$  0,5 mm. This condition must be fulfilled even when the C6 S14 is installed.
- Allowed surface roughness in the area of the seal:  $\leq$  120 microns (Rz 120).

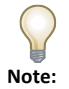

*7"W front panel is available in two versions which are different for size and a cut-out measures.*

#### <span id="page-30-0"></span>**3.6.2 Cut-out measures**

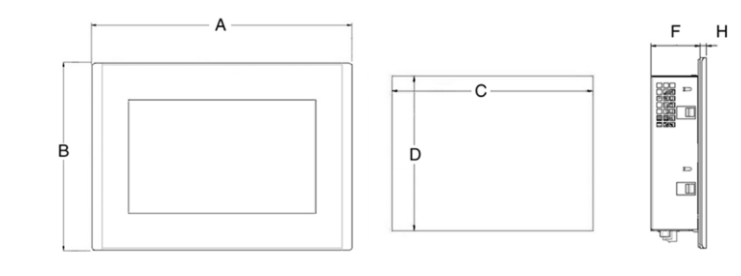

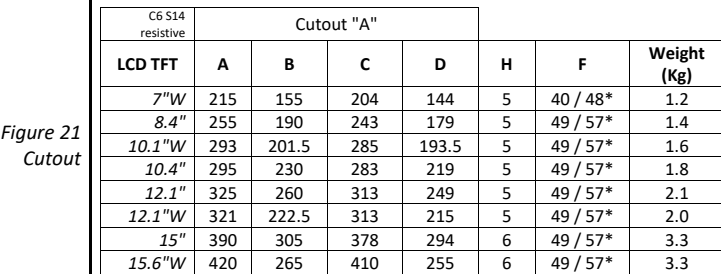

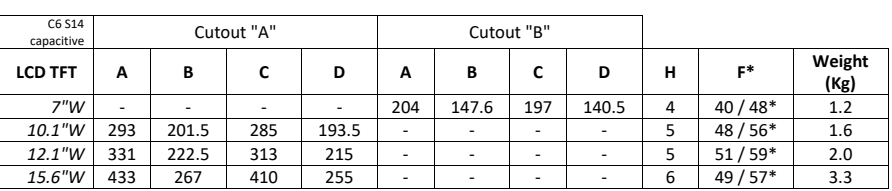

\* with μUPS

# <span id="page-31-0"></span>**3.7 Mounting the device**

#### <span id="page-31-1"></span>**3.7.1 Position of the mounting clamps**

- To obtain the declared degree of frontal protection for the system, it is necessary to respect the positions of the clamps shown below.
- The table below shows the number and the position of the clamps for each C6 S14 size.

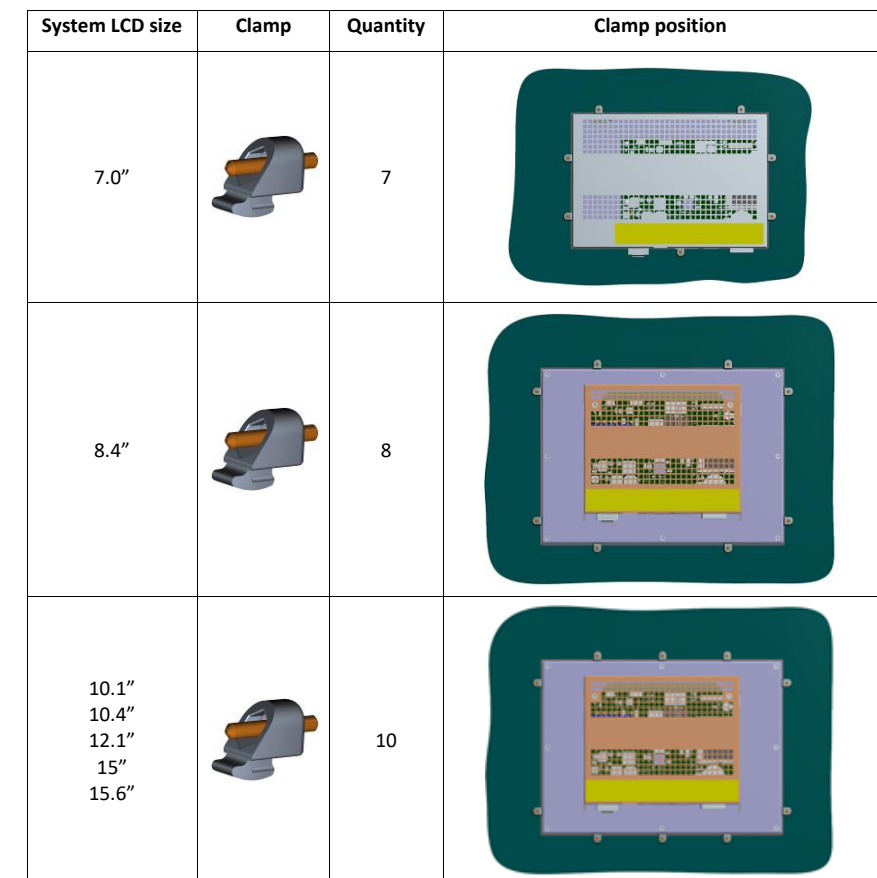

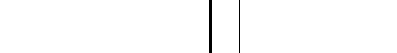

*Table 4*

*Position of the mounting clamps*

#### <span id="page-31-2"></span>**3.7.2 Tools to tighten the mounting clamps**

• 1.5 mm hexagonal key

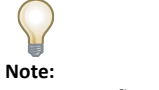

*For use on a flat surface of a Type 1 IN-DOOR Enclosure.*

# <span id="page-32-0"></span>**3.7.3 Procedure**

• Insert the system into the mounting cutout from the front.

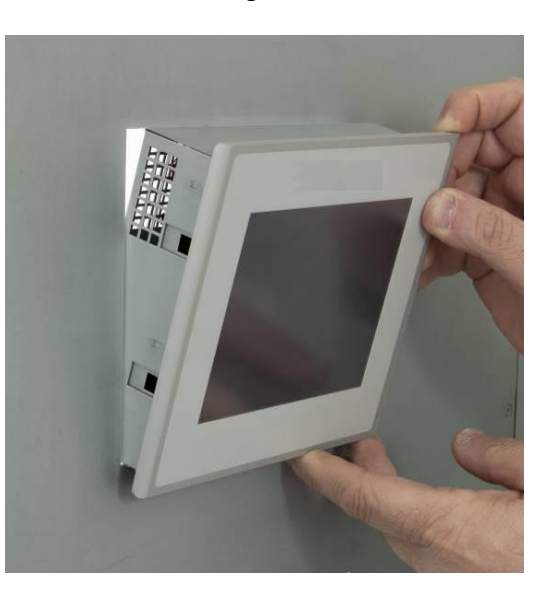

*Figure 22 Installation*

*Figure 23 Installation*

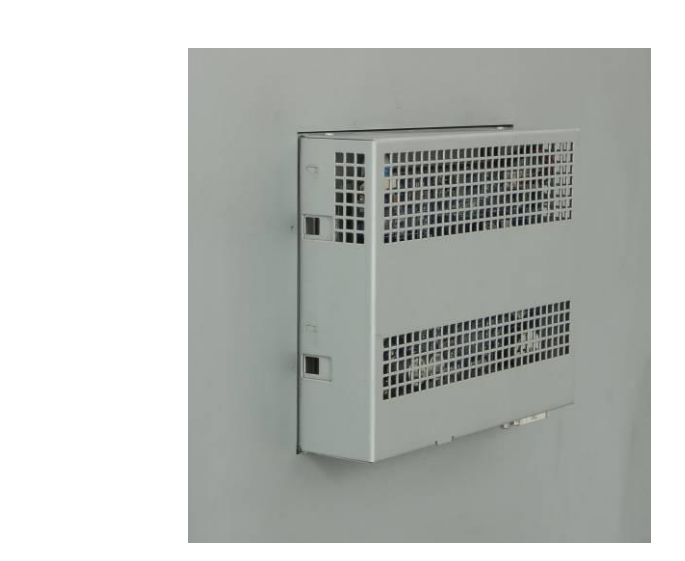

• Insert the fixing clamps into the housings of the device.

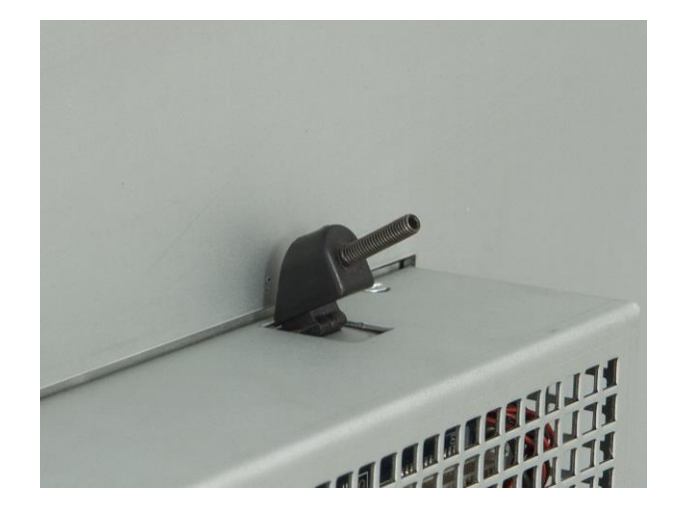

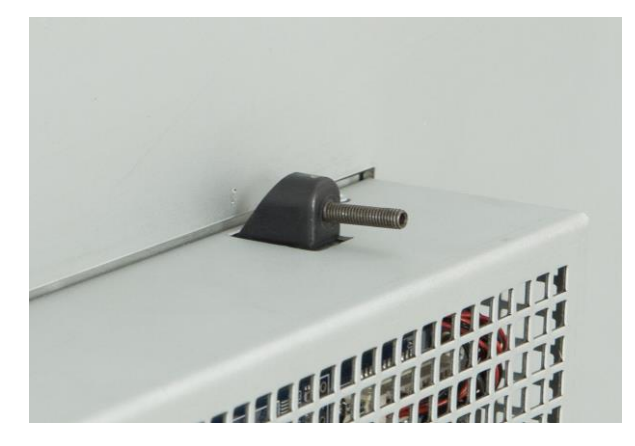

*Figure 25 Installation*

*Figure 24 Installation*

*Figure 26 Installation* • Tighten the fixing clamps with a 1.5 mm hex key.

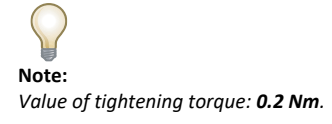

*Figure 27 Installation*

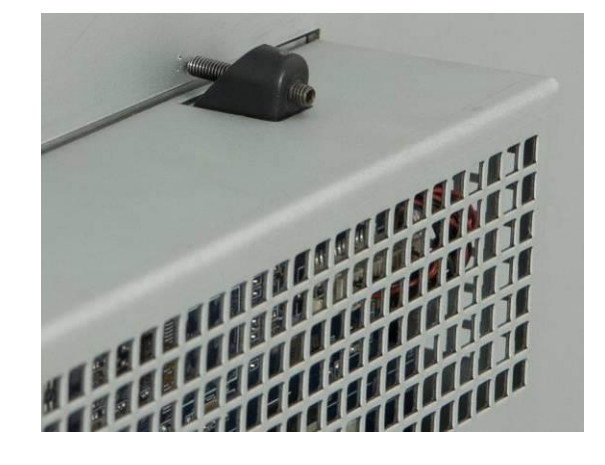

- Repeat steps 2 and 3 for all mounting clamps.
- Check the seal seat.

# <span id="page-35-0"></span>**3.8 Connecting the device**

#### <span id="page-35-1"></span>**3.8.1 Notes on connection**

- The system must be installed in accordance with the indications contained in these operating instructions.
- These devices are intended to be connected to a "Secondary Circuit Overvoltage Category II"

#### <span id="page-35-2"></span>**3.8.2 Power supply connection**

The device may only be connected to a 24V  $\overline{---}$  (maximum permissible operating voltage range 18V to 36V) power supply which fulfills the requirements of safe extra low voltage (SELV) in accordance with IEC/EN/DIN EN/UL60950-1.

The power supply has to fulfil the requirements NEC Class2 or LPS in accordance with IEC/EN/DIN EN/UL60950-1.

Connect the device with a cable cross-section of  $0.75 - 1.5$  mm<sup>2</sup> (AWG18 to AWG16 suitable at least 75C°).

- Remove the three poles connector from the system
- Connect the positive wire to the positive terminal of the three pole connector
- Connect the negative wire to the negative terminal of the three pole connector
- Connect the earth ground wire to the ground terminal of the three pole connector

(also refer to the label on the back of the system)

*Figure 28 Power supply connection details*

*the system must be powered with a voltage* 

**Attention:**

*of 24V (18V÷36V).*

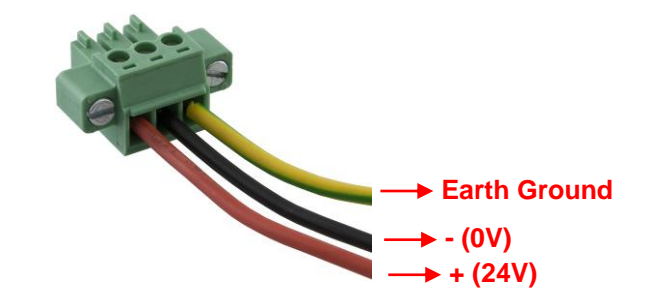
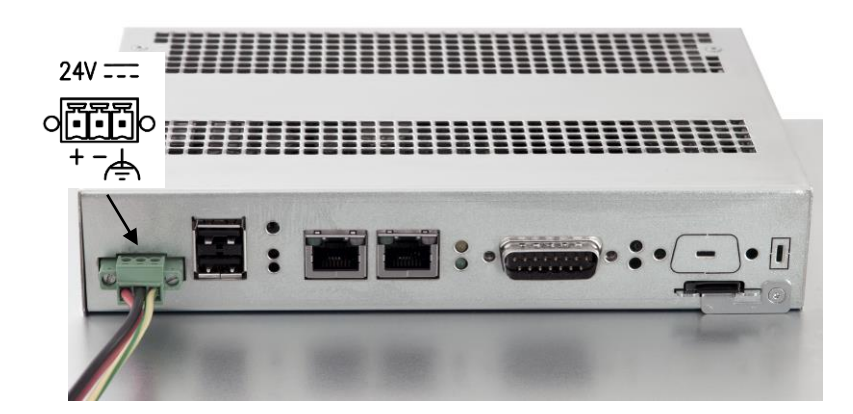

#### **3.8.3 Switching on and testing the device**

Connect the power supply cable to the system. Switch on the power supply. The green LED lights up.

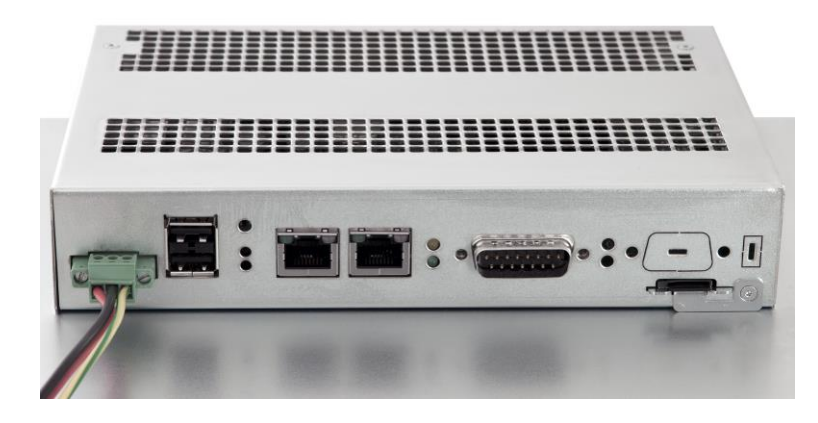

The display will switch on accordingly, and after few seconds the Windows CE desktop will appear.

*Figure 29 Power supply connection details*

*Figure 30 Power supply connection details*

# **3.9 Connecting the configuration PC**

You can connect the configuration PC to the system in several ways:

- 1) By using an Ethernet cross cable connected by one end to the configuration PC and on the other end to one of two Ethernet ports of the system.
- 2) By connecting the system to a Ethernet switch on which the configuration PC and the system are both connected

Please note that the system comes with the IP address 192.168.0.100.

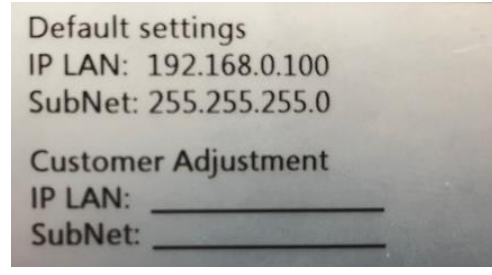

• Click on the start Button, select "Settings" -> "Network and Dial-up Connections"

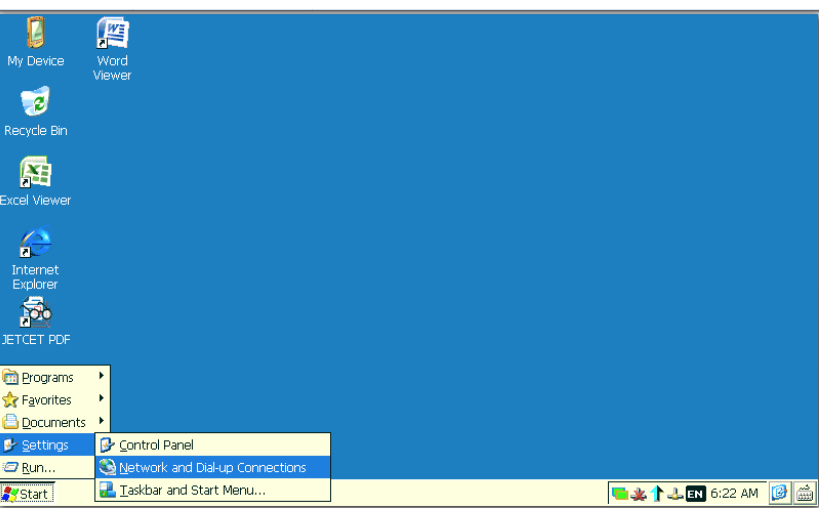

• According to the Ethernet port you want to configure choose the port to configure according to the table:

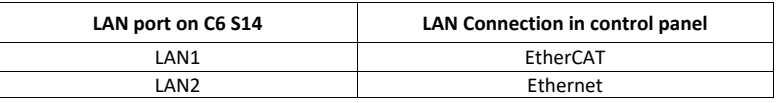

- - For instance if you need to configure LAN2 double click on PCI LAN2, Click on "Specify an IP address" and write the IP address and default Gateway like in the figure below

*Figure 31 Connecting the configuration PC*

*Connecting the configuration PC*

*Table 5*

33

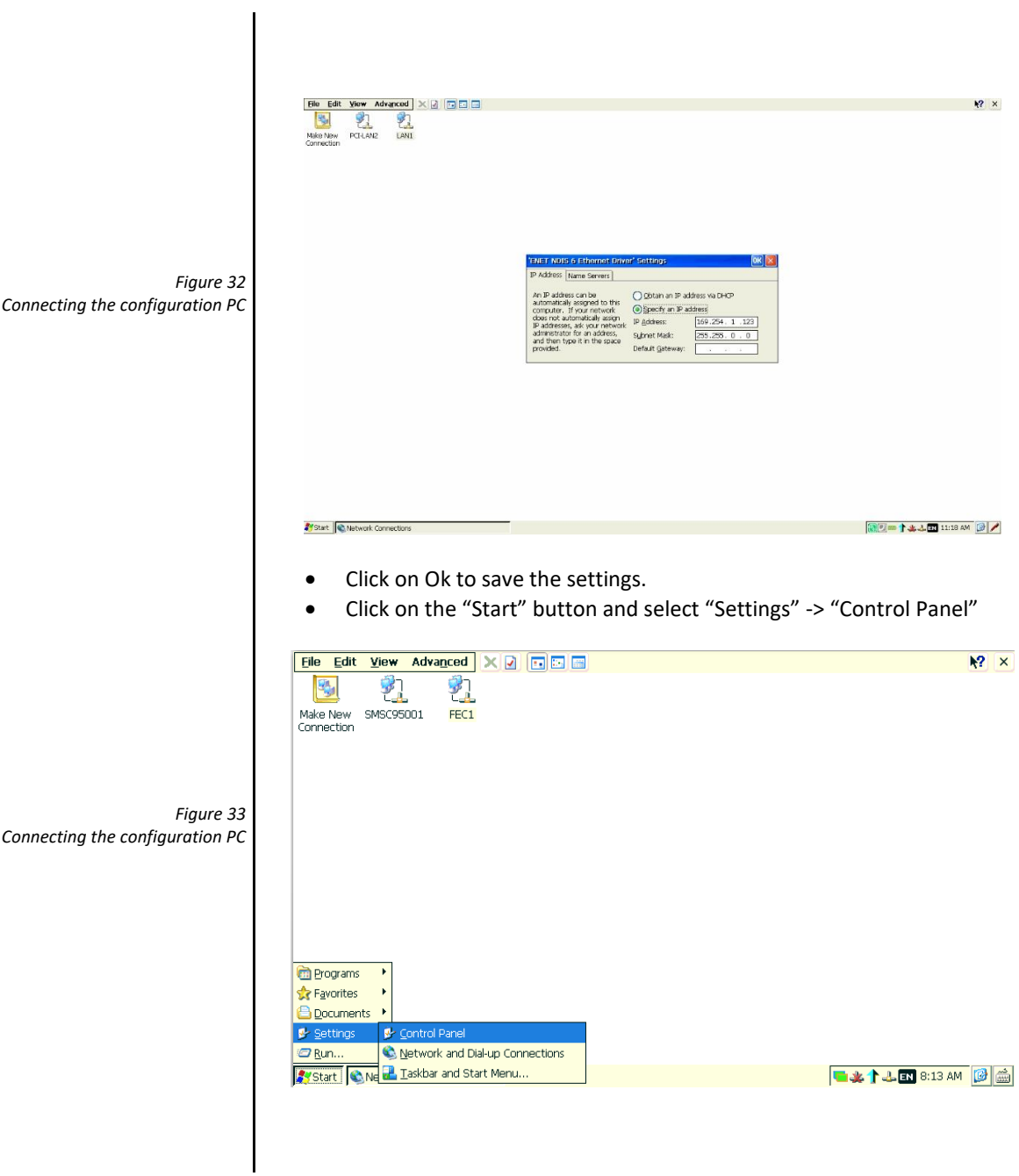

• Then double click on "Registry Saver"

 $Save$ 

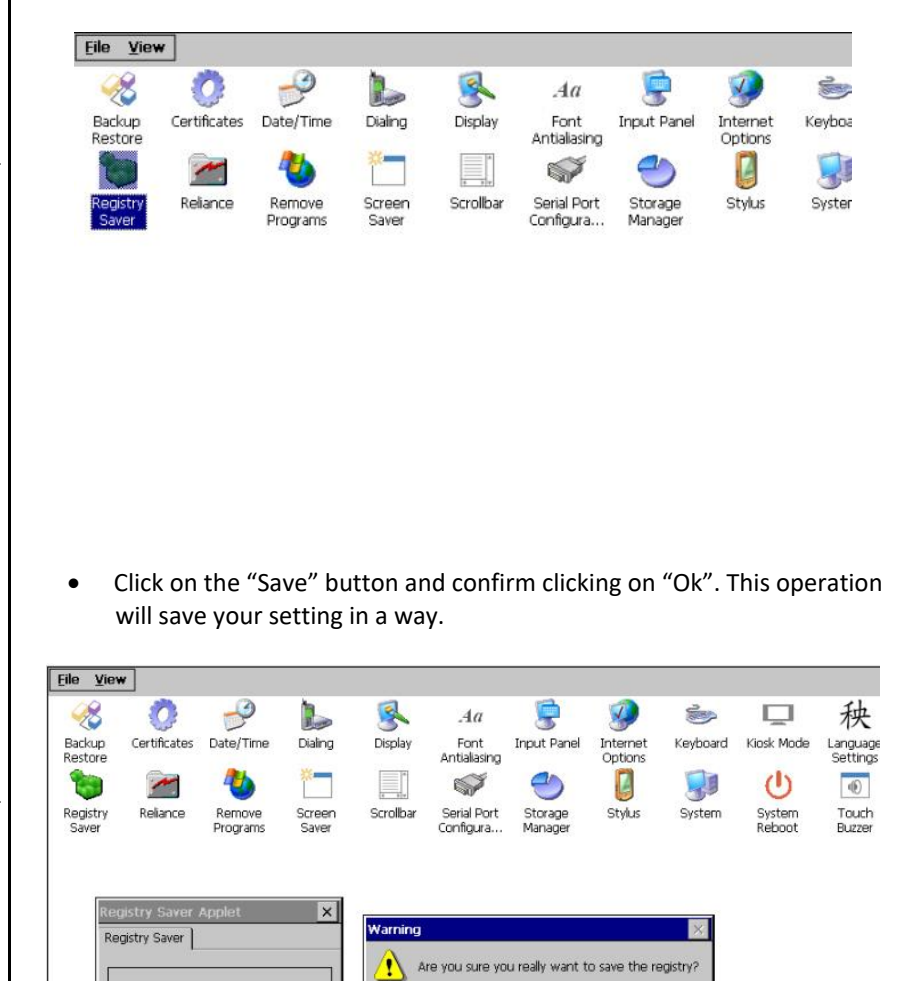

 $Yes$  No

*Figure 34 Connecting the configuration PC*

*Figure 35 Connecting the configuration PC* SECTION **4**

# **4 Commissioning the device**

#### **4.1 Storage**

The system comes as standard with an eMMC memory. The eMMC memory can be used to store other data, like process data or other executable. It is not possible to disable writing into eMMC. You can always read and write the eMMC memory. The purpose of this memory is to store data produced during the running of the machine or plant supervised by the system.

The eMMC memory is formatted using the "Datalight Reliance Nitro" file system specifically designed to improve the mass memory management ensuring reliability and robustness under the most diverse use conditions including intrinsic security of the write operations even in case of a power failure. The Windows CE Control Panel includes the utilities to manage the storage devices.

To manage the eMMC use the "Reliance Volume Manager" utility.

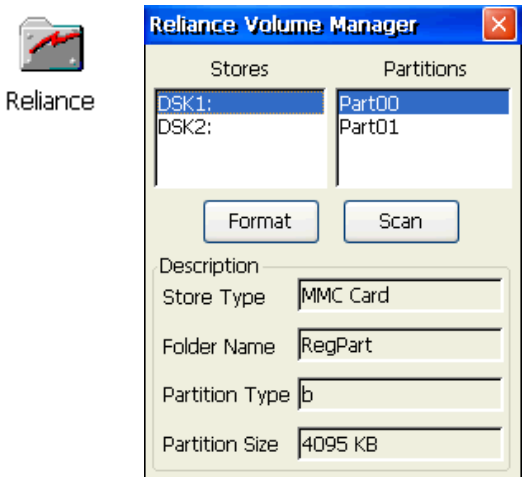

**Note**: If required, please contact the technical support for any assistance about the use of the volume manager utility.

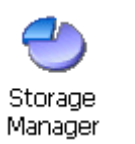

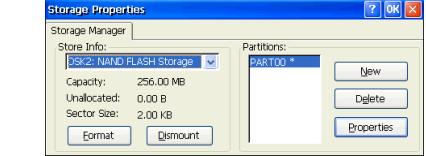

*Figure 36 Commissioning the device*

## **4.2 Slot for memory card**

The system can optionally accommodate a microSD card slot V. 2.0 (push-push type).

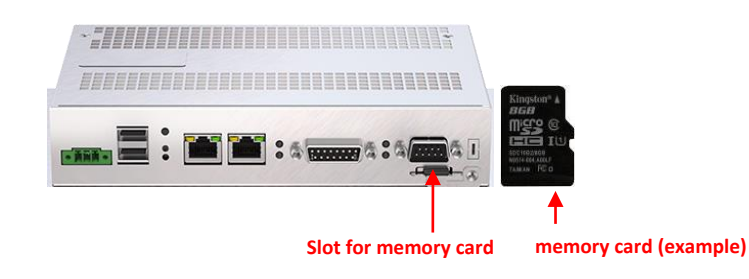

## **4.3 Installation/removal of a memory card**

• Insert the memory card into the slot as indicated in the figure. Pay attention to the beveled edge.

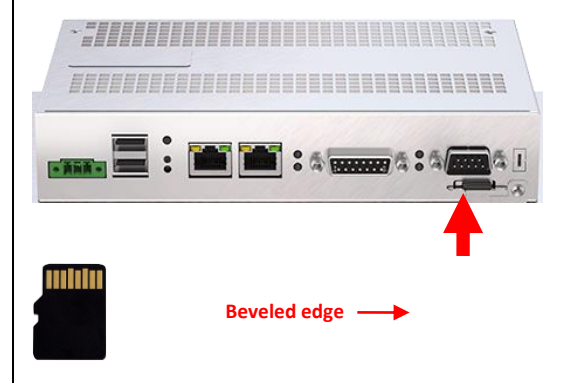

• Push the card all the way.

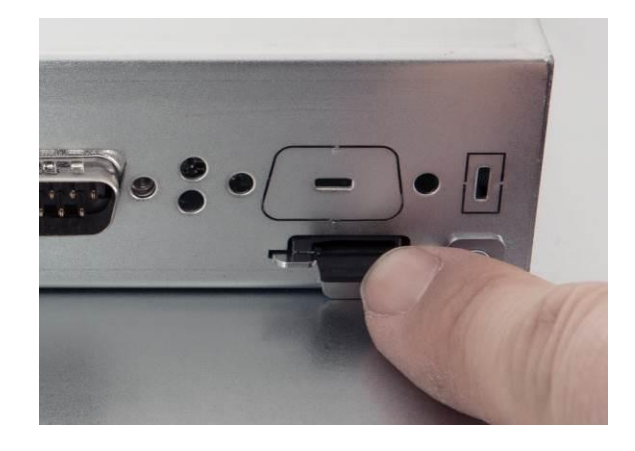

*Figure 37 Slot for memory card*

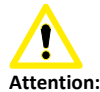

*potential data loss Do not remove the memory card while data is being accessed. Data on the memory card is lost if you try to remove it while the system is accessing the data.*

> *Figure 38 Slot for memory card*

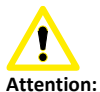

*removing the system memory card while the project is running. If you remove memory card while a project is running, the project may stop.*

> *Figure 39 Slot for memory card*

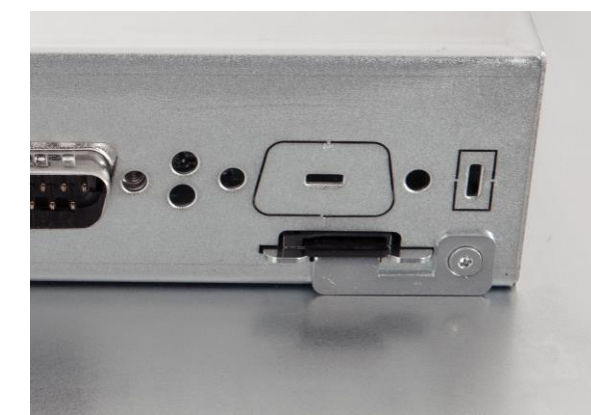

*Figure 40*

*Figure 41*

*Slot for memory card*

*Slot for memory card*

• Push the card previously inserted.

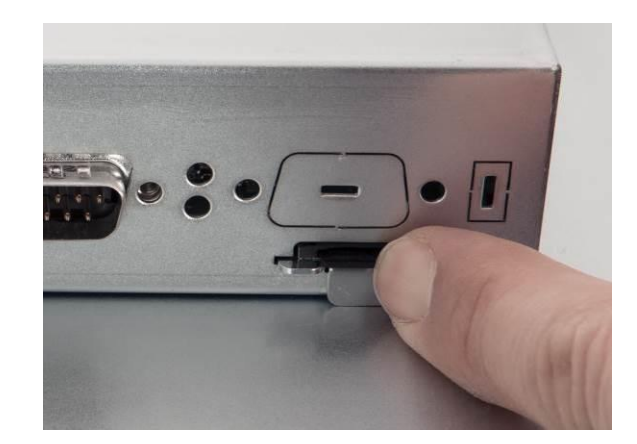

• Extract the memory card from the slot.

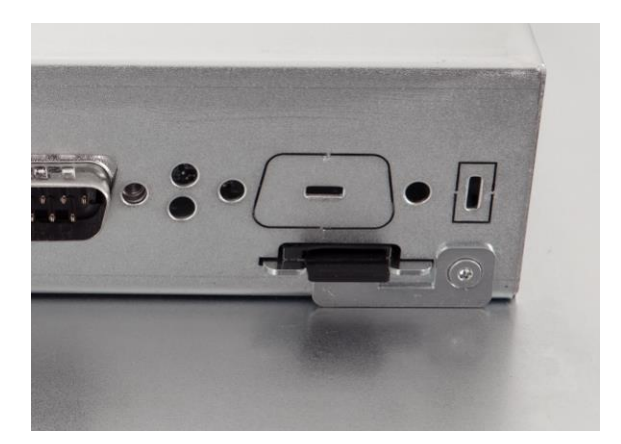

*Figure 42*

*Slot for memory card*

SECTION **5**

# **5 Commissioning a project**

# **5.1 COMBIVIS studio HMI project**

#### **5.1.1 Overview**

#### **Configuration phase**

A project includes screen, alarms, variables used to represent the real plant of machine. The configuration phase is the creation of the project according to the user needs and interaction between the humans and the machine.

#### **Transferring the project to C6 S14**

You can transfer a project to C6 S14 as follows:

- Transfer from the configuring PC by using an Ethernet connection.
- Copy the project by using ab USB key.

#### **Process control phase**

After the project is transferred, C6 SMART is ready to communicate to one or more PLCs and to visualize the screens according to the configured project.

#### **Commissioning and re-commissioning**

When you switch on the first time C6 S14, there is no project inside. At first you need to transfer a project into C6 S14.

After you have loaded a project, you can transfer back another project or another version of the same project (without setting to a special operating mode); this is also possible while the project is running on C6 S14.

#### **5.1.2 Transfer**

C6 S14 is always ready for accepting the download of a project; even when a project is running. In this way, if C6 S14 is connected by means of Ethernet to the configuration PC, you are able to download a new project or a new version of the same project even without stopping the project.

#### **5.1.3 Configuration of the serial port**

If your project need to communicate with a device connected to the serial port, you need to configure the serial port according to the type of serial connection you use for your communication. The following types of communications are supported by the serial port of C6 S14:

- RS 232
- RS 422
- RS 485

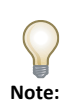

*If you need to communicate with a device connected to the serial port you must configure the serial port.* 

C6 S14 comes as default with the serial port set as RS 232. If you want tochange the type of serial communication you must do the following:

• Go to "Control Panel"

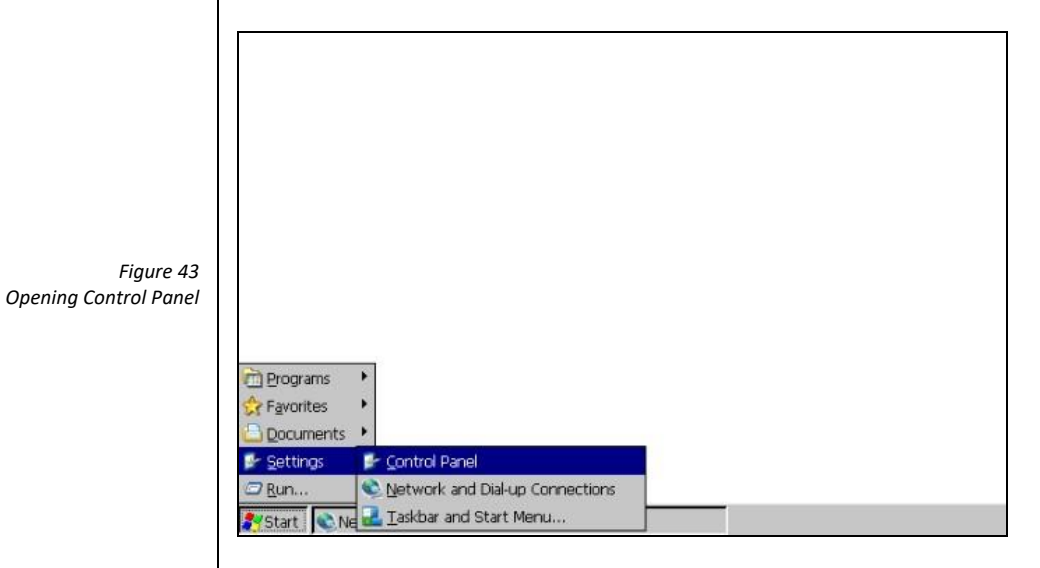

• Double click on "Serial Port Configuration"

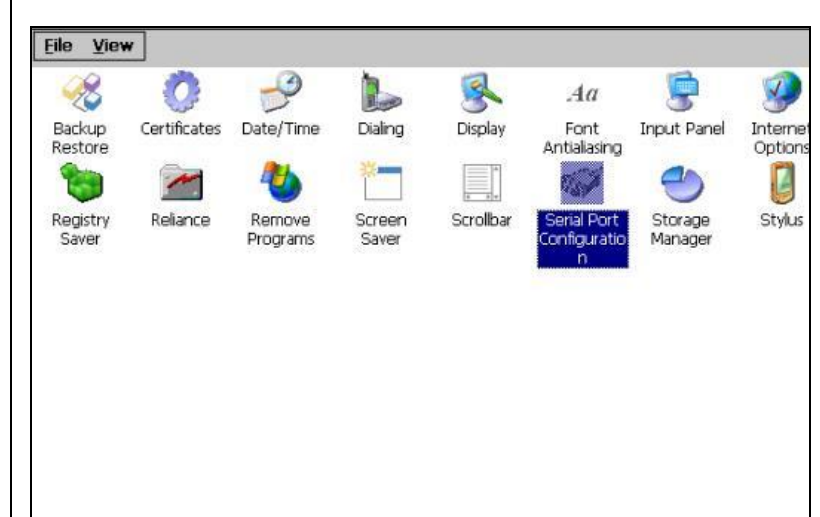

*Figure 44 Starting the configuration for the serial port* Selection of the serial port

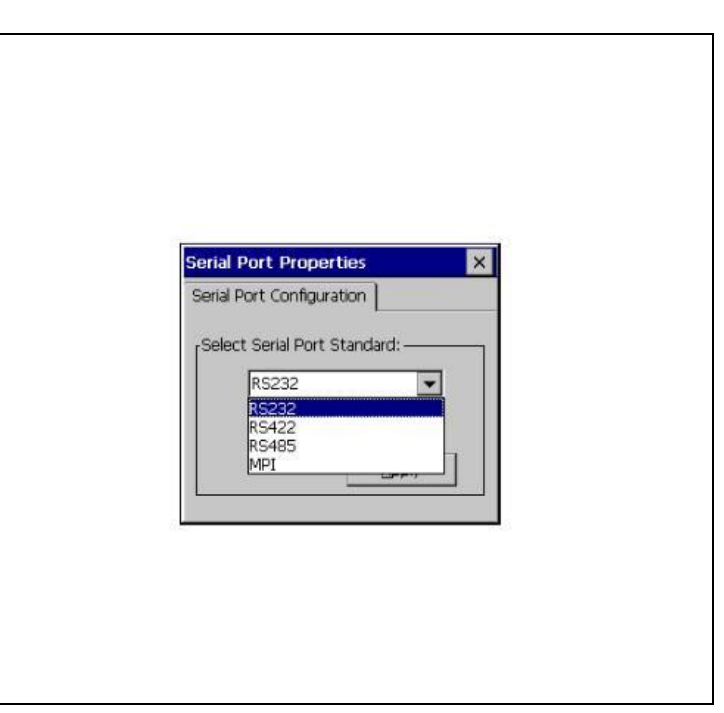

And confirm by pressing the "Apply" button. A warning message will rise, advising to store that new configuration is active and saved a permanent way.

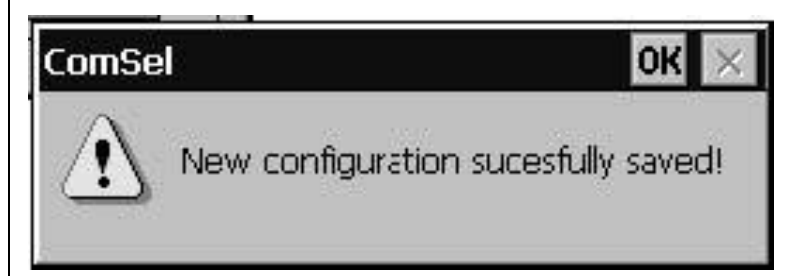

Please note that the MPI mode cannot be selected, if this protocol is used by the HMI software, all necessary settings are applied automatically.

#### **5.1.4 Connecting the serial port**

A special DB15 connector supports all serial protocols. Therefore it is necessary to adapt the connections to the technical requirements; KEB can supply connector adapters as optional parts but user can adapt DB15 connector by himself.

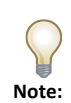

*This applet can be used to check which serial communication mode is active. In this case it is sufficient to click on the red cross in the field on the top right.* 

> *Figure 45 Configuration for the serial port*

*Figure 46 Serial Port configuration saved*

### **5.1.5 Managing the project**

C6 S14 has powerful tools to manage a running project. With the same mask used to transfer the project (see below) you can also:

- Stop the C6 S14 project from the configuration PC
- Start the C6 S14 project from the configuration PC
- Debug the project from the configuration PC
- Transfer the project from C6 S14 to the configuration PC

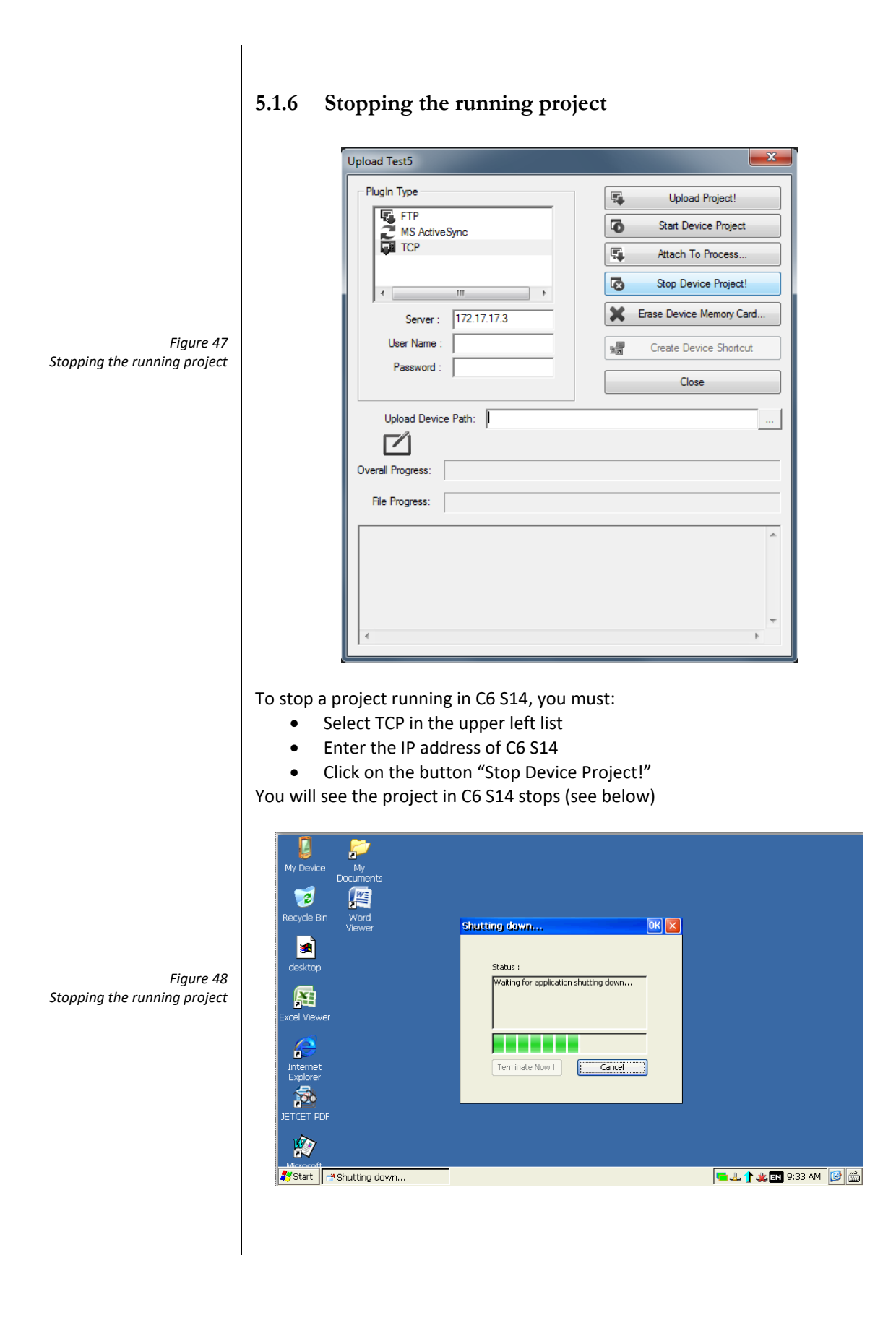

# **5.1.7 Starting the project**

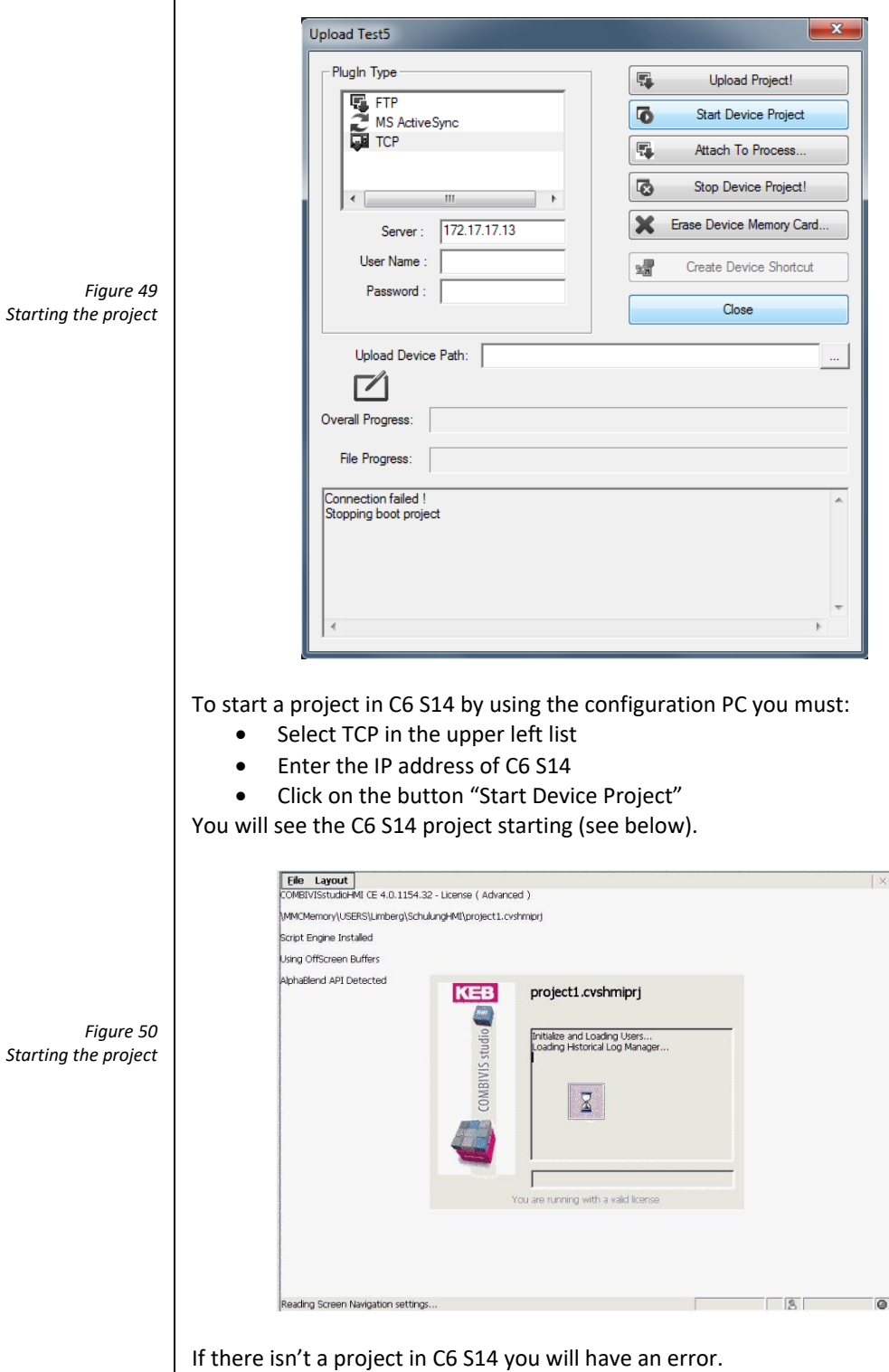

#### **5.1.8 Debugging the project**

You can debug the project in C6 S14 by connecting with the configuration PC. In order to be able to use the debugging functionality you must prepare your project as follows:

- 1. Select "Networking" in the project explorer window of COMBIVIS studio HMI
- 2. Enable the property "Debugger" in the Properties window of COMBIVIS studio HMI

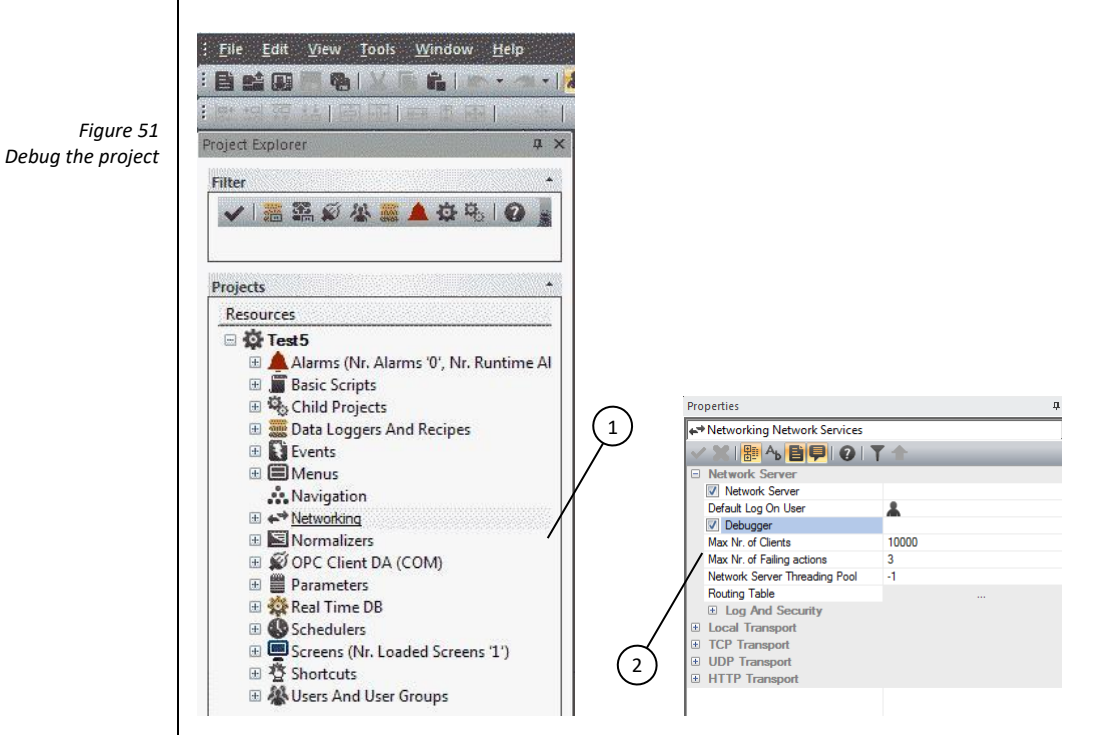

Transfer the project to C6 S14 and start it.

**NOTE**: Be sure that the project is running; otherwise you cannot debug the project.

To debug the project running in C6 S14 from the configuration PC, follow these steps:

- 1. Select TCP in the upper left list
- 2. Enter the IP address of C6 S14

Click on the button "Attach to process…"

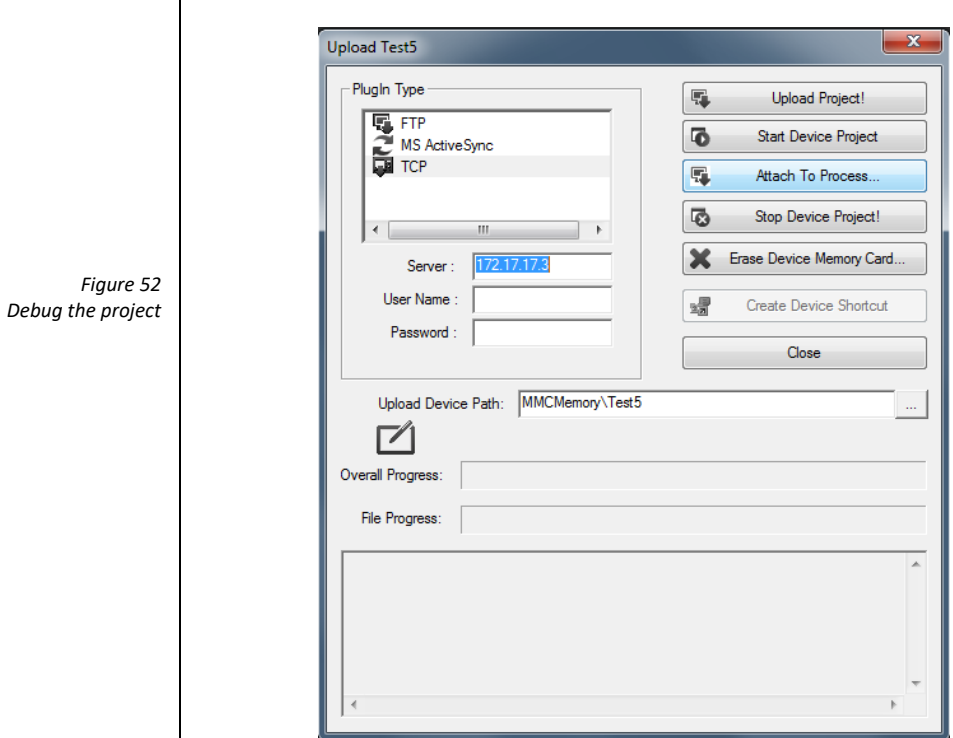

#### The following window will appear

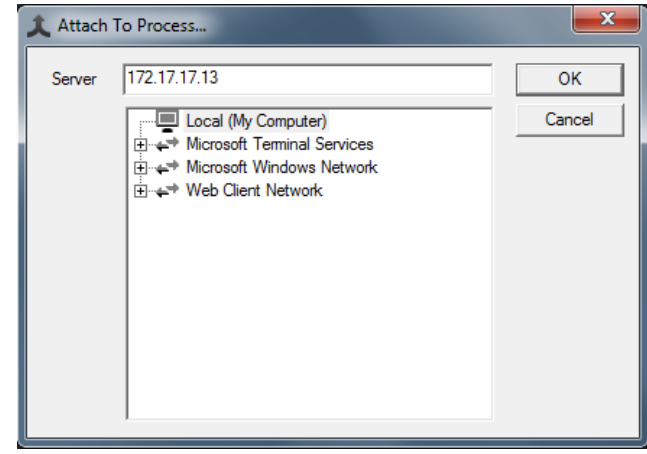

Write the IP address of C6 S14 and click on the "OK" button. A new windows asking for user and password will appear

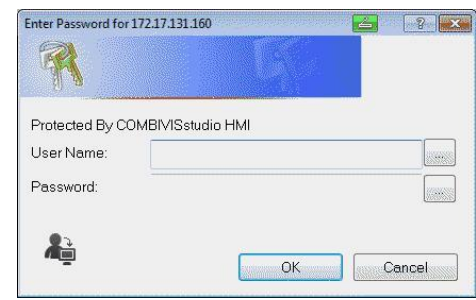

*Figure 54 Debug the project*

*Figure 53 Debug the project*  $\begin{array}{c} \hline \end{array}$ 

In case the project is not protected, just click "OK", otherwise insert the name and password of a project user that has the rights to change the project.

You will see that a debug session will start in COMBIVIS studio HMI on the configuration PC. Now you are able to:

- See the project screens and navigate between them. Please note that you can see different screen from those seen on C6 S14 and that your debugging is not affecting the normal running of C6 S14 project
- See and change the value of the variables
- Put breakpoint and debug Visual Basic scripts running in the project

#### **5.1.9 Transfer the project from C6 S14 to the configuration PC**

With this option you can transfer the project from C6 S14 to the configuration PC to check or change it and then transfer it again to C6 S14.

**Note**: It is always suggested to protect the project with a password in order to don't allow changes to the project.

Be sure that the project is not running on C6 S14. When COMBIVIS studio HMI runs on the configuration PC, click on the "File" menu and select "Open Device Project…".

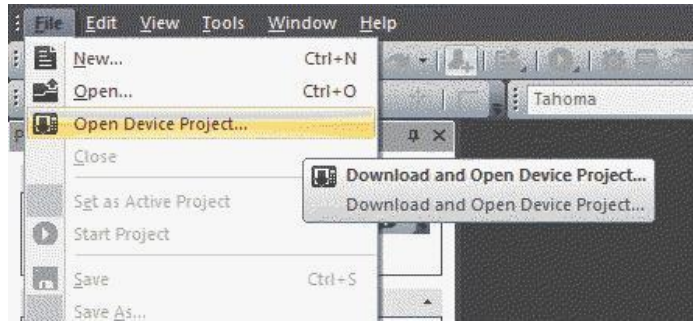

- 1. Select TCP in the upper left list
- 2. Enter the IP address of C6 S14
- 3. Write the path on which you want to store the project on your configuration PC
- 4. Click on the button "Get Project from Device!"

*Figure 55 Debug the project*

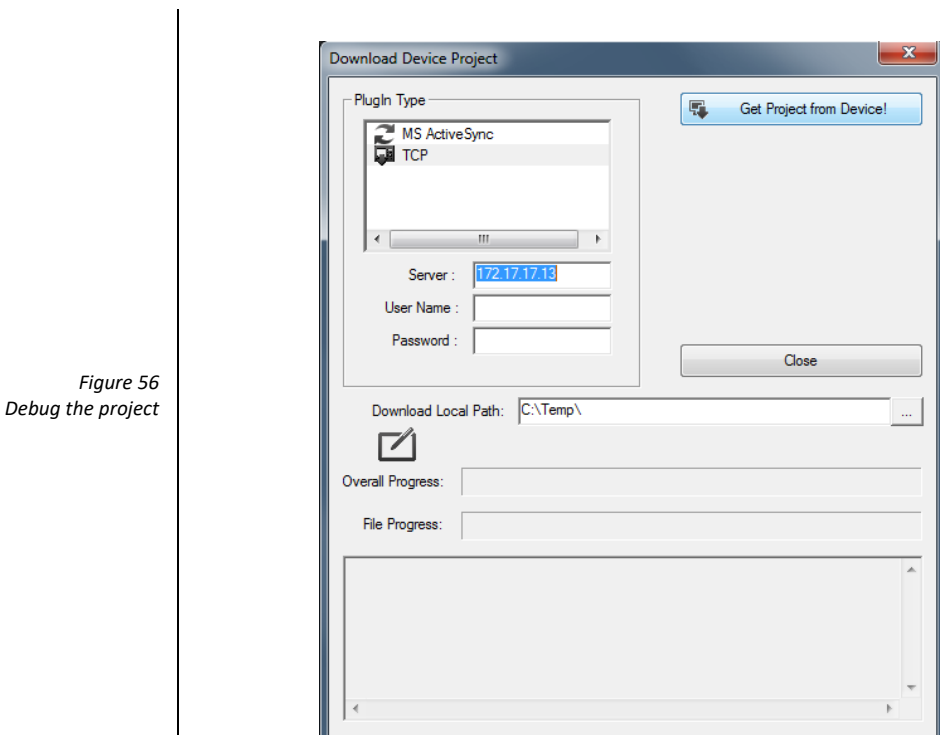

After the transfer of the project you will see the project explorer containing the project resources in COMBIVIS studio HMI and you will able to check, test and change the resources of the project.

#### **5.1.10 Backup and restore**

C6 S14 provides tools to backup and restore the contents of its internal memory in order to manage the project and the operating system of C6 S14. For more information please contact the support center of KEB.

#### **5.1.11 Updating the operating system**

Please contact the support center of KEB.

# **5.2 COMBIVIS studio 6 BASIC/PRO/ADVANCED**

This chapter is valid only for C6 S14 systems which are delivered with CONTROL Runtime pre-installed directly from production.

#### **5.2.1 Project Implementation**

The CONTROL Runtime runs as a thread with "real time" priority. The execution model is based on the "task" concept; the program execution requires the definition of tasks and the assignment of priority and execution cycle according to the following figure (see below in this manual about how to configure COMBIVIS studio 6).

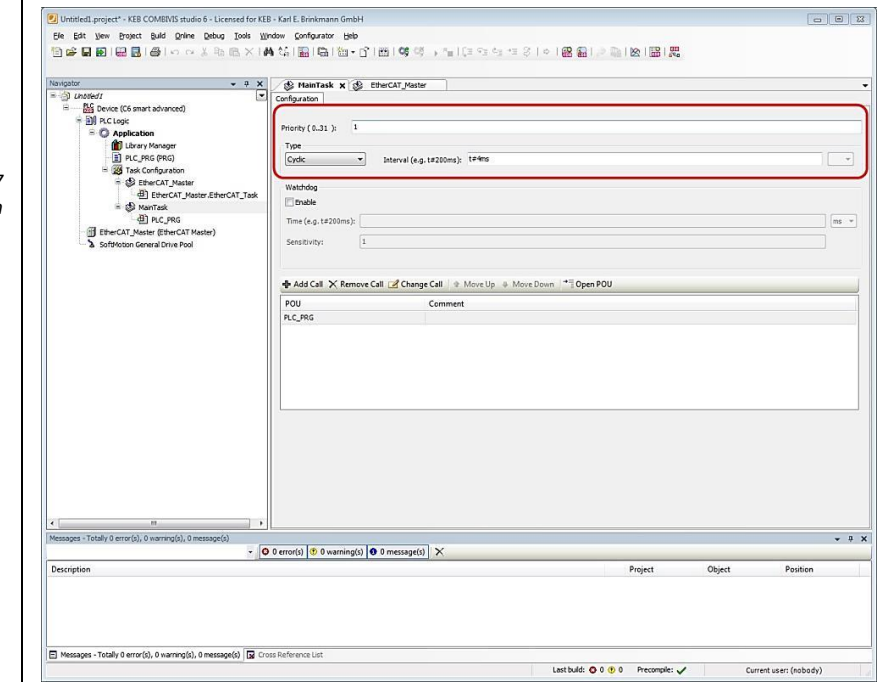

Each task is executed at the specified time interval and according to the assigned priority. Only when all the CONTROL Runtime activities are over, the CPU time goes to the other processes, as they are assigned to an inferior priority.

**Note**: Each task cycle time must be properly assigned according to the general performances required by the Soft PLC itself, by the COMBIVIS HMI Runtime, by the COMBIVIS connect Runtime and by any other application or process running in the system. A too short task cycle time may introduce an undesired slowdown in the general reaction of the system. If this is the case, the task cycle time should be properly increased until you reach the proper balancing between performances and reactivity of the whole system.

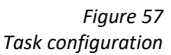

#### **5.2.2 Transferring the COMBIVIS studio 6 application to the target system**

To transfer a valid "COMBIVIS studio 6" application of the target system, follow these steps:

- Ensure the C6 S14 device is connected to the same sub network of the PC where you have running the COMBIVIS studio 6 programming tool (same network mask, e.g. "192.168.1.xx").
- Double click on the device icon from the COMBIVIS studio 6 project tree; the right part of the workspace will show the "Communication settings" tab contents
- Select the Gateway and click on the button "Scan network" button
- The box will be populated with the list of available CONTROL Runtime
- Click on the one you want to connect to and click on the "Set active path" button
- Click On-line\Login to start the communication

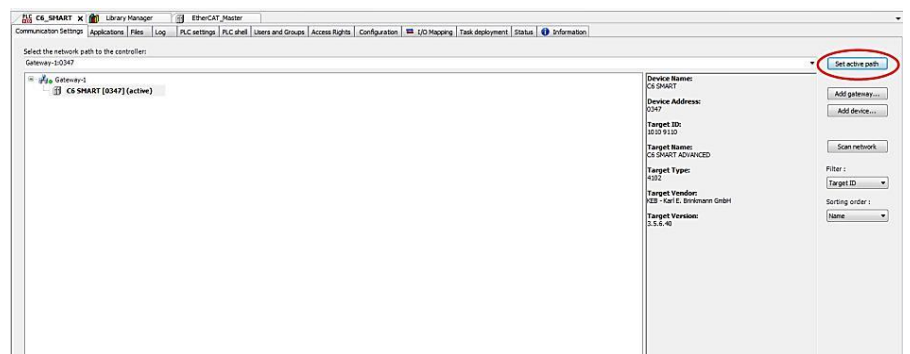

*Figure 58 Setting the active path*

#### **5.2.3 I/O Fieldbus**

The COMBIVIS studio 6 implementation for C6 S14 systems supports the following I/O fieldbuses:

- EtherCAT with DC support (distributed clock) on LAN1
- Modbus TCP on LAN2
- Modbus RTU

To insert the I/O master right click on the C6 S14 device icon on the project tree, select "Add Device" and select from the "Vendor" list box "KEB Automation KG".

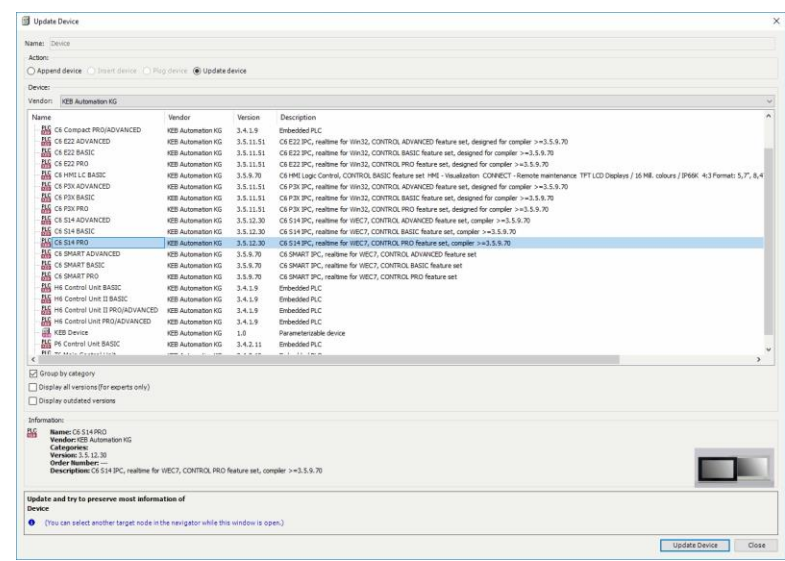

The list will be populated with the available master devices. Select the one required by your application in between:

- EtherCAT Master
- Modbus COM (for Modbus based I/O both serial and TCP)
- CANbus

C6 S14 systems are featuring two Ethernet interfaces. The interface that must be used for I/O fieldbus is the one denominated "LAN1".

#### **5.2.4 Support for retentive data**

C6 S14 systems are equipped with a Micro UPS specifically designed to support the data memory retention.

In COMBIVIS studio 6 the remanent variables can retain their value throughout the usual program run period. They are declared as "Retain Variables" or even more stringent as "Persistent Variables". For each case a separate memory area is used.

Please check the COMBIVIS studio 6 manual for any additional detail about remanent data.

The use of the remanent areas does not require any specific configuration except for declaring the variable in the proper area according to the COMBIVIS studio 6 programming manual.

At the moment of a power failure (when the voltage is below the threshold for more than 20ms) the UPS triggers an event and the system will switch off the display and the USB device connected in order to save energy, and will follow a four step sequence to save data:

- 1. The panel display and the USB ports are turned off
- 2. All running IEC tasks are terminated. Thus, the remanent areas are consistent.
- 3. The system starts flushing the remanent memory areas to a file which is saved on disk
- 4. The CONTROL Runtime is terminated

The charging status of the UPS can be checked with the object UpsInterface (IoDrvUPS), which is coupled to the target device C6 S14.

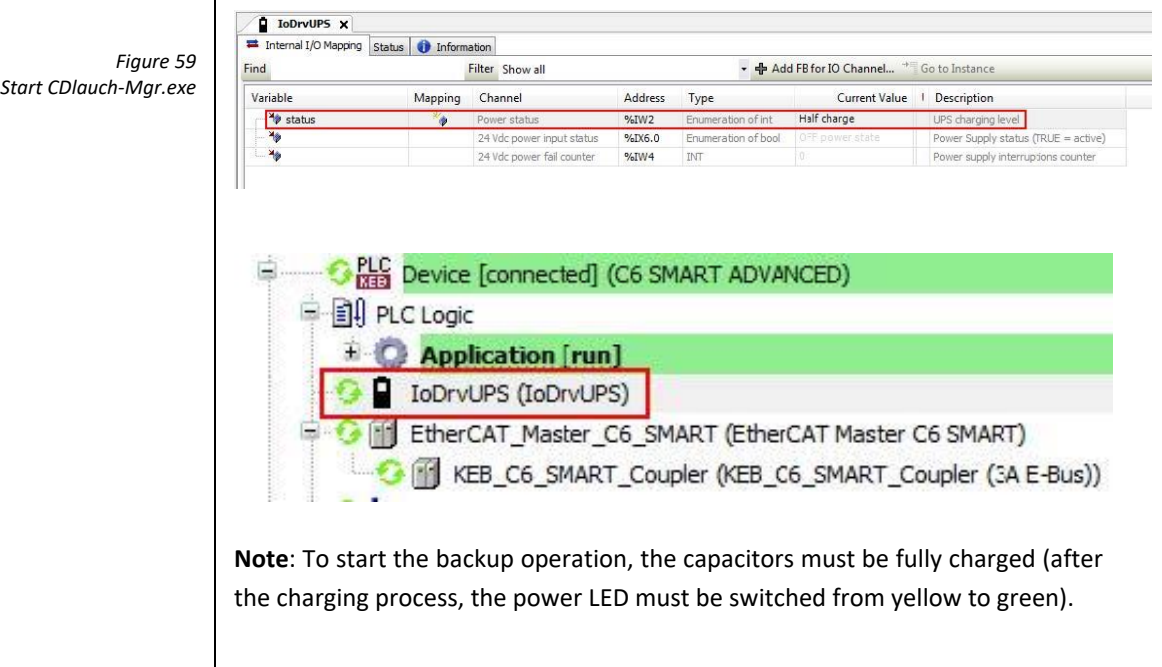

**Note**: The available remanent memory size is 64kB for the RETAIN memory type and 64kB for the PERSISTENT memory type.

**Note**: If the power supply returns before the energy inside the Micro UPS is finished, and actually C6 S14 has not been switched off, the following operations are carried on:

- The display is switched on
- The USB ports are powered

- CONTROL Runtime behavior can be selected in between 3 possible models:

- 1) CONTROL Runtime does not start and no message is returned.
- 2) CONTROL Runtime does not start and returns a warning mes
	- sage.
- 3) CONTROL Runtime restarts normally (default option).

The COMBIVIS studio 6 restart behavior can be configured directly by the user by means of the COMBIVIS studio 6 launcher manager program.

**Note**: To start the backup procedure the super capacitors must be fully charged.

The launcher manager of the CONTROL Runtime is an application stored in the "\MMCMemory\CoDeSys3" folder as shown in the following figure.

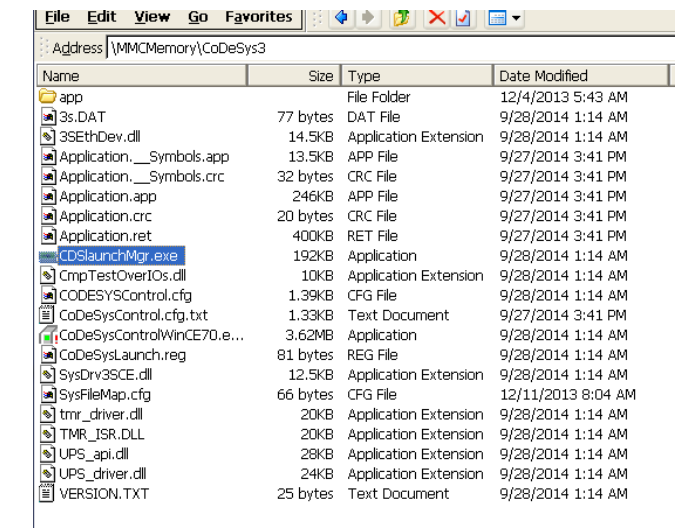

To start it, double click on the file name.

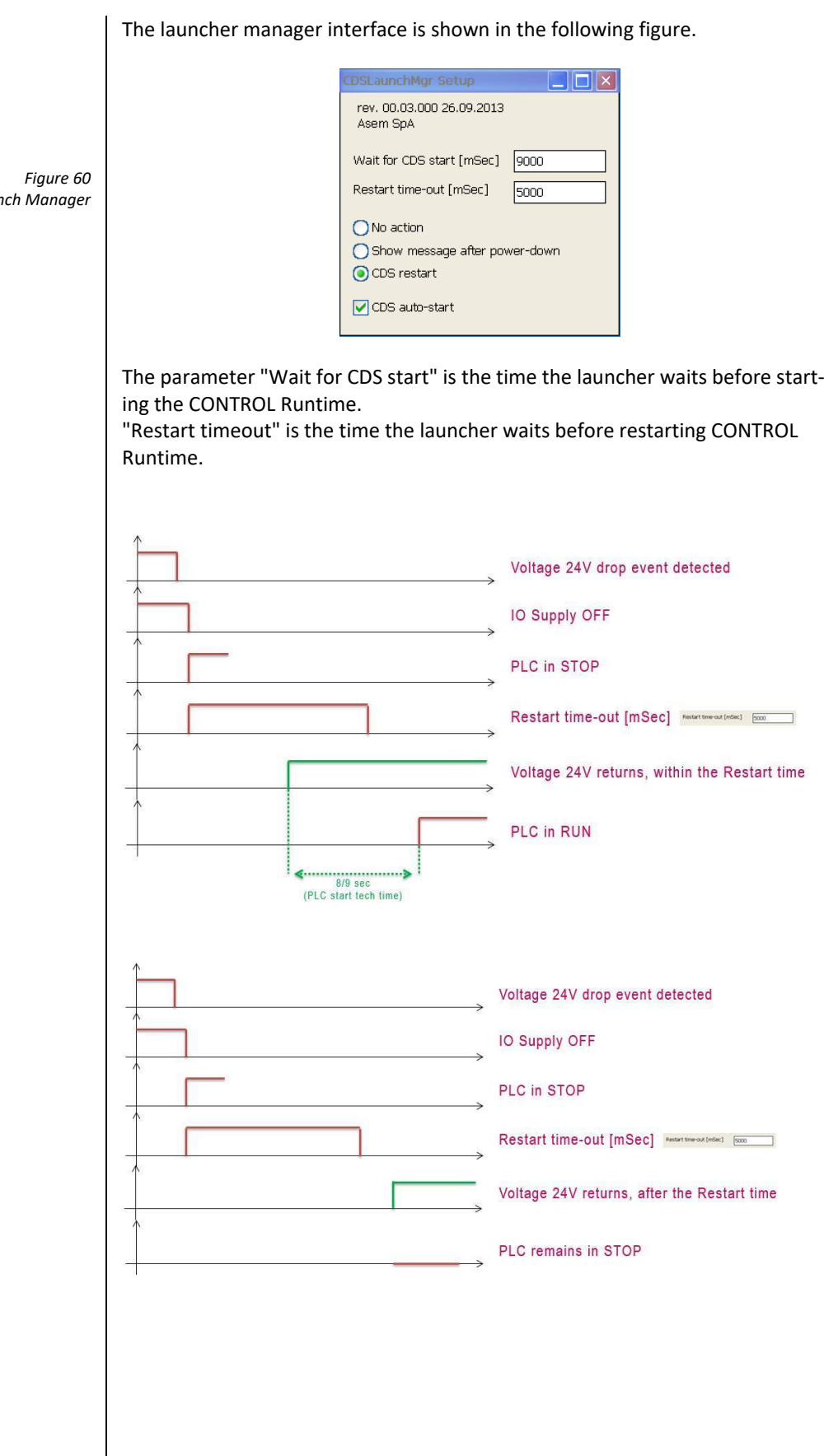

*CDS Laun* 

#### **5.2.5 Use in combination with COMBIVIS HMI Runtime**

COMBIVIS HMI Runtime can be configured to communicate with the CONTROL Runtime.The C6 S14 CONTROL Runtime implementation includes the CODESYS Gateway which is then used as communication interface.The COMBIVIS studio HMI project must be configured to communicate with a generic CODESYS controller inserting in the "Real Time DB" resource. The driver called "CODESYS" as shown in the following figure:

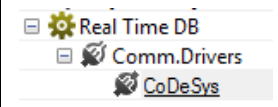

*Figure 61 Configuring COMBIVIS studio 6 project*

*Device name in COMBIVIS studio 6*

*Figure 62*

The protocol uses a socket to communicate with the CONTROL Runtime through the Gateway component.

The Station must be configured to connect to "localhost". The Device name is the one shown by the COMBIVIS studio 6 programming system when connected on-line with the C6 S14 device from the "Communication settings" window as shown in the following figure.

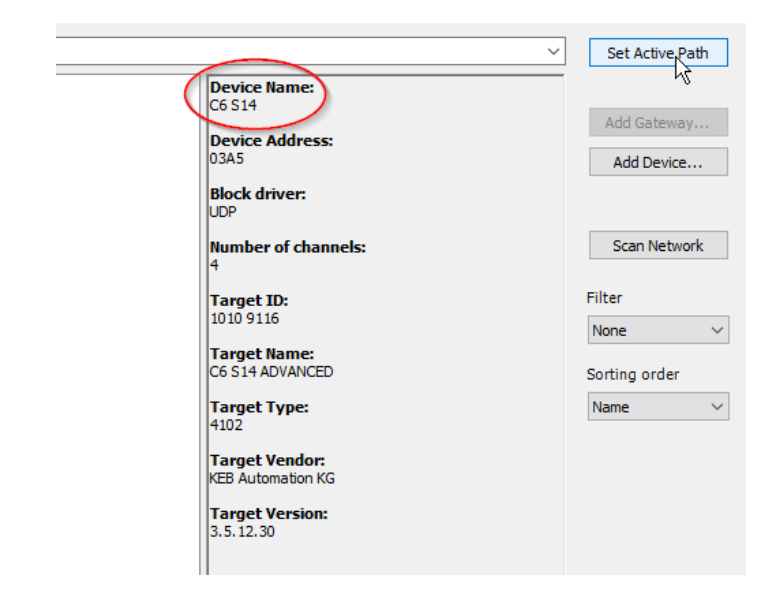

The HMI Station Properties will result as following.

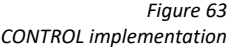

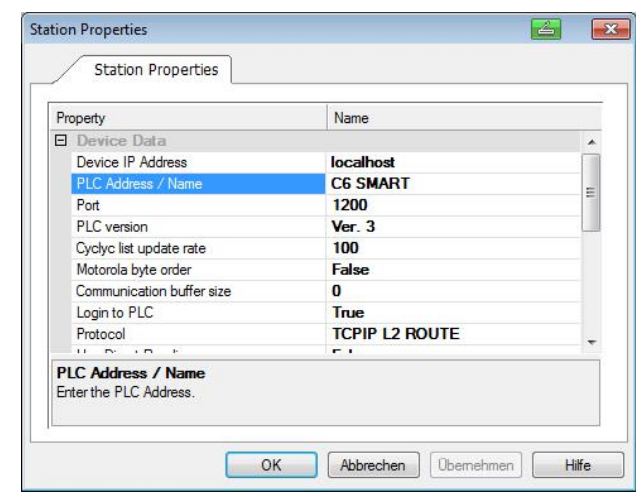

The CONTROL Runtime running on a C6 S14 device can be reached also from a panel which has been configured to belong to the same sub network. When having on the same sub network more than one C6 S14 system, you need to assign to them different name.

**Note**: The COMBIVIS studio HMI project can be configured to communicate with more than one controller in these cases the system can act as a gateway and transfer data through the different channels. For further information about this feature consult the COMBIVIS studio HMI online manual searching for "Variable Commands" and then "Move Value".

#### **5.2.6 Use in combination with COMBIVIS connect**

The C6 S14 systems are featuring COMBIVIS connect Runtime preloaded and preconfigured.

It is possible to connect the system from remote using the COMBIVIS connect Control Center tool. The LAN2 (Eth2/WAN) network interface must be used for the Internet connectivity.

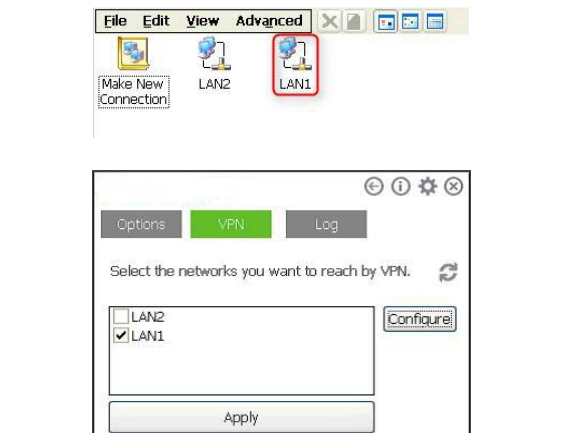

The LAN1 (Eth1/LAN) interface must be used for the connection to the automation network or fieldbus. The two interfaces cannot be swapped. The COMBIVIS connect setup for C6 S14 devices provides that the VPN is configured by default with LAN1.

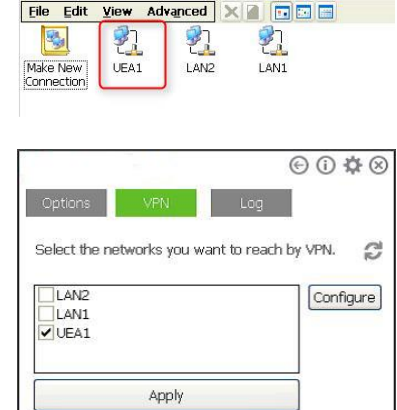

The COMBIVIS connect setup for C6 S14 devices provides the installation by default of the COMBIVIS connect VPN virtual network adapter. The VPN is by default configured to be done with this adapter without any interference with the physical interface LAN1 which is normally used by CONTROL Runtime for the automation network or the fieldbus.

*Figure 64 COMBIVIS connect implementation*

*Figure 65 COMBIVIS connect implementation*

*Figure 66 COMBIVIS connect implementation*

*Figure 67 COMBIVIS connect implementation*

#### **5.2.7 Limitations and Recommendations**

In order to get the best balancing between functionalities and performances we strongly suggest to follow some guidelines when designing the applications for COMBIVIS studio 6 and COMBIVIS studio HMI.

- The PLC cycle time must be greater or equal than 1ms
- In general the CPU time reserved to CONTROL shall not be greater than 25%; this is calculated using the real time required by the PLC Runtime to complete the cycle and the time left free for all the other processes

**Note**: The maximum CPU time usable for the COMBIVIS studio 6 application is defined by a system parameter; in case the PLC program gets more than 25% of the CPU time, the CONTROL Runtime will be stopped. The user shall then properly change the PLC task timing in order to respect the limitation.

- The COMBIVIS studio 6 application shall use only one at a time of the 3 I/O fieldbus available
- The maximum number of bytes exchanged between COMBIVIS HMI Runtime and CONTROL Runtime shall not be greater than 1024
- The sampling time specified for data acquisition shall not be less than 15sec
- The scripting shall be carefully used in order to leave enough time to the other tasks to run without impacting too much with the general reaction of the overall system
- If the project has been configured to use the Web Client, you should consider that when an external client is connect you may experience a slowdown of the page change performance of the COMBIVIS HMI Runtime
- The "S7-MPI COMx" communication protocol from COMBIVIS studio HMI is not supported.

59

SECTION **6**

# **6 System Manager**

# **6.1 System Manager**

The System manager is a utility which is available for all ARM and x86 based KEB systems with WinCE operating system. It is available as integrated component of the operating system.

The System Manager aims to provide a comprehensive support to manage system specific features, such as clone, selective system components backup and related restore operations, system font quality settings and screen saver options.

It is available as a set of Control Panel applications:

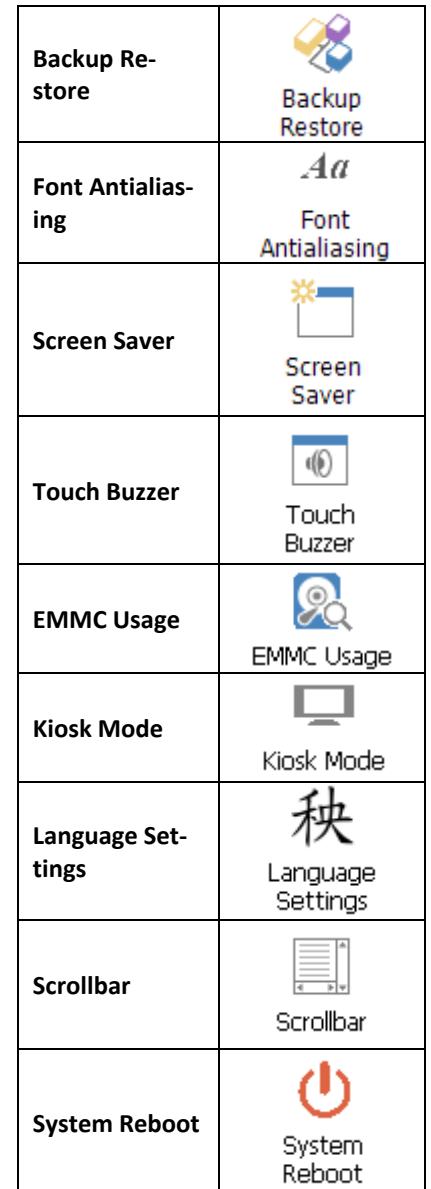

*Figure 68 System Manager Control Panel Applets*

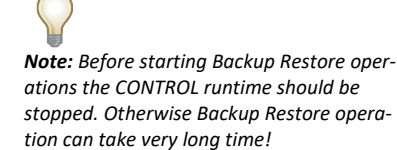

#### **6.1.1 Backup Restore**

The "Backup Restore" utility interface is shown in the following figure. The utility provides two functionalities:

System clone and restore

Selective feature backup and selective restore

#### **6.1.2 System clone and restore**

To store Clone snapshots and selective feature backup, the System manager utility uses a single file container with extension ". ASR" which includes all the information and data required later for the restore operation.

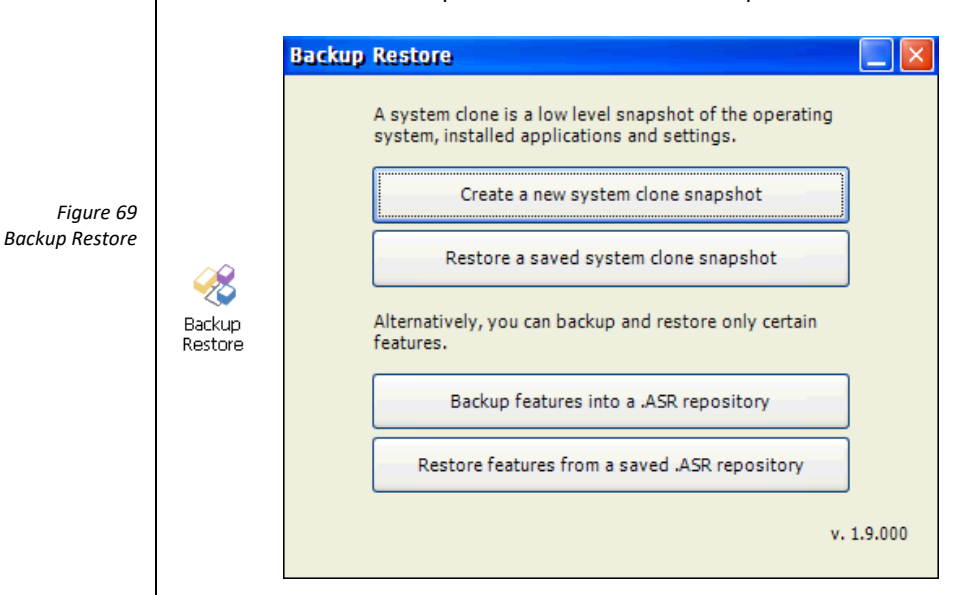

The system clone creates a low level snapshot of:

- All the files on disk
- The operating system configuration from the registry
- The applications configurations from the registry

To process with the clone process, click on the "Create a new system clone snapshot" button.

The clone operation has two optional settings:

- 1) Operating system image: allows to create a clone of the operating system ROM image.
- 2) Custom registry keys: allow to specify custom keys to be saved in the backup.

*Note: The settings saved by the clone process are those related to the system (IP address, network configuration, system time, etc.) and those related to the application installed (Control project, HMI, Connect). Any specific user setting, except for the autorun keys) are not saved*

*Note: Destination path for the clone file can be only an external storage disk such a USB pen drive.*

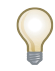

*Note: The restore of a clone snapshot cannot be selective.*

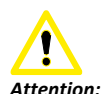

*When restoring a clone snapshot of a system associated to a COMBIVIS connect Domain, please consider that the COMBIVIS connect Identity is also restored. This means that if the target device was also already associated to a COMBISVIS connect Domain, it will lose it original identity. In case you need to keep it, it is suggested to save the "auth.bin" file from the COMBIVIS connect runtime installation folder before restoring the clone snapshot. When restoring a feature backup, the COMBIVIS connect identity of the target device is instead maintained.*

*Note: If the System manager is not able to determine the compatibility condition, it will display a warning message and final decision is left to the user.*

Click "Run" to start the process. You will be asked to provide a path where to store the clone snapshot.

Once the process is started the status bar at the bottom of the system manager application informs on the operation in progress.

To restore a clone snapshot you can simply click on the "Restore a saved system clone snapshot" button and locate the ".ASR" repository file.

The status bar at the bottom of the system manager application informs on the operation in progress.

The restore process provides the automatic shutdown of the running processes (Control project, HMI, connect). The file replacement form the archive and the processes restart at the end.

Compatibility check

A clone snapshot can be restored to the same system from where it comes as well to another device.

When doing the restore operation, the System manager utility will verify if the snapshot provided is compatible with the actual hardware.

#### **Selective backup and restore**

The selective backup provides support to backup only specific and selected features, files and application settings.

*Attention:* 

*The backup of the studio HMI application provides the backup of all the user's applications present on the "MMCMemory" flash disk. In case the Data folder has been moved out of the default path, it will NOT be saved in the backup.*

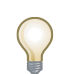

*Note: Destination path for the selective backup file can be internal or external storage disk.*

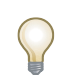

*Note: If the System manager is not able to determine the compatibility condition, it will display a warning message and final decision will be left to the user.*

Once the process is started the status bar at the bottom of the system manager application informs on the operation in progress.

To start the selective backup, click on the button "Backup features into a .ASR repository".

The utility will display a list of available features and settings to be saved. The window is self-explain, follow the instructions on the screen and mark the check box of the desired features you need to backup.

Once the selection is completed, press Run to select the target path and to start the process.

To restore a selective backup click on the button "Restore features from a saved .ASR repository" and locate the archive.

Once the archive has been loaded, you can press the "Details" button to check the archive contents. A complete list of all the features available in the .ASR archive, including application version, will be displayed.

The restore process provides the automatic shutdown of the running processes (Control project, HMI, connect), the file replacement from the archive and the new processes restart at the end.

The restore process may require several system reboots to complete; the process is fully automated.

#### **Compatibility check**

A selective backup can be restored to the same system as before or to another device.

When doing the restore operation of the operating system component the System manager utility verifies if the archive content is compatible or not with the actual hardware.

## **6.1.3 Font Antialiasing**

The utility allows the setting of the font quality rendering options.

Double click on the Control Panel icon and just select the desired rendering option.

Click OK to confirm.

The settings are automatically saved to the registry and no manual saving is required.

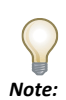

*Font Antialiasing is ONLY supported by ARM based devices (C6 HMI, C6 HMI LC, C6 SMART).*

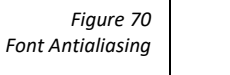

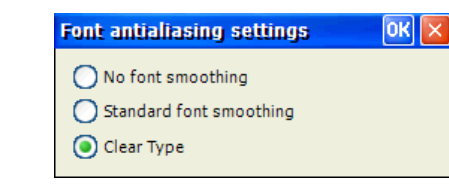

#### **6.1.4 EMMC Usage**

 $Aa$ 

Font<br>Antialiasing

The utility provides useful information on the usage of the eMMC memory together with an indication of its health status.

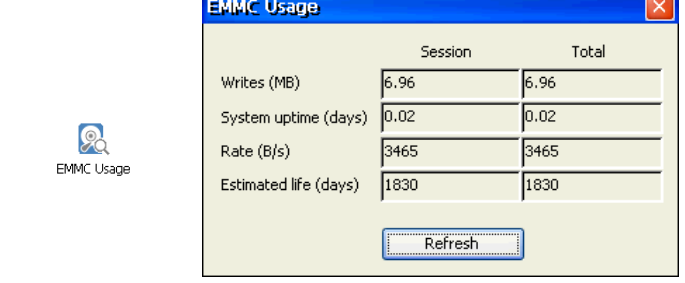

The information provided are divided per current session (since last power cycle) and in total since the installation of the System Manager utilities.

The utility provides the following information.

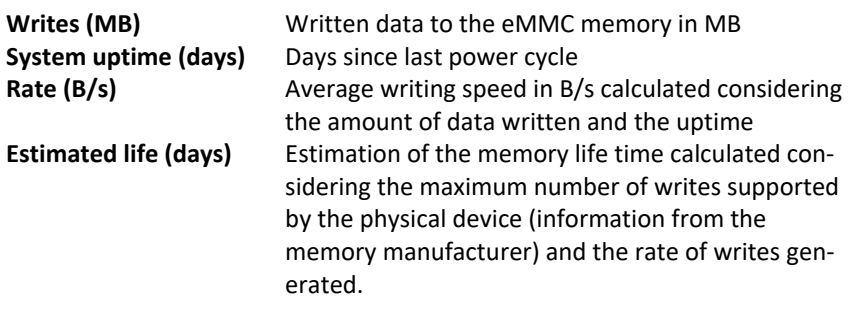

*Figure 71 EMMC Usage*
#### **6.1.5 Kiosk Mode**

 $\Box$ Kiosk Mode

The utility allows enabling of the kiosk mode.

When enabled, the panel will start directly the HMI Runtime with related project without showing the Windows CE Explorer.

*Figure 72 Kiosk Mode*

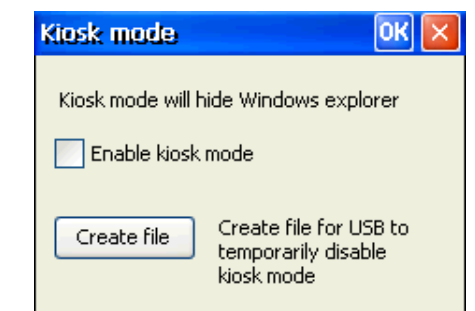

To enable kiosk mode, just open the utility and mark the "Enable kiosk mode" check box

At the moment you enable the kiosk mode, you can also create a file which allows temporarily kiosk mode deactivation. The file is created using the "Create file" button. Plug a USB pen drive into an USB port and store the file directly on the root of the USB disk.

If the USB pen drive is plugged in, the file is automatically recognized and kiosk mode will be disabled immediately until the next power cycle.

If you had forgotten to create the file at the moment the kiosk mode was enabled, you can simply make it manually by yourself.

Create a text file named "SystemManager.xml". Open it with any text editor and copy in, the following text.

```
<?xml version="1.0" encoding="utf-8"?>
<SystemManager>
       <Commands>
               <Command Type="RunProcess" FilePath="explorer.exe" Ar-
```
guments="" WaitCompletion="0"/>

```
</Commands>
```
</SystemManager>

Save the file and use it as explained before.

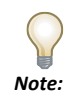

*If kiosk mode is enabled and the HMI Runtime is terminated, or simply closed with the proper command, Explorer will not be started automatically and you will apparently end up in a situation where the screen is frozen and not reacting. To avoid this annoying condition it is enough to include the launch Explorer command before the Runtime shutdown as shown in the figure below.*

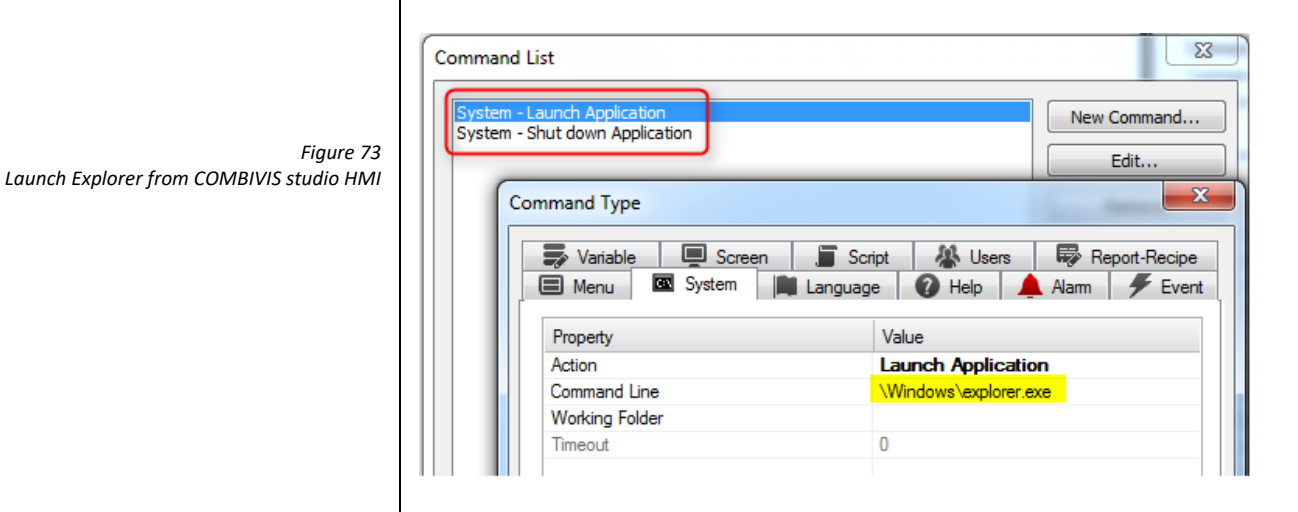

### **6.1.6 Language Settings**

The utility provides fonts installation for the Chinese, Japanese and Korean languages

*Figure 74 Language Settings*

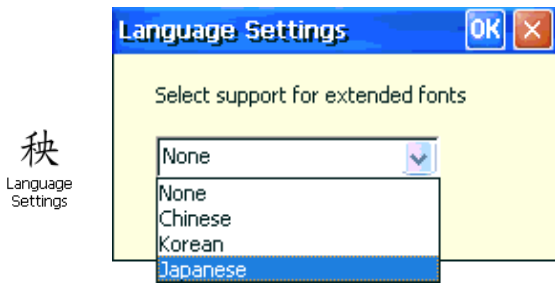

69

#### **6.1.7 Scrollbar**

The utility allows changing the size of the windows scrollbars. This is useful when creating applications with HMI because some of the standard controls get the scrollbar size information from the operating system.

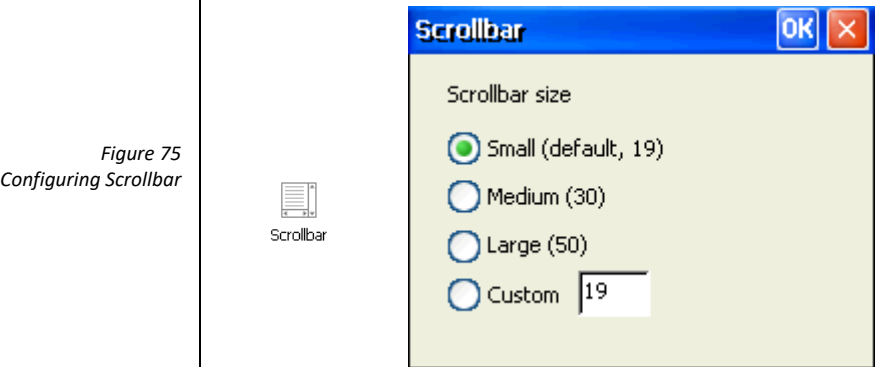

From the window, just select the desired size of the scrollbars and confirm.

#### **6.1.8 System Reboot**

*Figure 76 System Reboot* The utility allows to reboot the system.

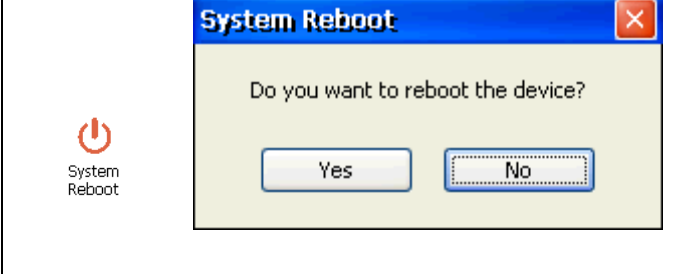

#### **6.1.9 Assign network settings via text file to the USB stick**

You have the option of assigning the network settings by using a USB stick that contains a file called IPConfig.csv. The CSV file must be formatted as follows:

#### **DHCP, IP address, subnet, gateway**

Here are a few examples:

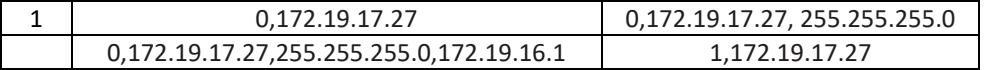

The program looks for a CSV file called Ipconfig.csv, which is located in the same path and starts as soon as the USB stick is inserted.

SECTION **7**

## **7 Maintenance and care**

### **7.1 Calibration of the touchscreen**

The touchscreen of the system has only to be recalibrated in a few cases, e. g. update of the operating system.

To calibrate the touchscreen:

• Go in control panel.

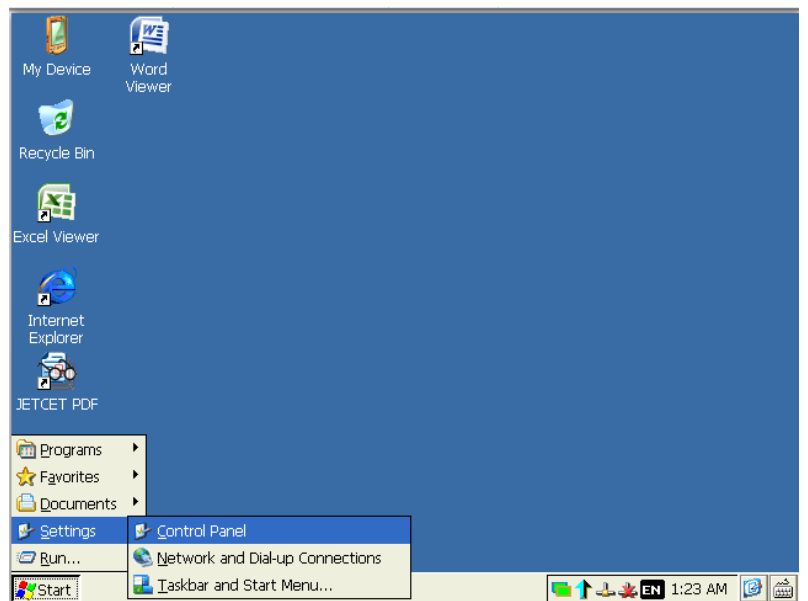

• Open the "Stylus" application.

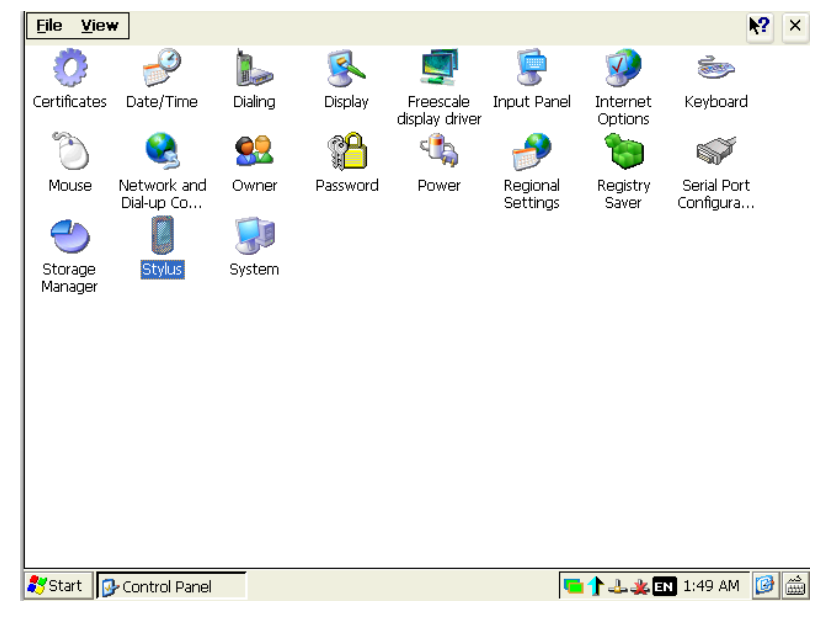

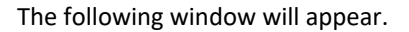

*Figure 77 Calibration of the touchscreen*

*Figure 78 Calibration of the touchscreen*

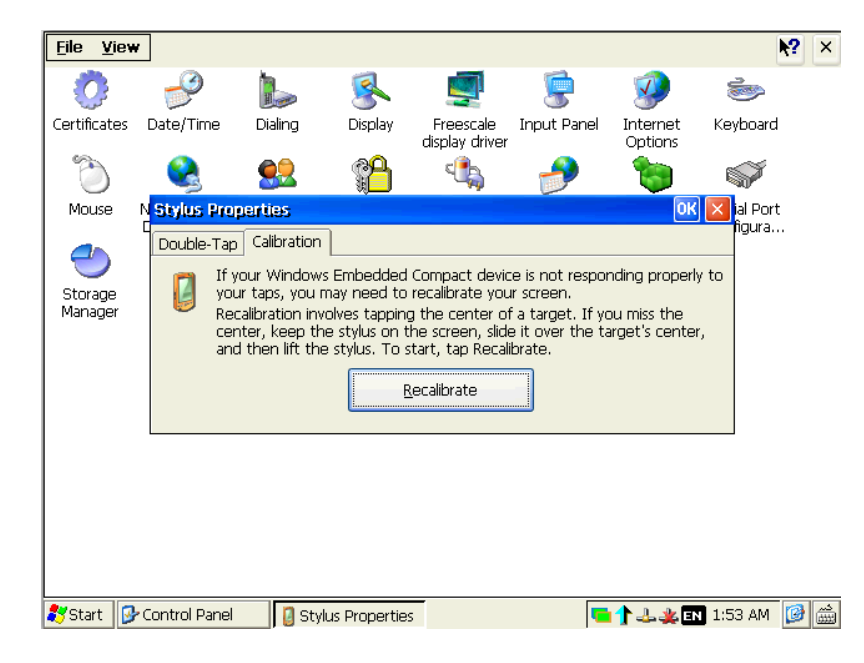

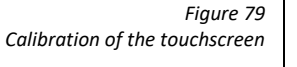

• Click on the "Recalibrate" button and follow the instructions.

### **7.2 Maintaining & cleaning**

The system is designed for maintenance-free operation except for the replacing of the battery backup when necessary. It is recommended to clean the touchscreen with a damp cleaning cloth and a display cleaning solution.

Note: Clean the front panel of the system with a soft damp cloth only.

Attention: Do not use detergents, solvents, cleaners or objects that could scratch the surface.

Attention: Switch off the power before any cleaning operation.

#### **7.2.1 Procedure**

Proceed as follows:

- a) Switch off the C6 S14 device or lock the touch screen.
- b) Spray the cleaning product onto a cleaning cloth.
- c) Do not spray directly onto the display.
- d) Clean the display from the screen edge inwards.

73

### **7.2.2 Removing the rear cover for access to the motherboard**

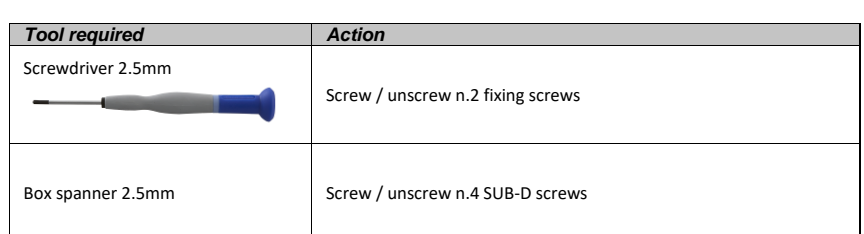

- Turn off the system and disconnect the power supply.
- On the side of the system remove the 2 fixing screws of the cover.

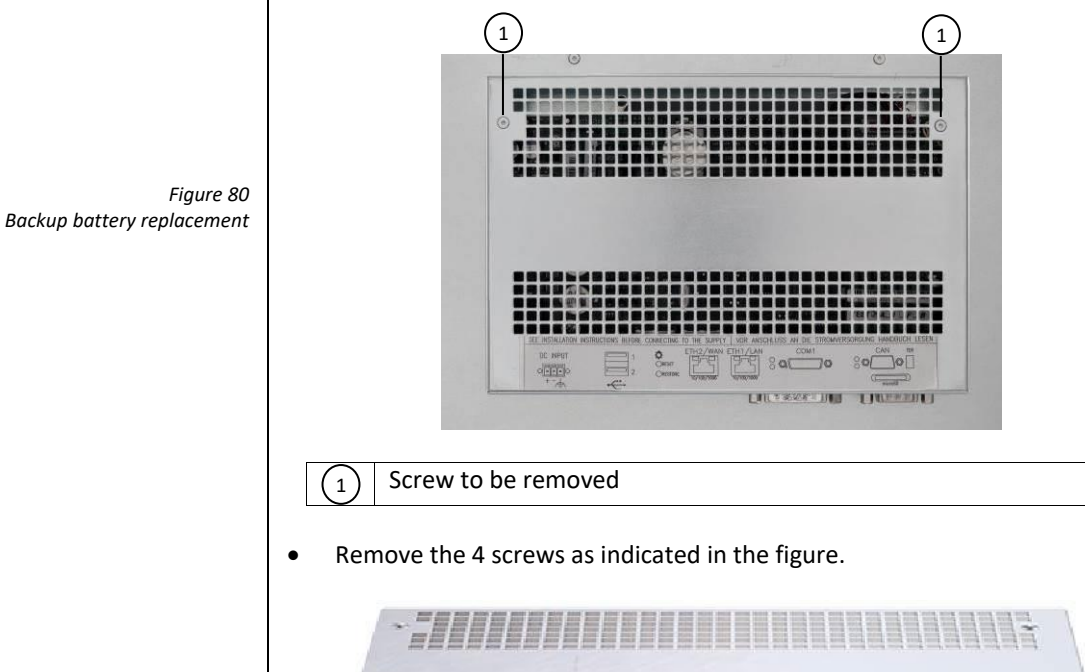

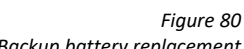

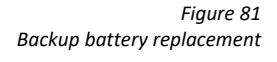

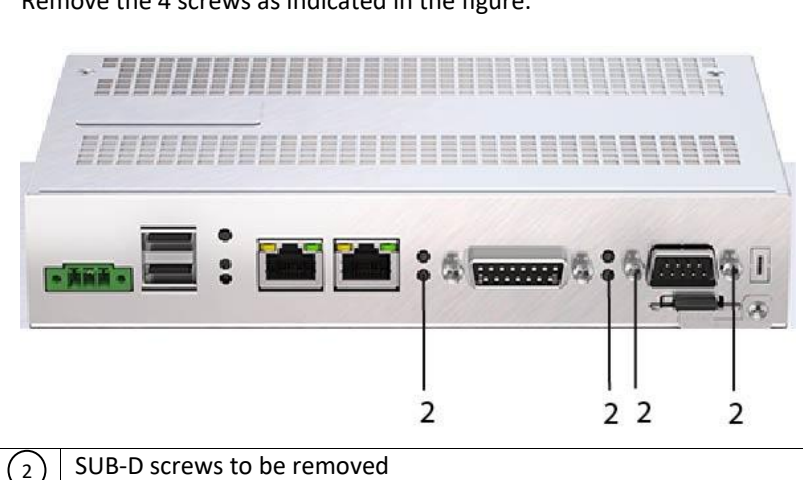

• Remove the cover.

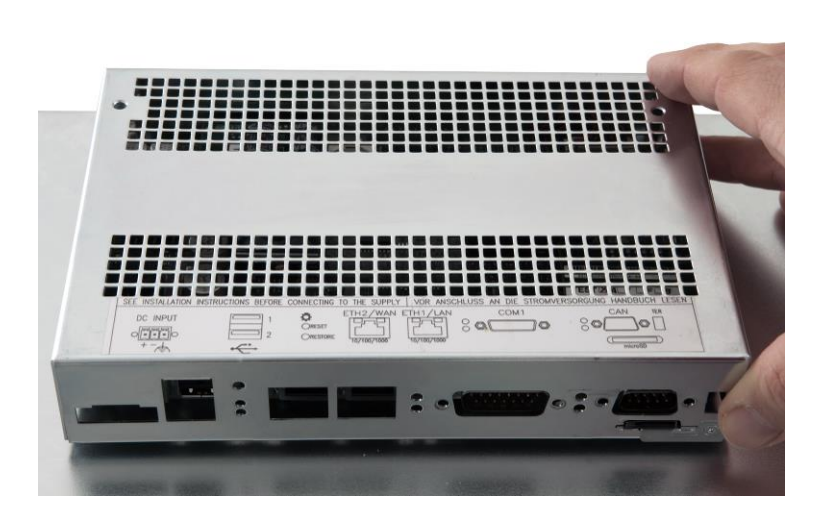

*Figure 82 Backup battery replacement*

• Now the motherboard is accessible.

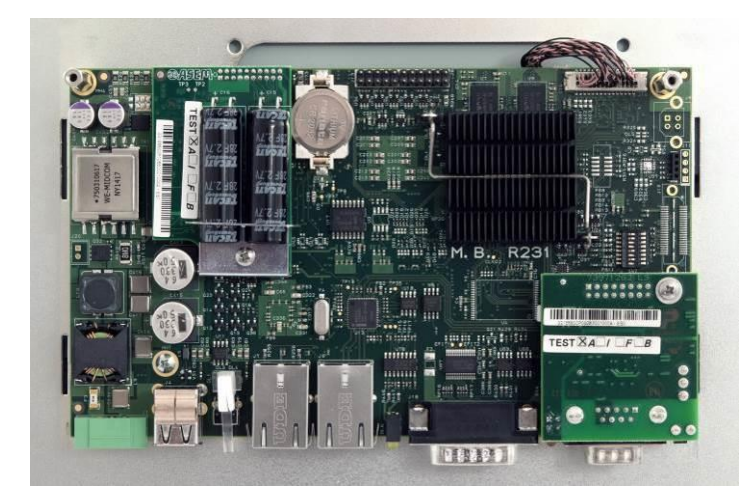

*Figure 83 Backup battery replacement*

### **7.2.3 Backup battery replacement (BR2032 3V)**

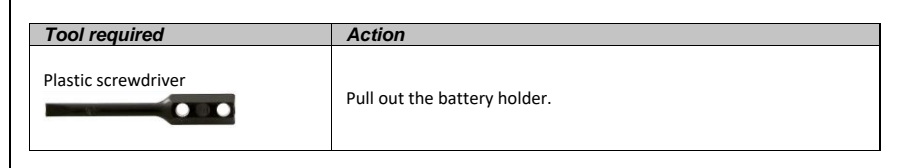

- Follow the procedure described in paragraph 6.2.2. to access the motherboard.
- Locate the Backup battery.

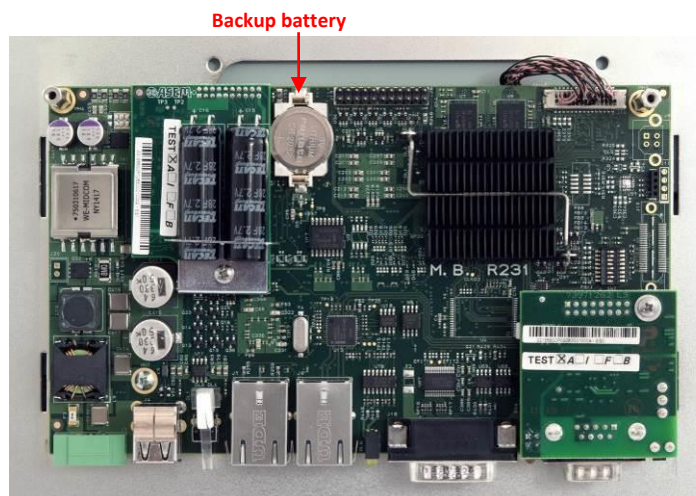

- - Using a screwdriver (not provided) carefully pull out the battery holder.

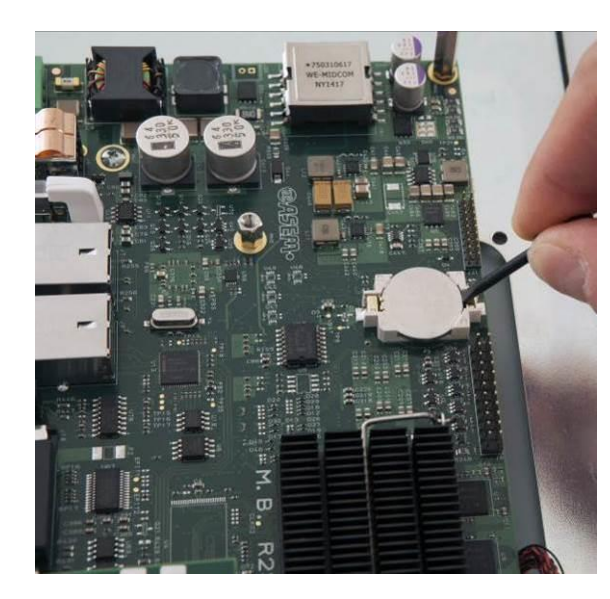

• Remove the battery and replace it with one of the same model (BR2032 3V).

*Backup battery replacement*

*Figure 84*

*Figure 85 Backup battery detail*

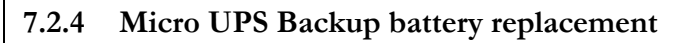

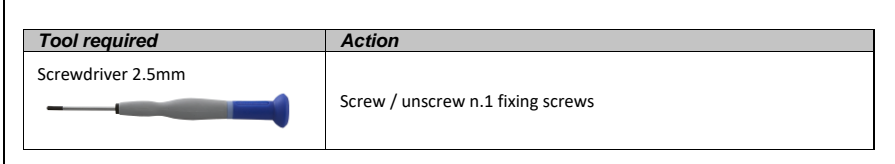

- Follow the procedure described in paragraph 6.2.2. to access the motherboard.
- Locate the Micro UPS module position.

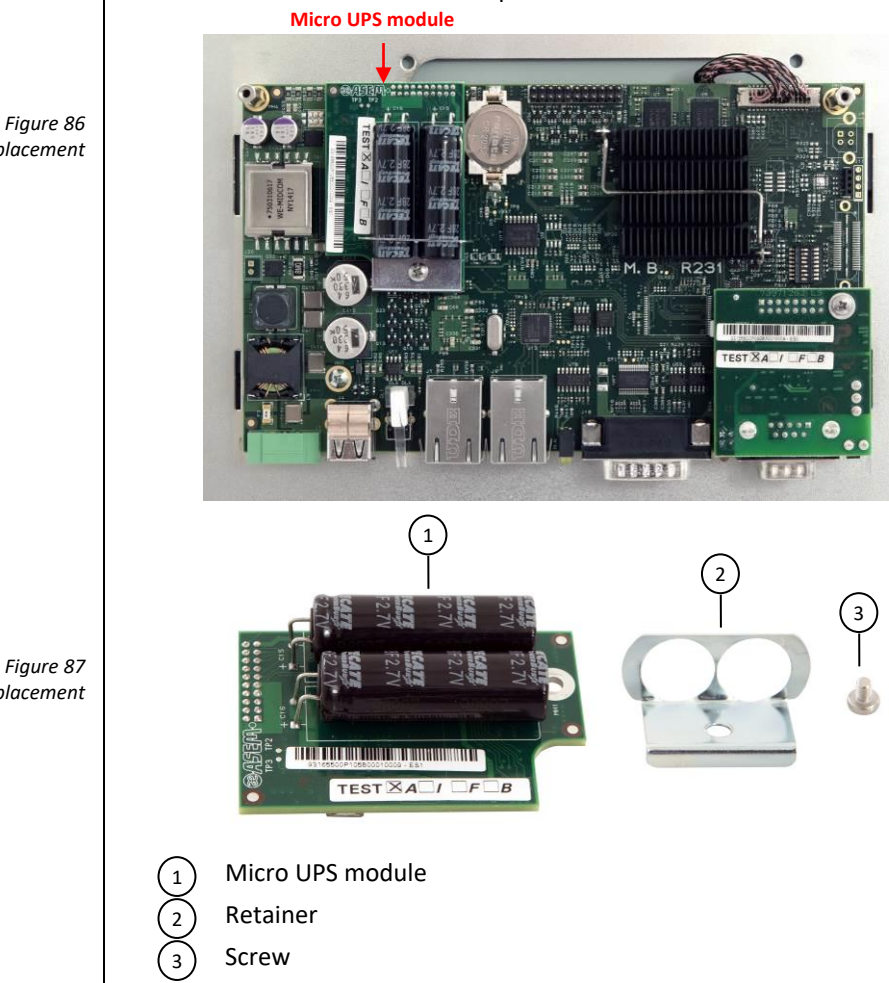

*Backup battery replacement*

*Figure 87*

*Backup battery replacement*

• Remove the screw as indicated in the picture.

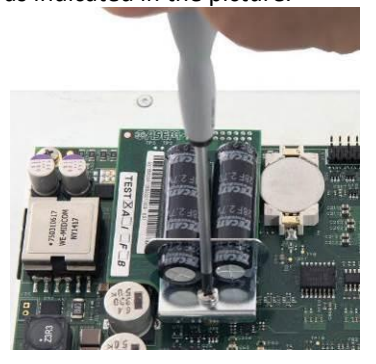

• Remove the retainer as indicated in the picture.

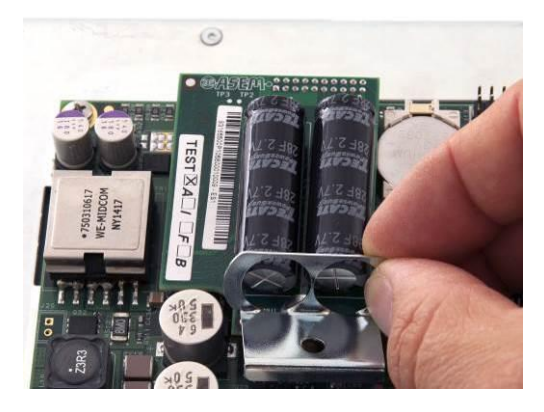

• Remove the module as indicated in the picture.

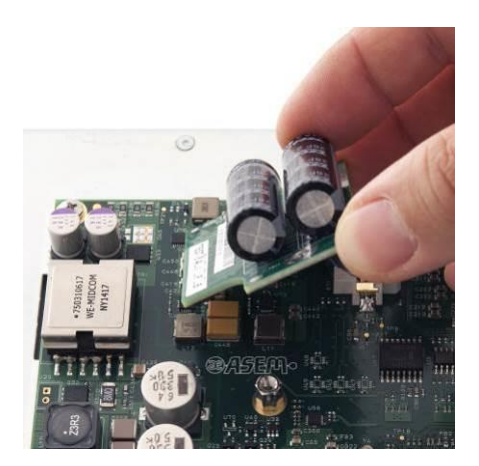

*Figure 88 Backup battery replacement*

*Figure 89 Backup battery replacement* SECTION **8**

**8 Technical specifications**

### **8.1 Technical specifications**

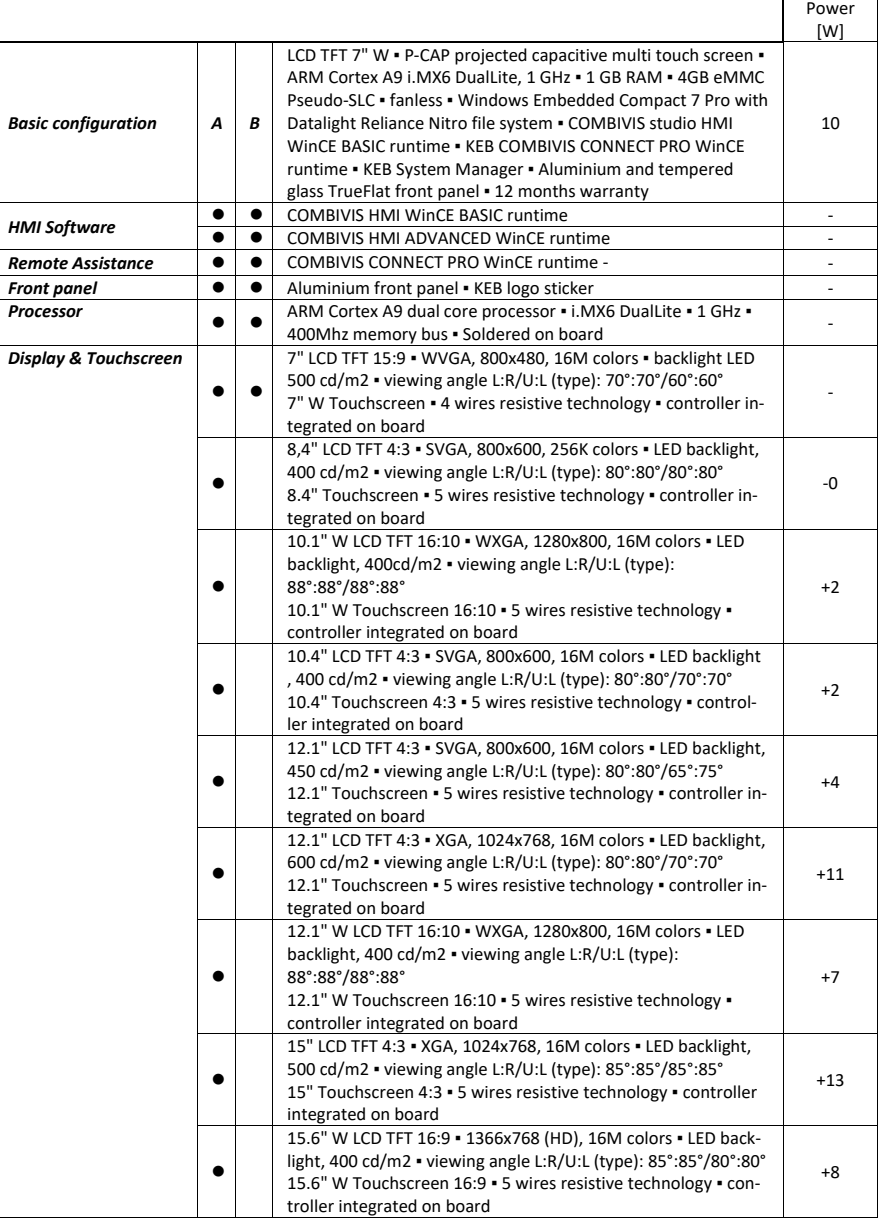

#### **8.1.1.1 Options**

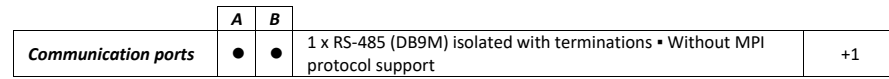

*System hardware characteristics*

*Table 6*

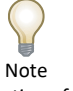

*The power consumption of the configuration takes into consideration the maximum absorbed power of every component and does not include the consumption of the devices connected to the USB ports.*

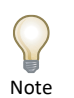

*The efficiency of the antennas and the extension cables is dependent on the quality of the radio frequency signal present at the installation site therefore we suggest not to use more than one extension cable between the antenna and the router.*

#### **8.1.2 C6 S14 resistive**

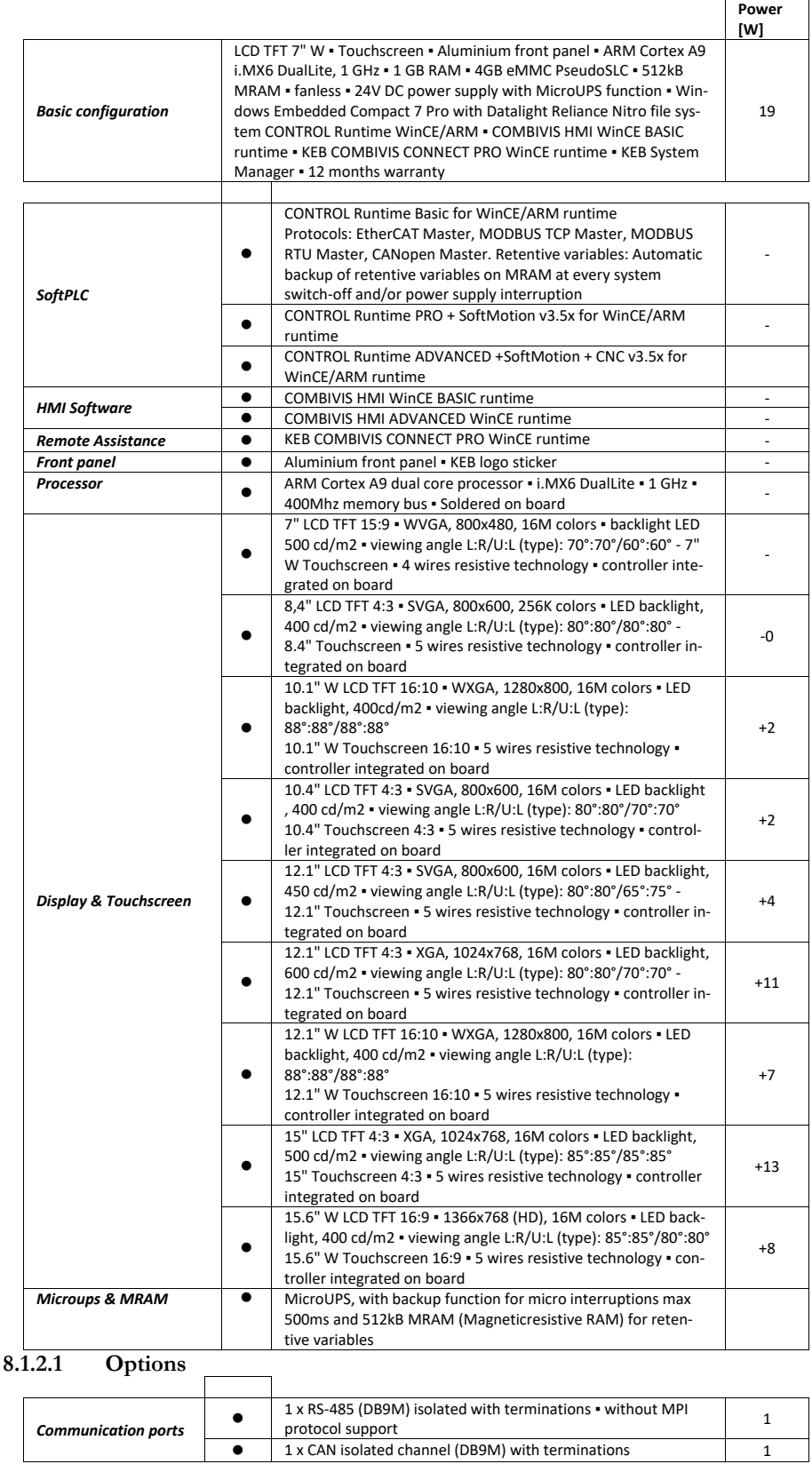

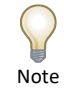

*The power consumption of the configuration takes into consideration the maximum absorbed power of every component and does not include the consumption of the devices connected to the USB ports.*

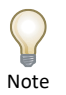

*Communication ports cannot be installed together.*

### **8.1.3 C6 S14 capacitive**

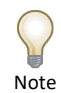

*The power consumption of the configuration takes into consideration the maximum absorbed power of every component and does not include the consumption of the devices connected to the USB ports.*

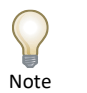

*Communication ports cannot be installed together.*

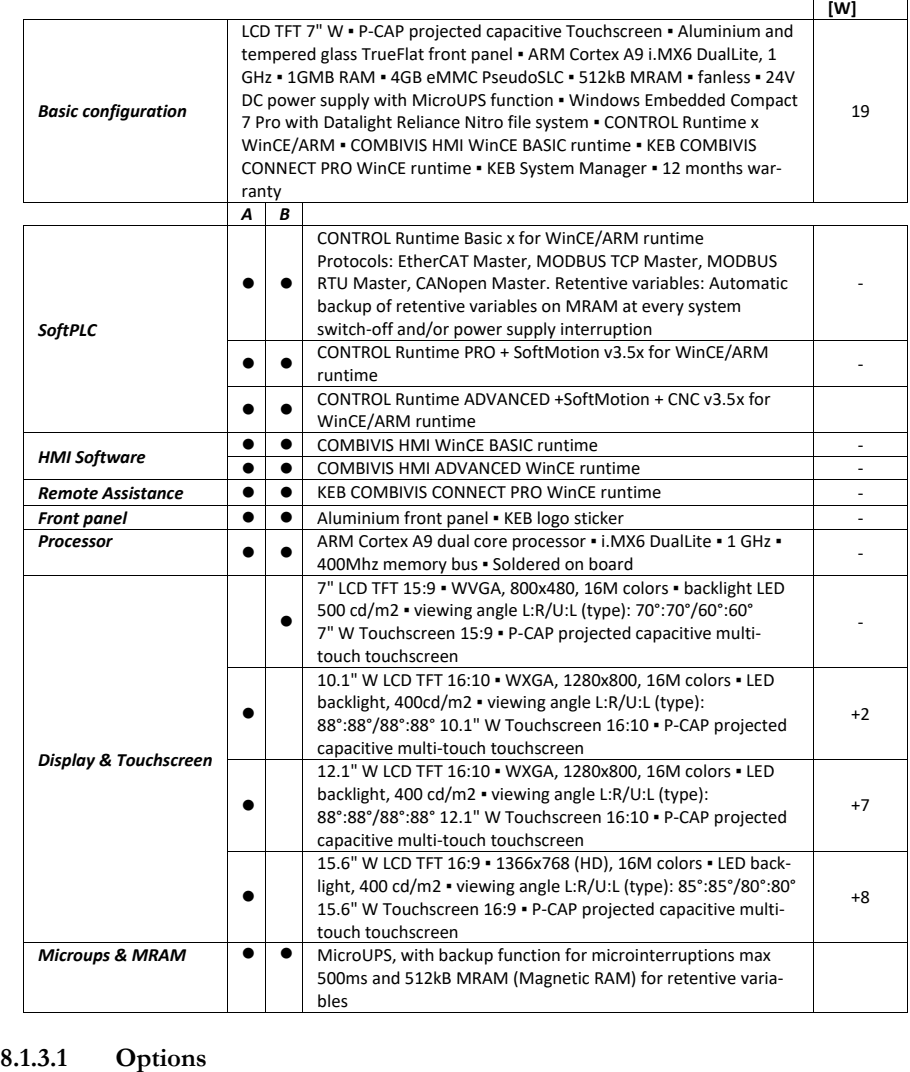

#### *A B Communication ports*  $\bullet$ 1 x RS-485 (DB9M) isolated with terminations ▪ without MPI protocol support  $+1$ ● | ● | 1 x CAN isolated channel (DB9M) with terminations 1

**Power** 

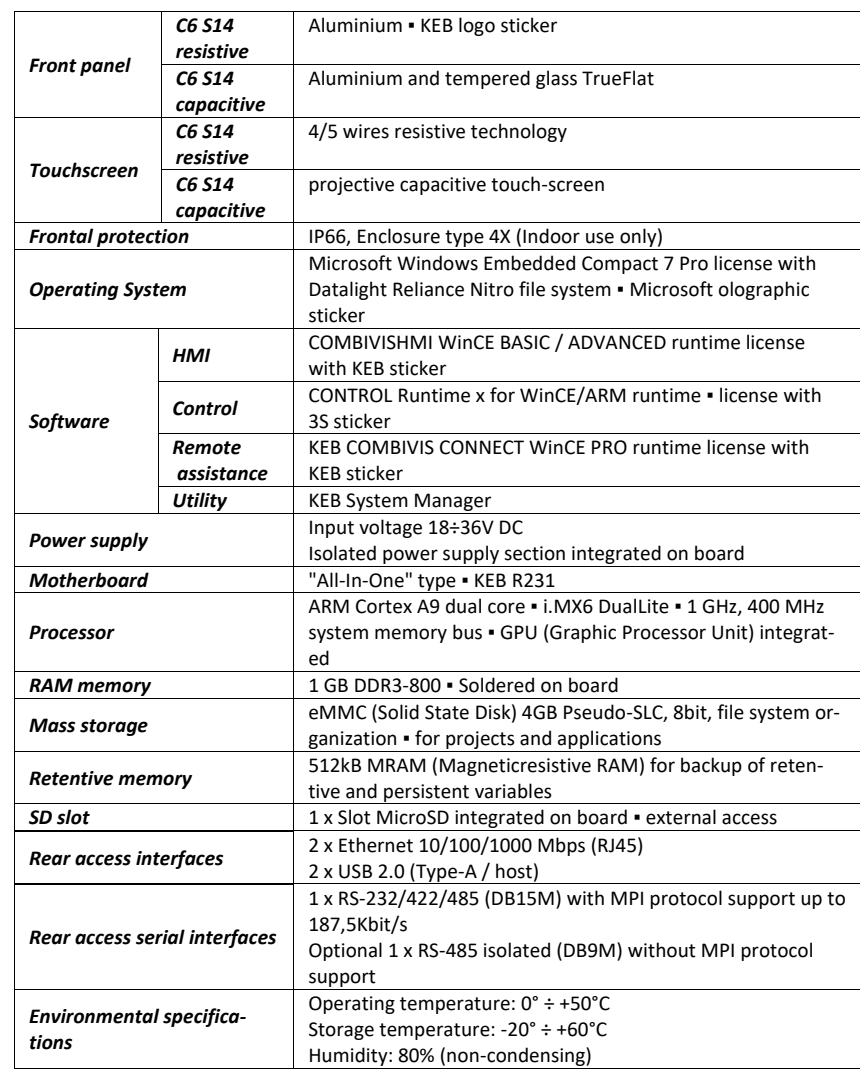

### **8.1.4 C6 S14 Family Technical specifications**

#### **8.1.5 CONTROL Runtime WinCE/ARM for C6 S14 main features**

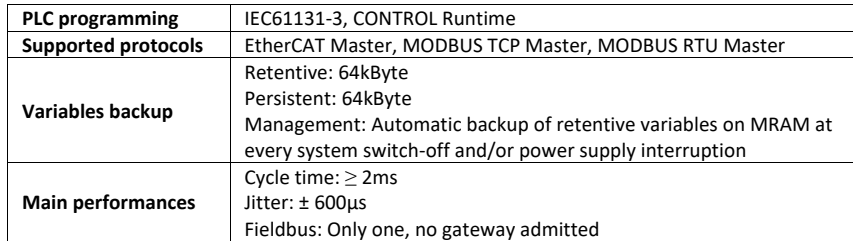

**8.1.6 COMBIVIS HMI runtimes differences**

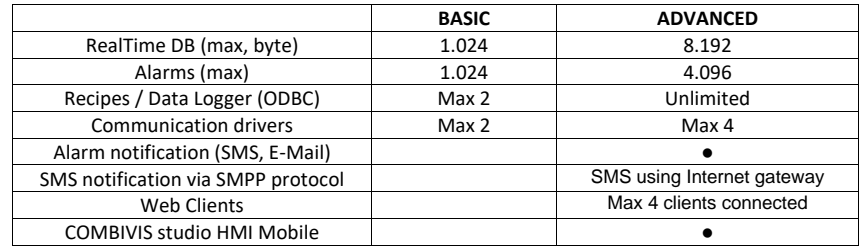

### **8.1.7 COMBIVIS CONNECT PRO main features**

Control Center application to access the service with intuitive and ergonomic user interface for a comprehensive machine park management Optimized VPN with access limited to the remote device with COMBIVIS connect Runtime Optimized VPN with entire access to the complete remote device sub-network and serial pass-through

### **8.1.8 KEB System Manager Control Panel utilities**

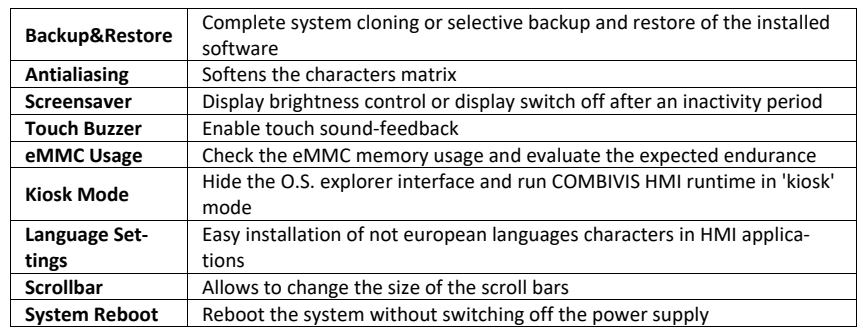

*Table 7 CONTROL Runtime WinCE/ARM for C6 S14 key features*

> *Table 8 COMBIVIS HMI runtimes differences*

*KEB COMBIVIS CONNECT PRO key features*

*Table 9*

*Table 10 ASM Control Panel utilities*

### **8.1.9 7.0"W Display characteristics**

*Table 11 7.0" W Display characteristics*

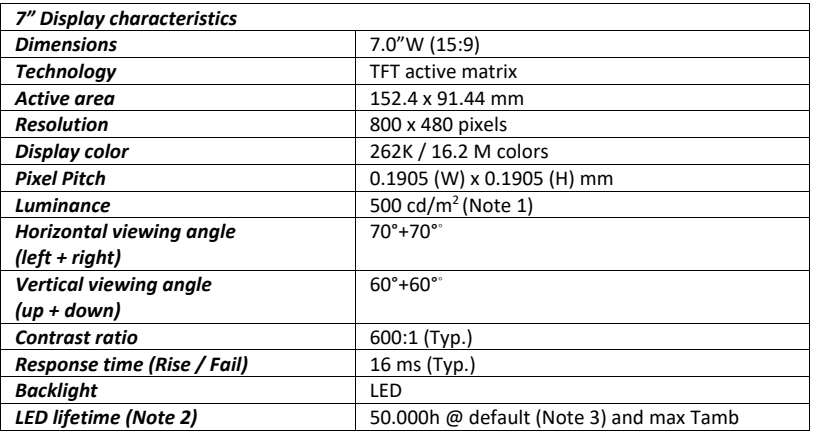

### **8.1.10 8.4" Display characteristics**

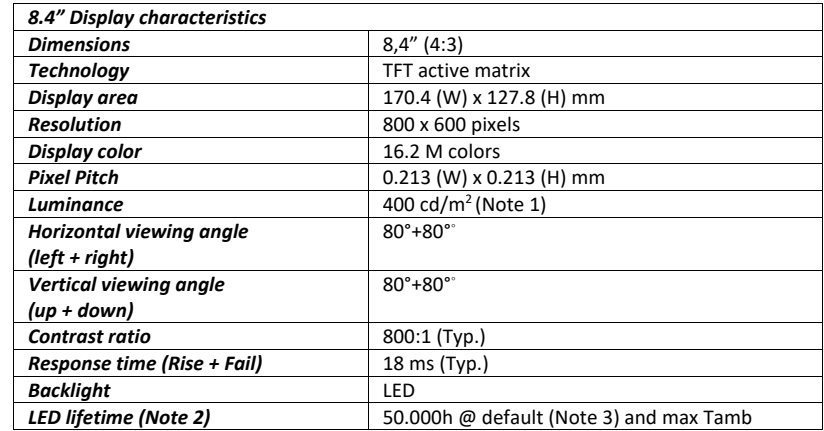

### **8.1.11 10.1" Display characteristics**

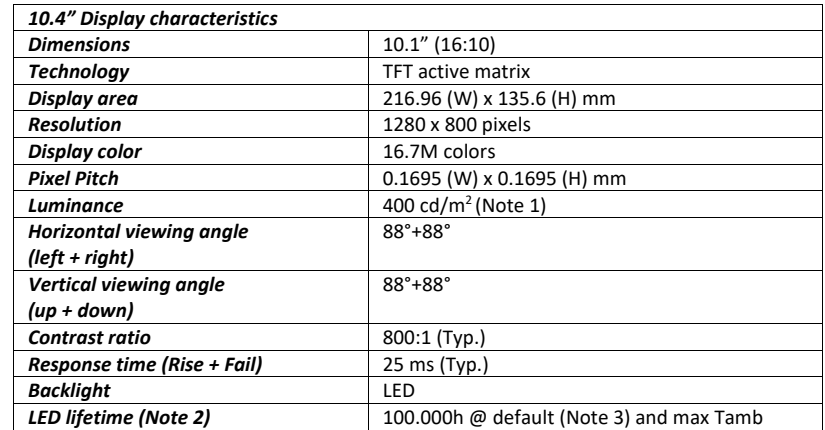

*Table 13 10.1" Display characteristics*

*Table 12*

*8.4" Display characteristics*

### **8.1.12 10.1"W Display characteristics**

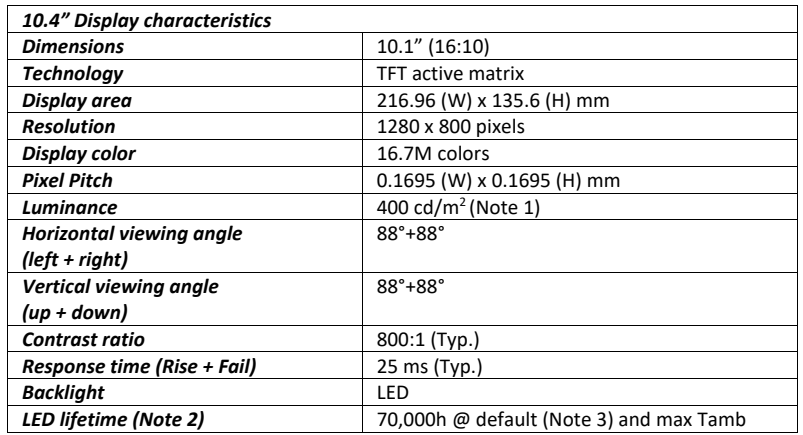

### **8.1.13 10.4" Display characteristics**

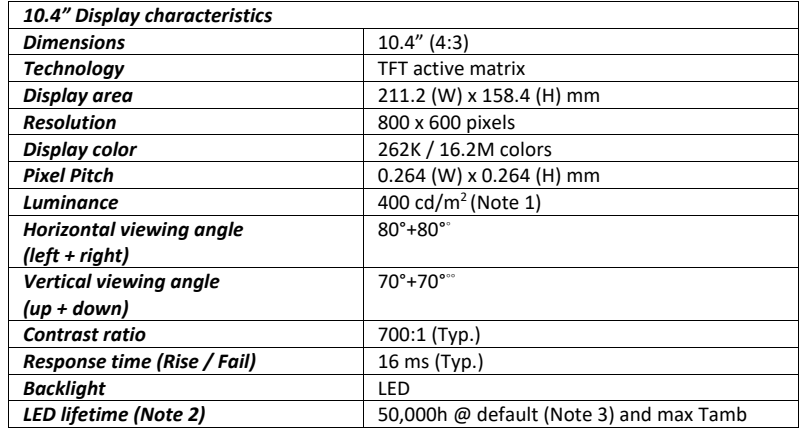

### **8.1.14 12.1" (SVGA) Display characteristics**

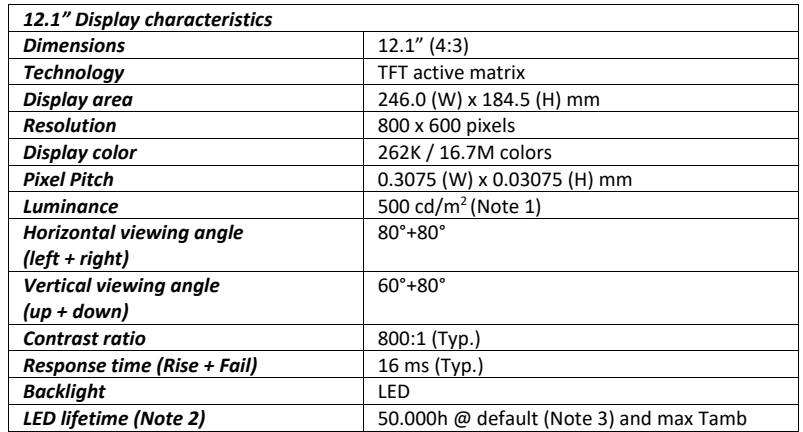

*Table 14 10.1" W Display characteristics*

*Table 15 10.4" Display characteristics*

*Table 16 12.1" (SVGA) Display characteristics*

### **8.1.15 12.1"W (WXGA) Display characteristics**

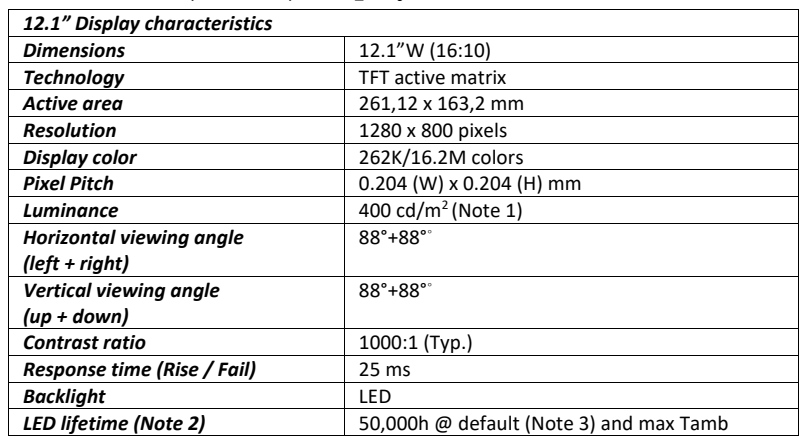

#### *Table 17 12.1"W (WXGA) Display characteristics*

**8.1.16 15.0" (XGA) Display characteristics**

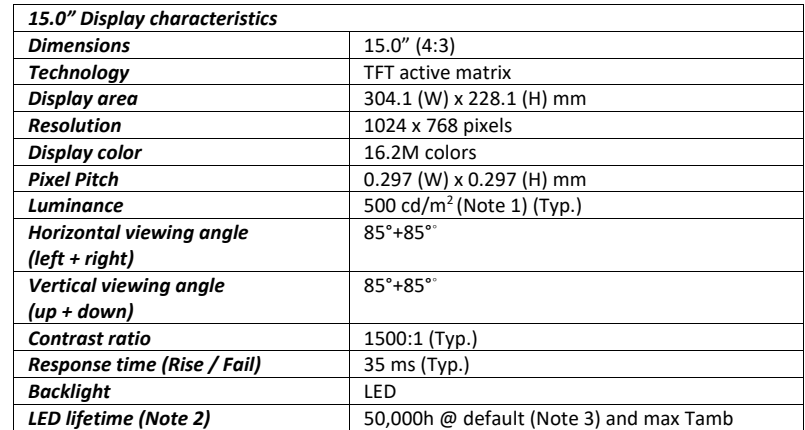

*Table 18 15.0" (XGA) Display characteristics*

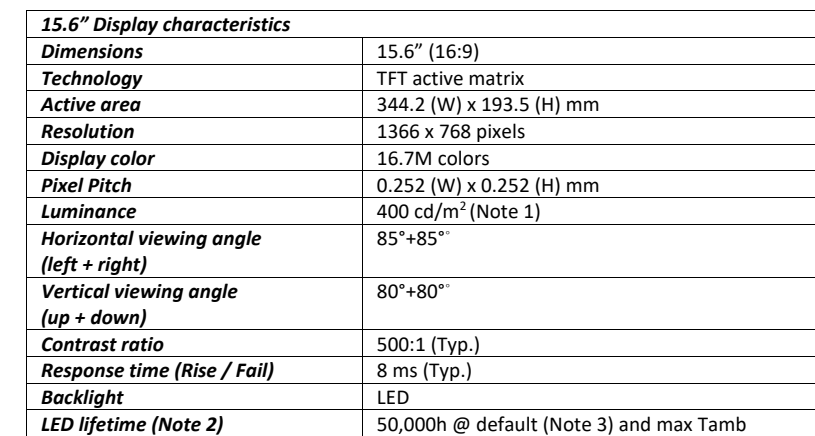

### **8.1.17 15.6"W (WXGA) Display characteristics**

Note 1:

At maximum (100%) brightness setting.

Note 2:

After the LED life time, the backlight luminance may be reduced up to the 50% of the initial value.

Note 3:

The default backlight value is set at 80% of the maximum brightness by the operating system.

Note, that the user can modify the backlight brightness, using the related operating system mask.

At 25°C, the above-indicated LED life is also guaranteed at 100% backlight brightness; instead, at higher ambient temperature and 100% backlight brightness, LED life time will decrease.

*Table 19 15.6" W Display characteristics*

# **8.2 Certificates and approvals**

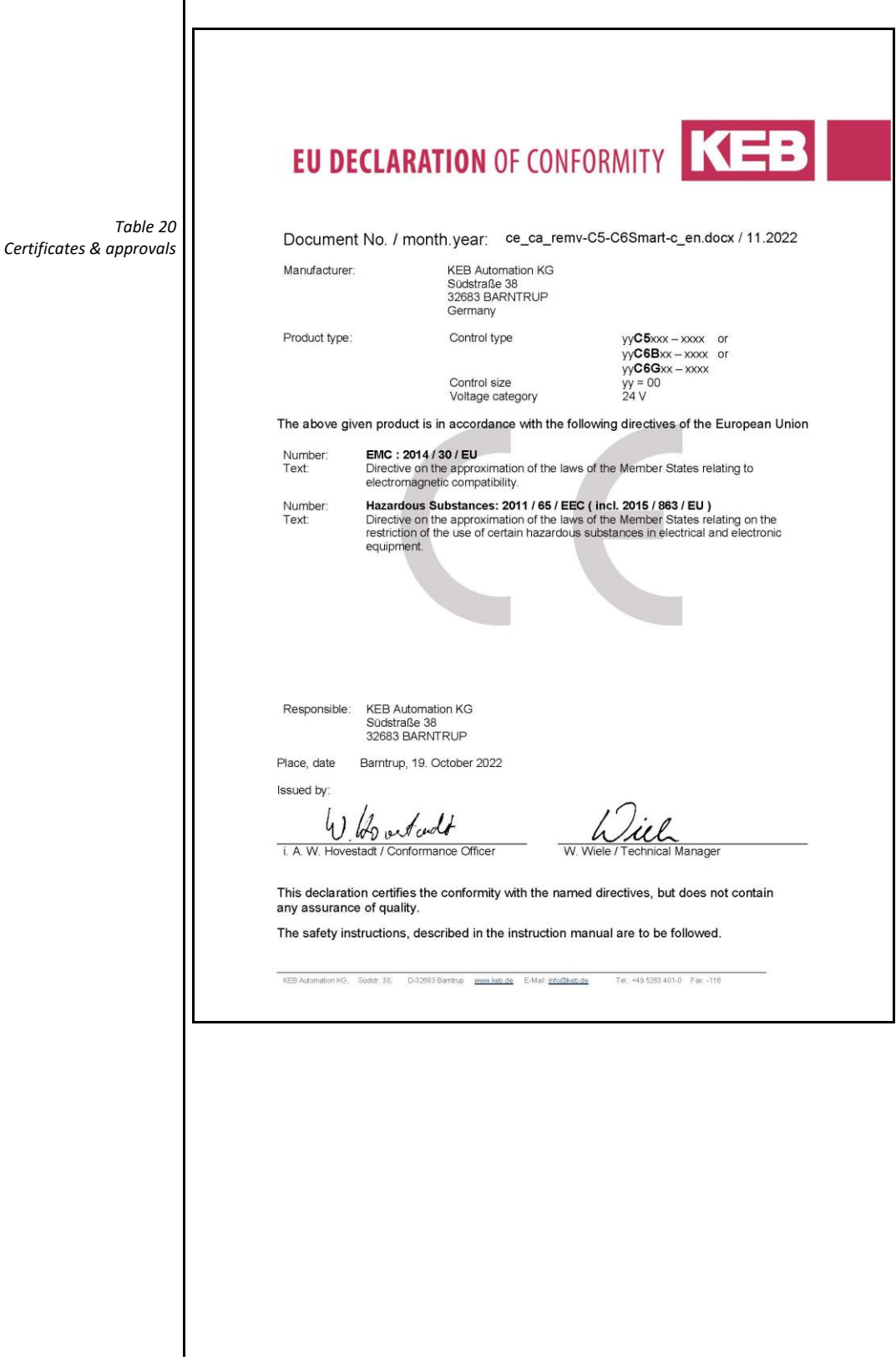

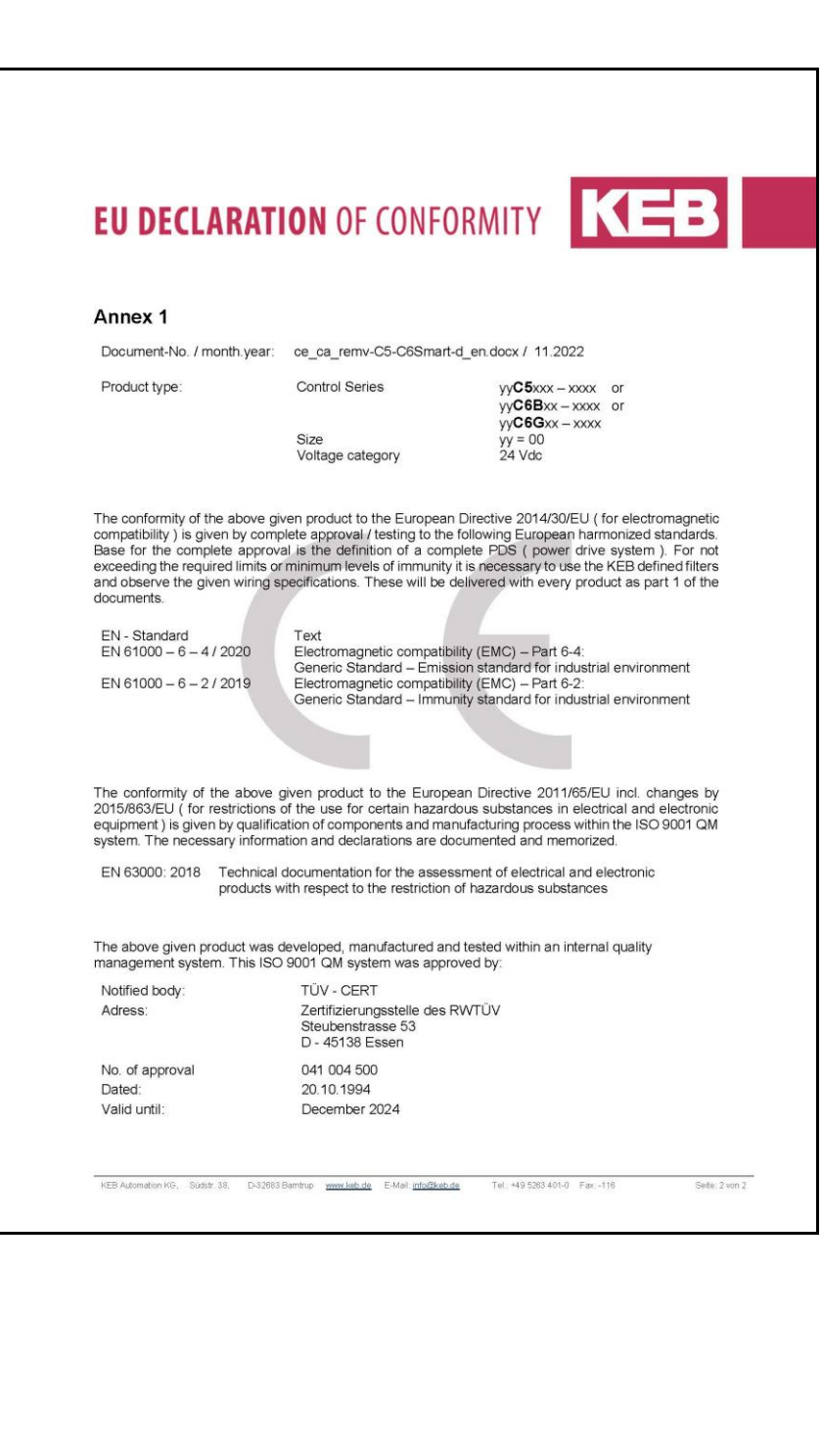

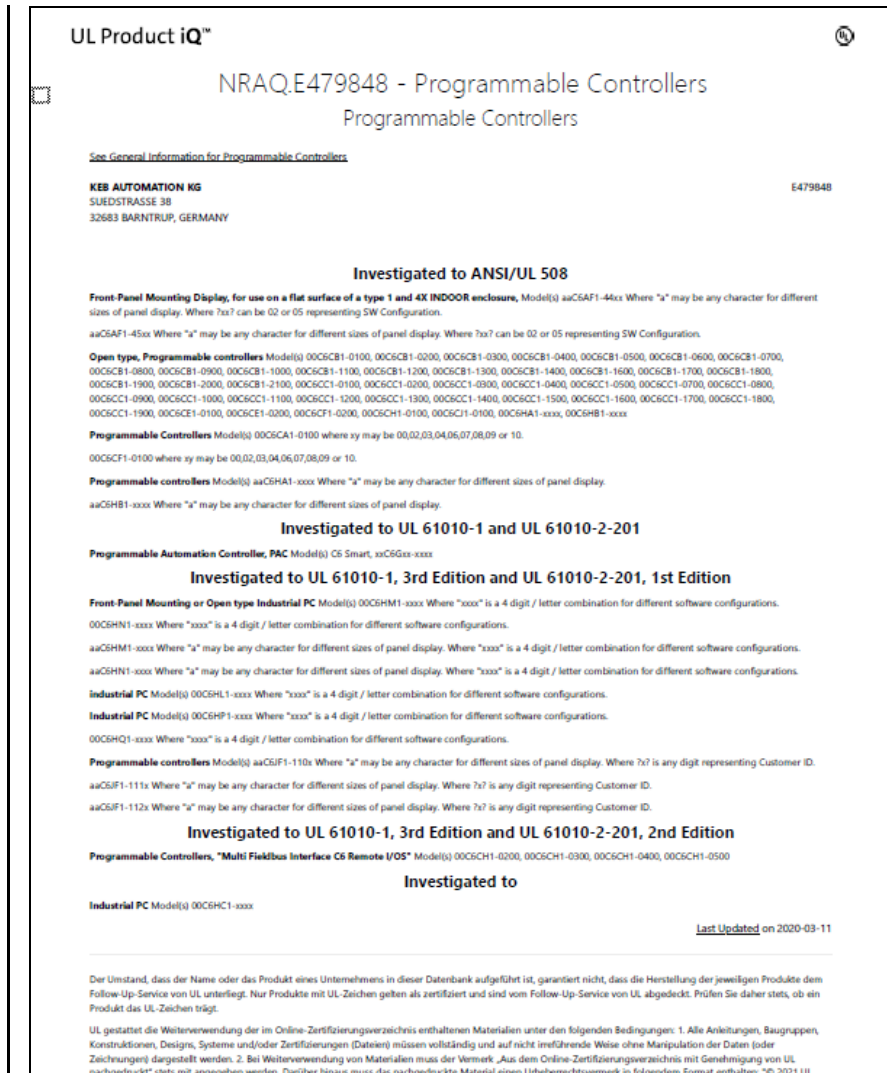

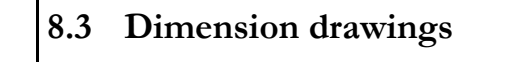

### **8.3.1 7.0" W (resistive)**

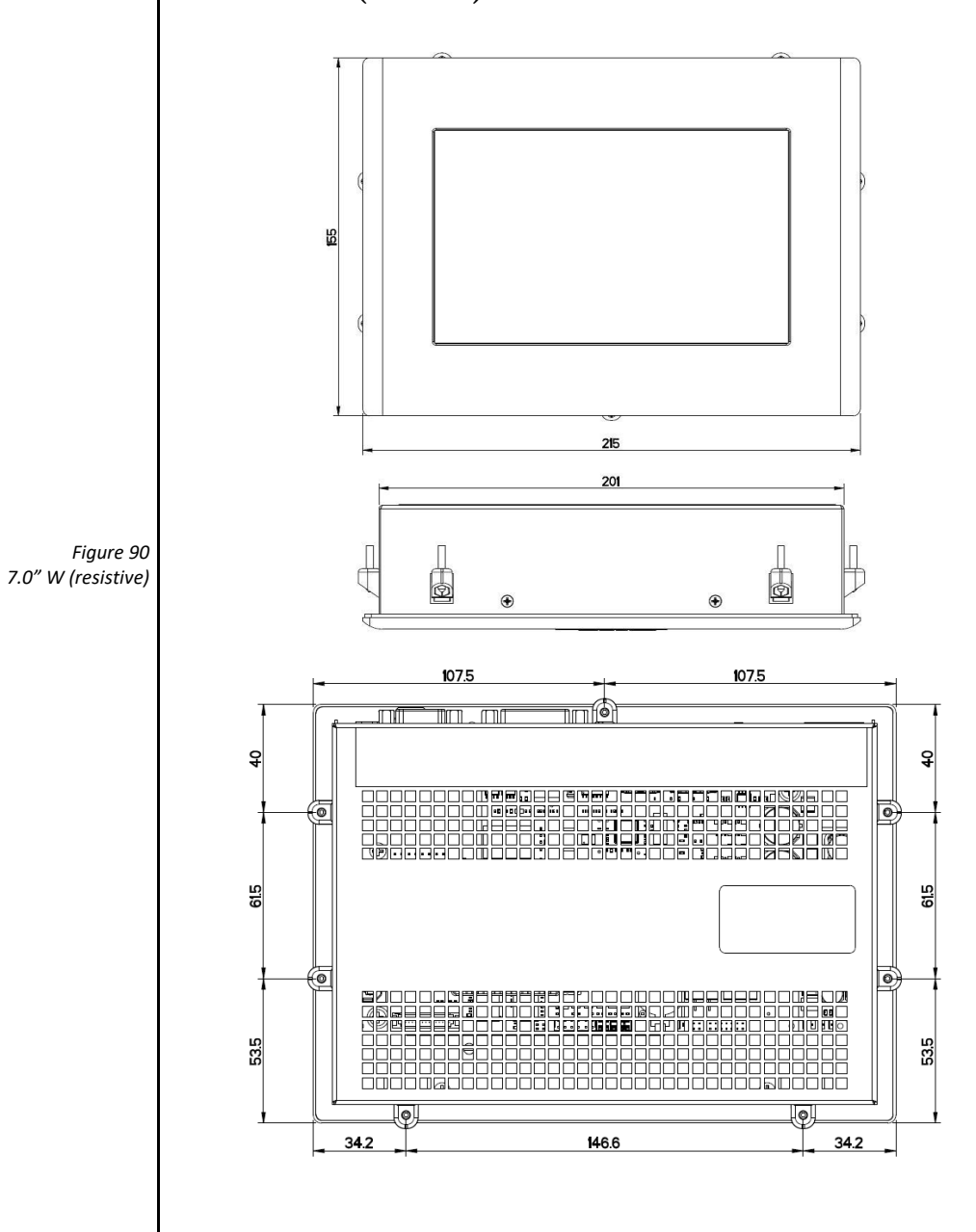

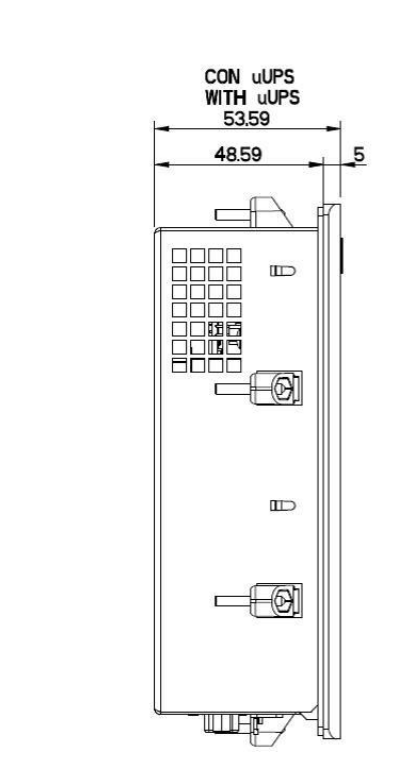

*Figure 91 7.0" W (resistive)*

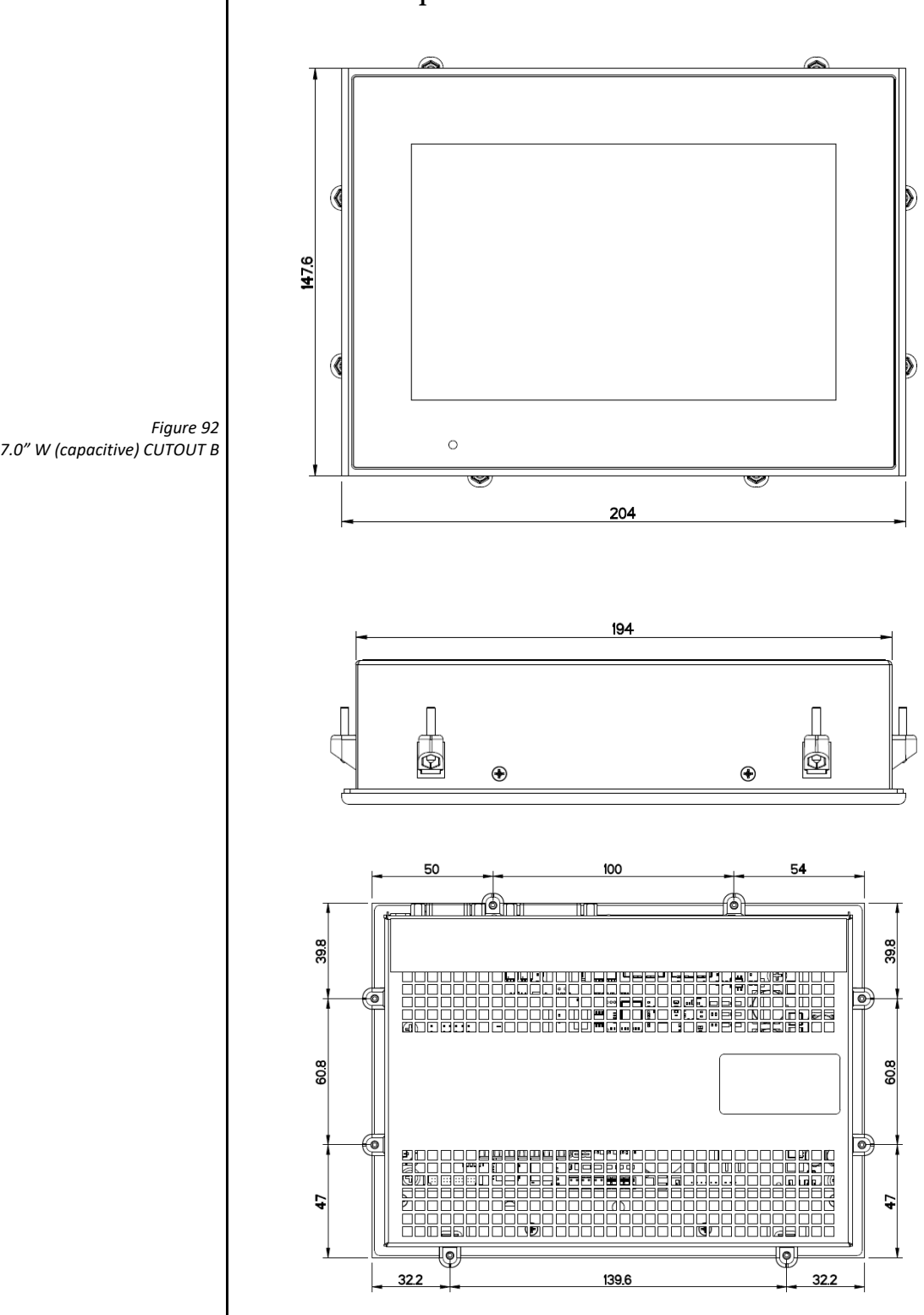

**8.3.2 7.0"W capacitive CUTOUT B**

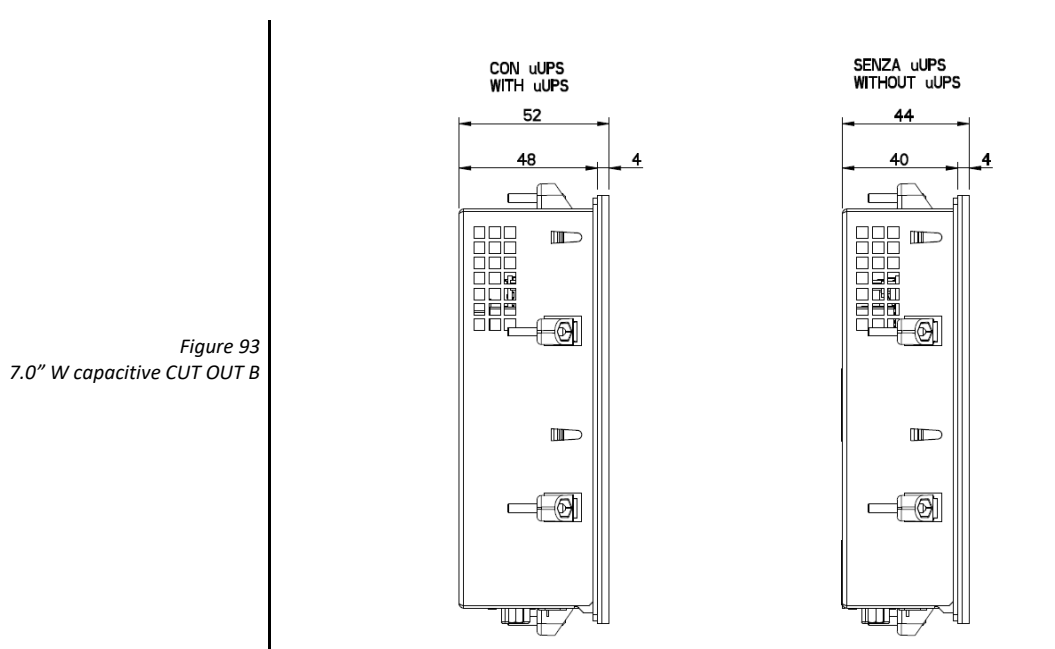

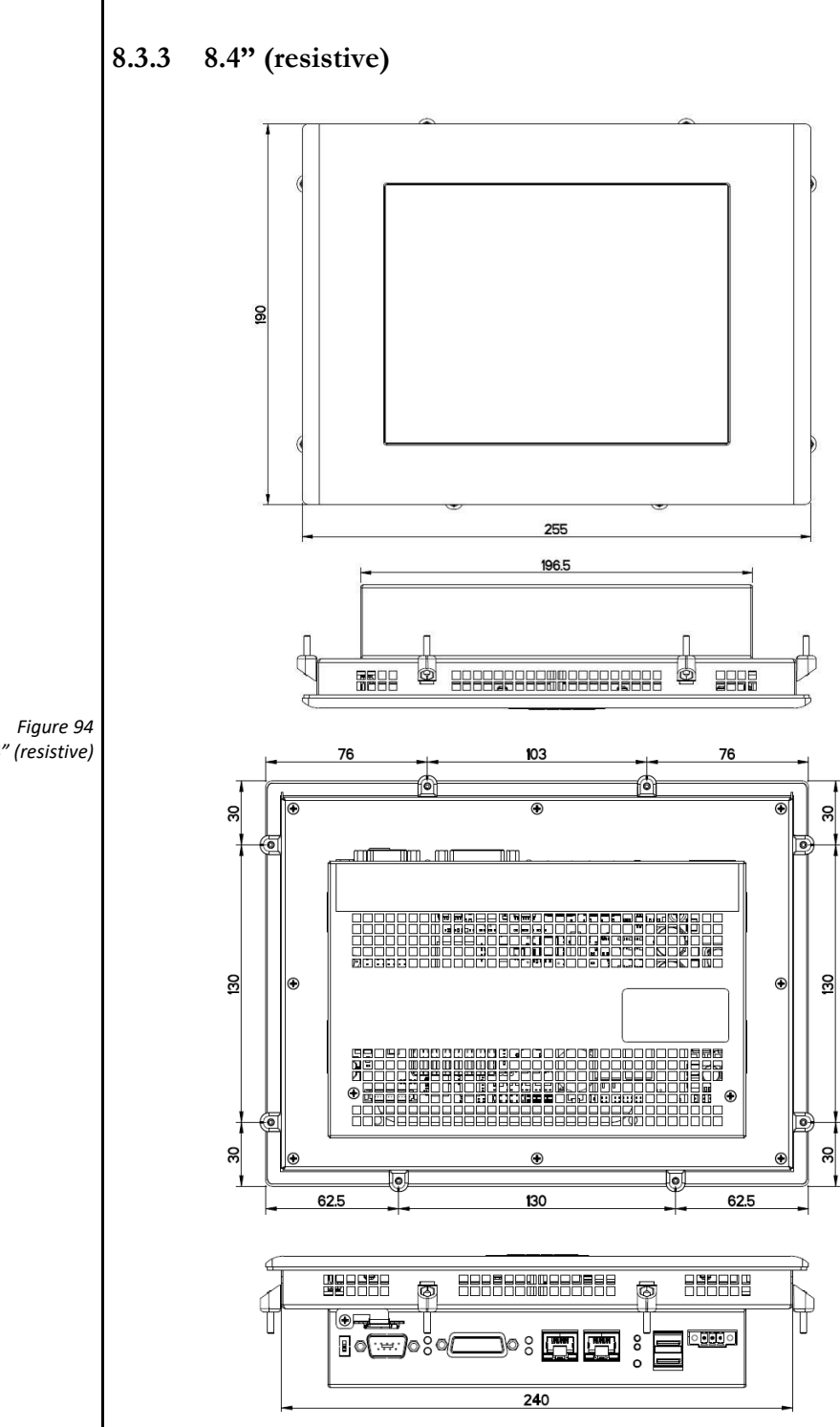

*8.4" (resistive)*

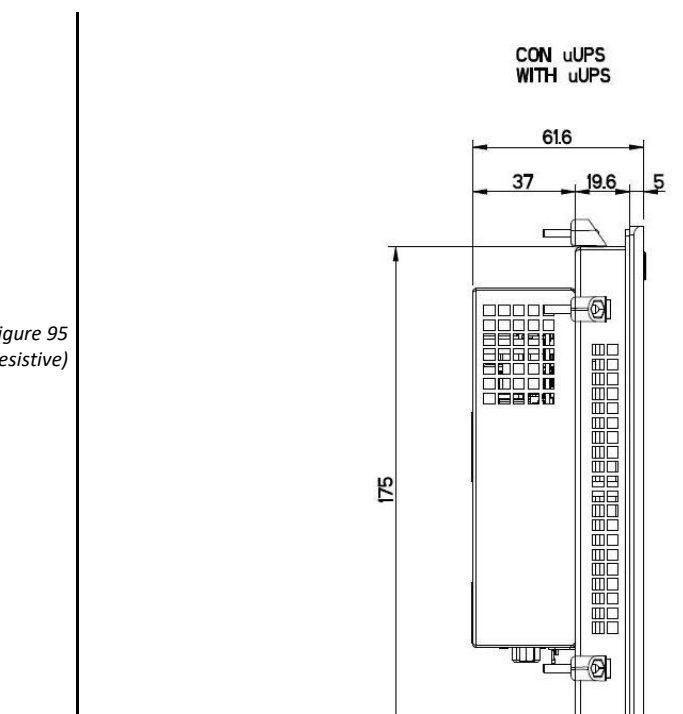

 $\overline{C}$ €

*Figure 95 8.4" (resistive)*

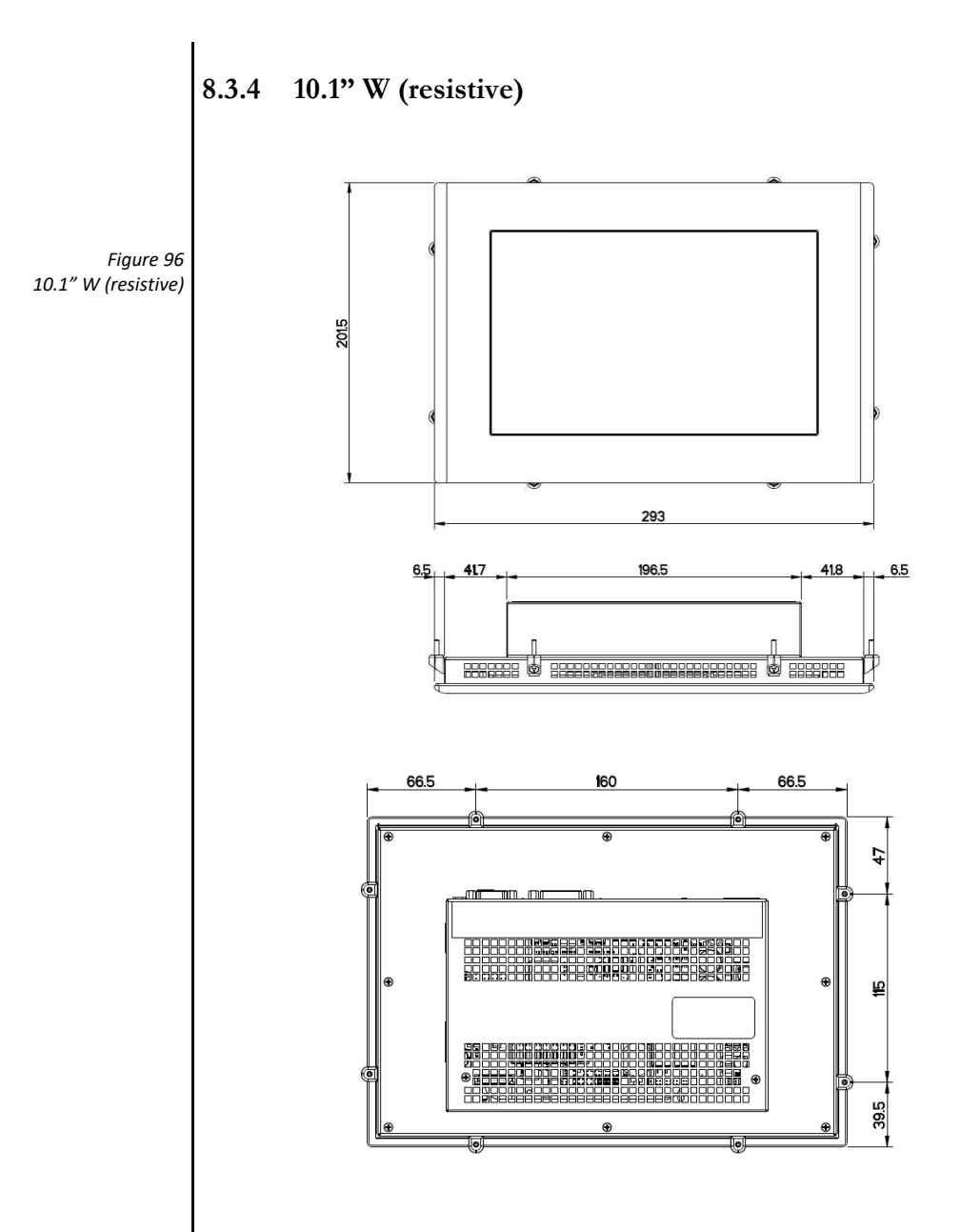

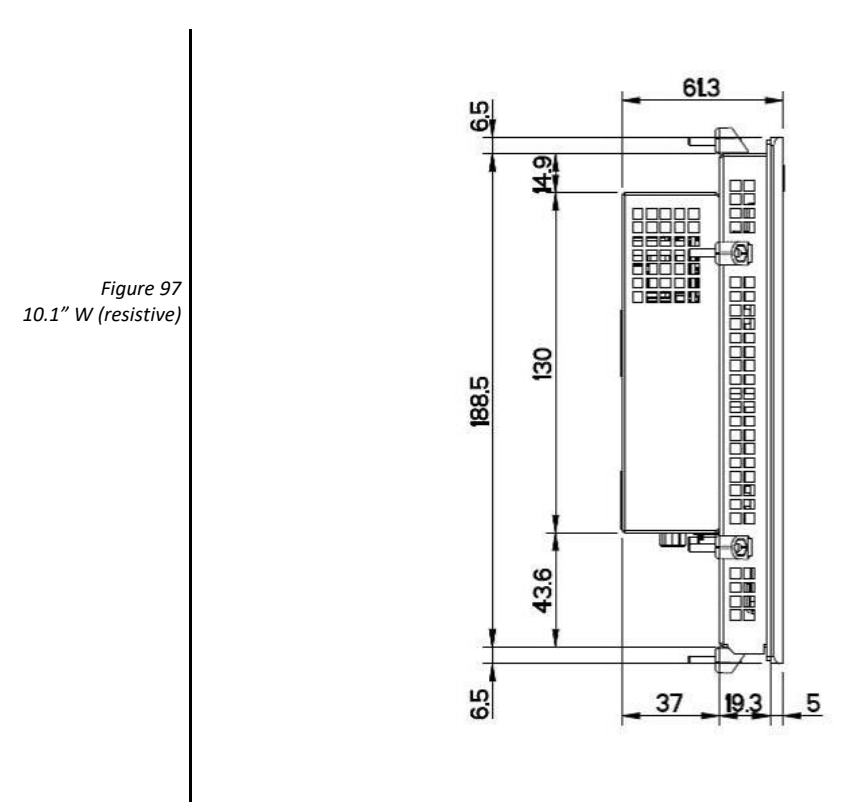

WITH uUPS

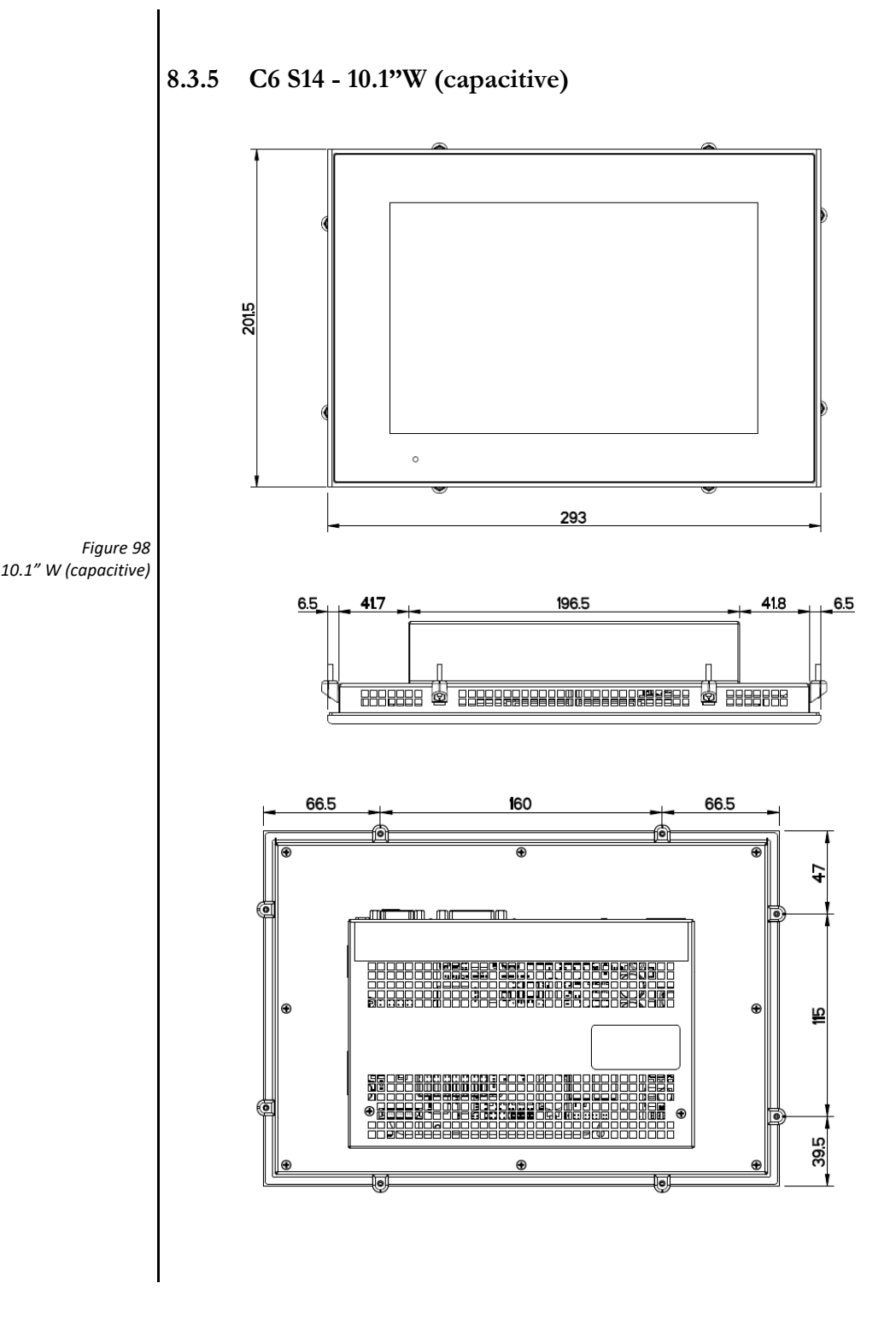

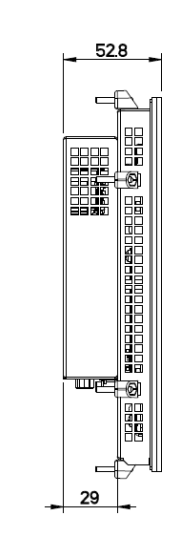

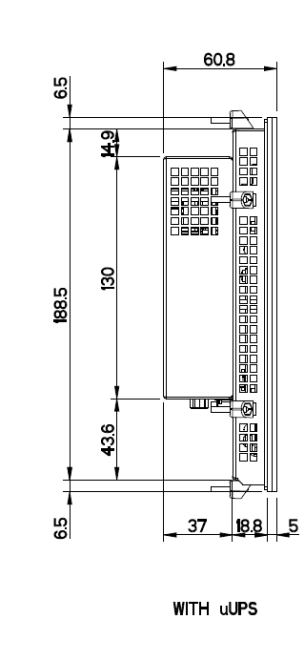

*Figure 99 10.1" W (capacitive)*

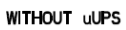

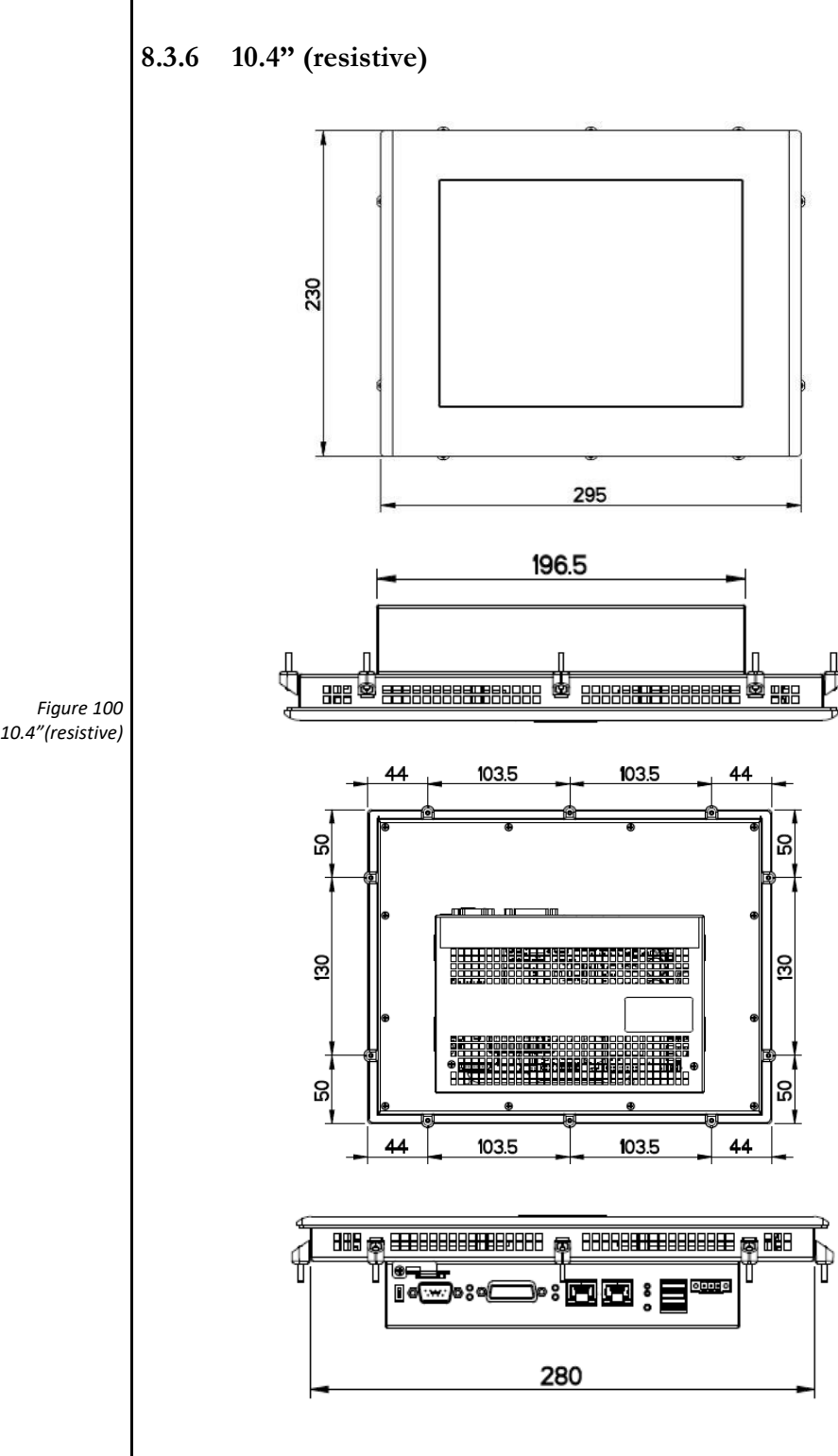

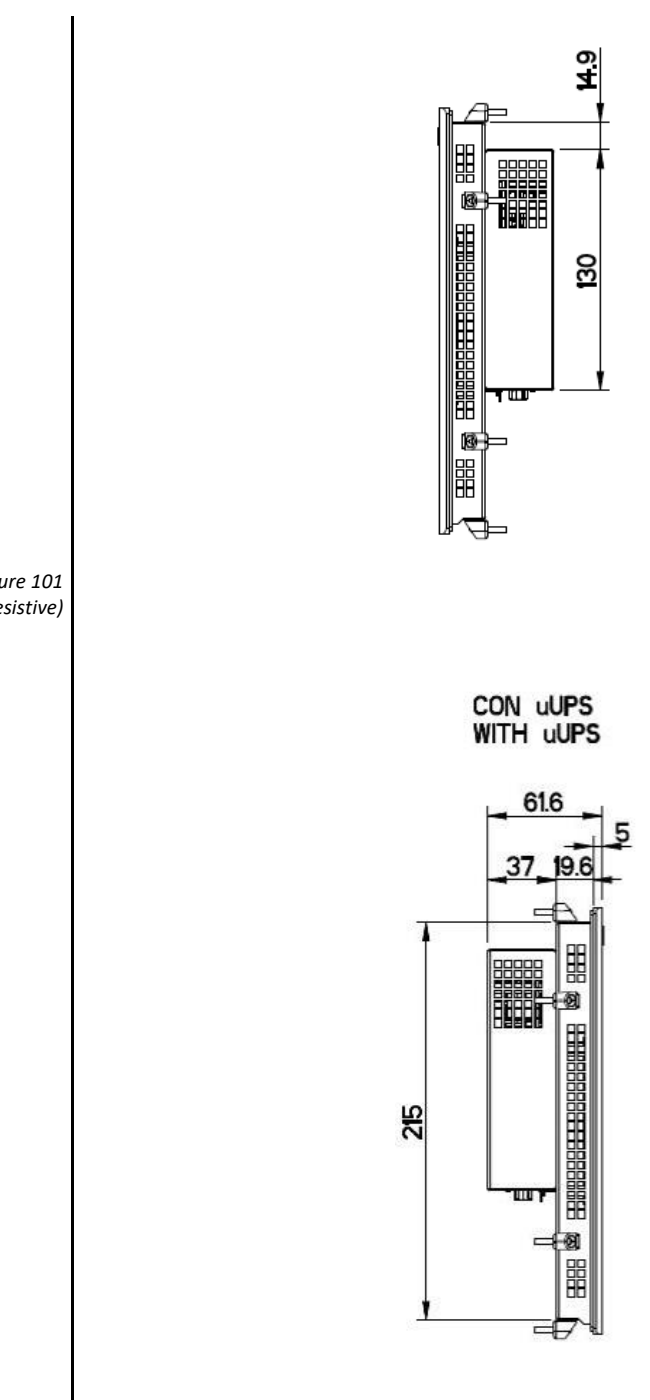

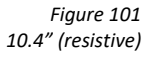
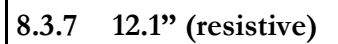

<span id="page-108-0"></span>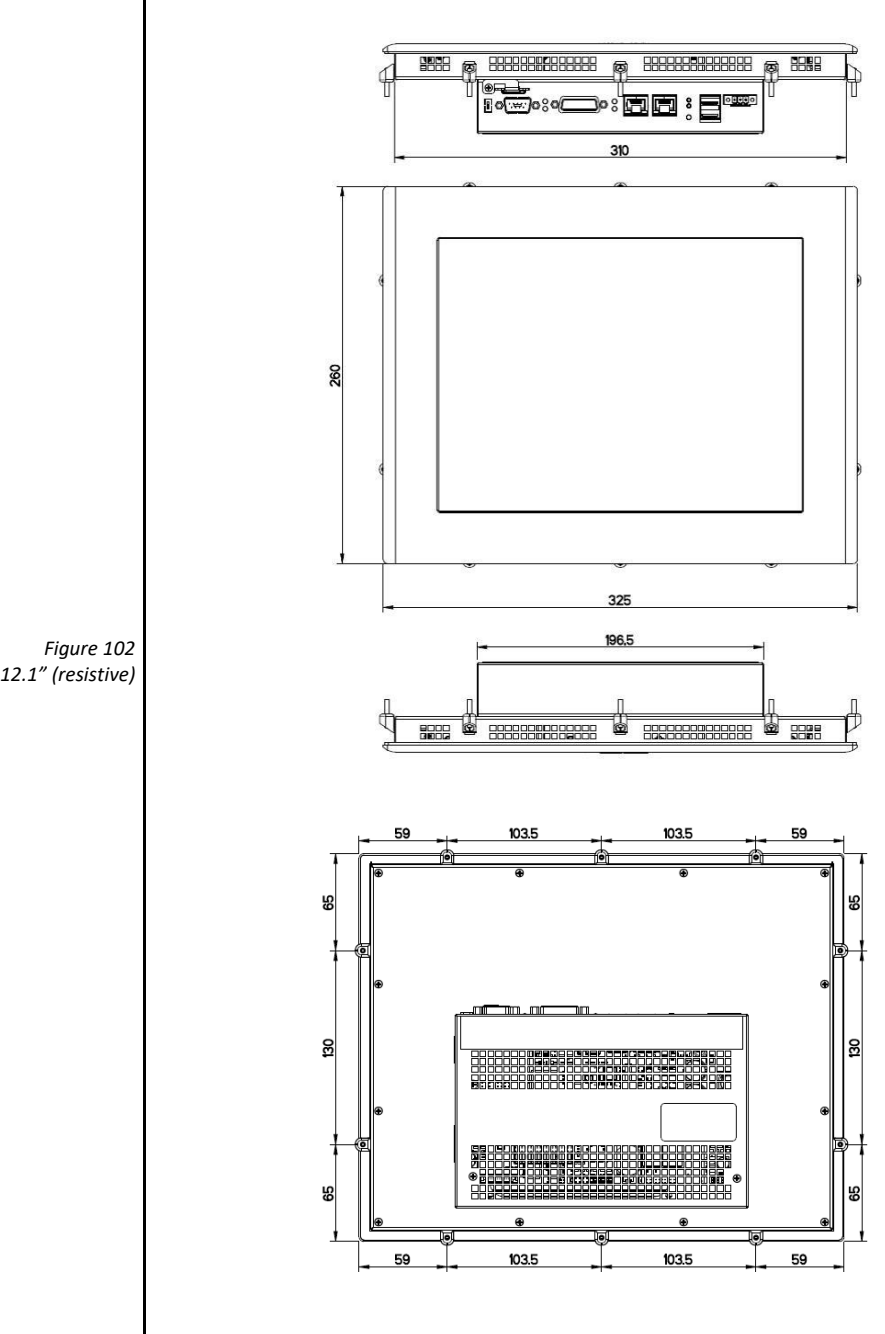

<span id="page-109-0"></span>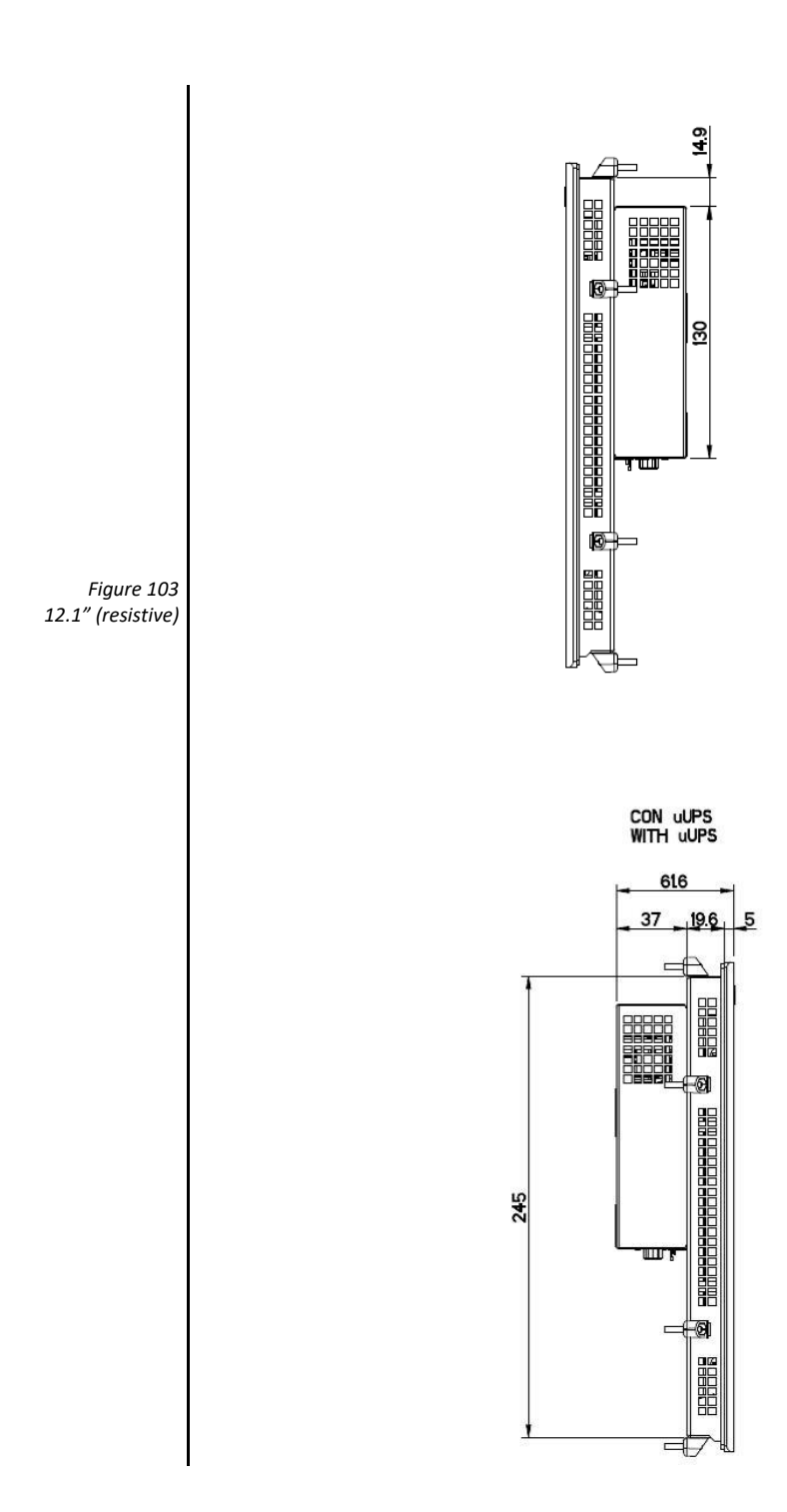

<span id="page-110-0"></span>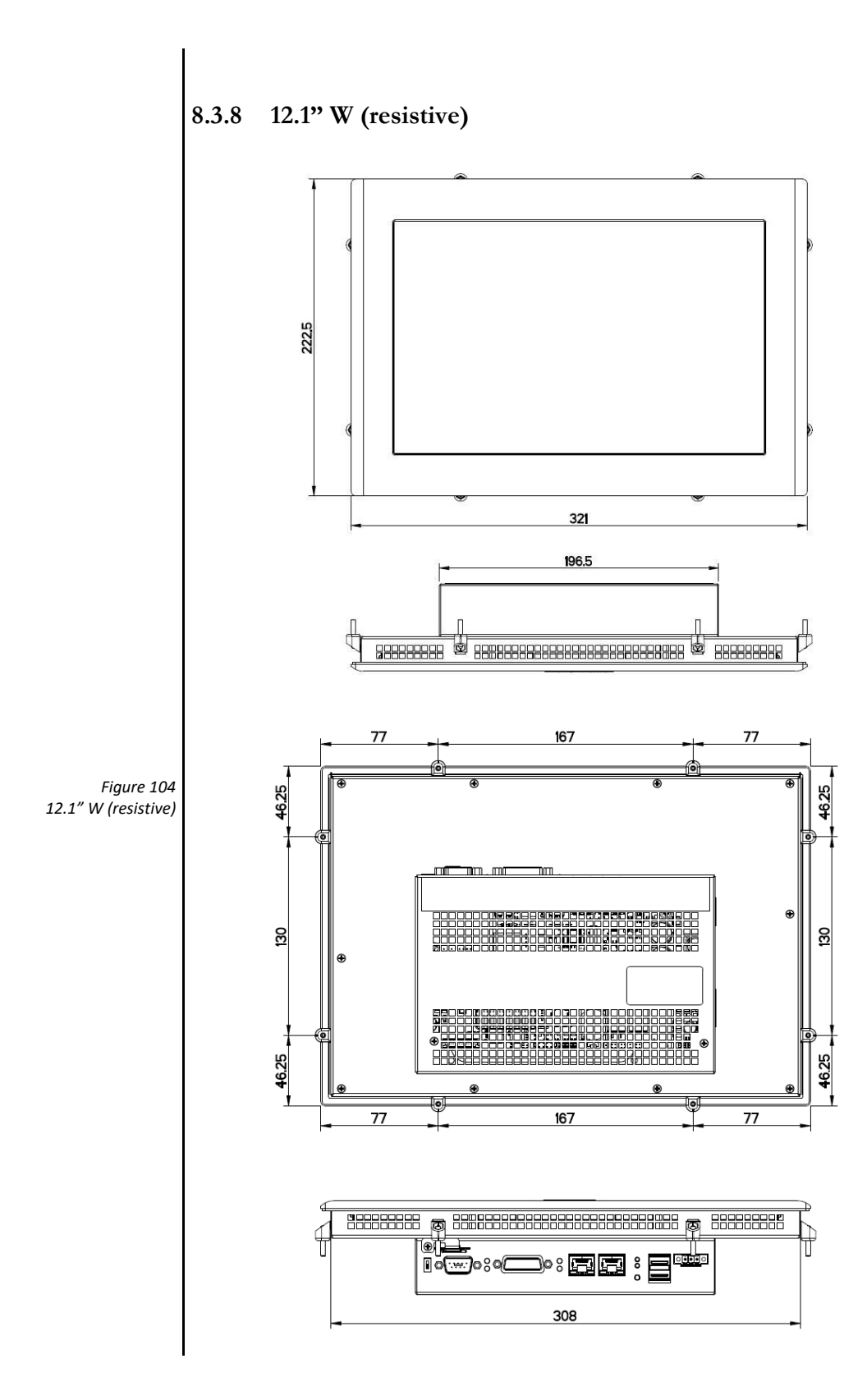

105

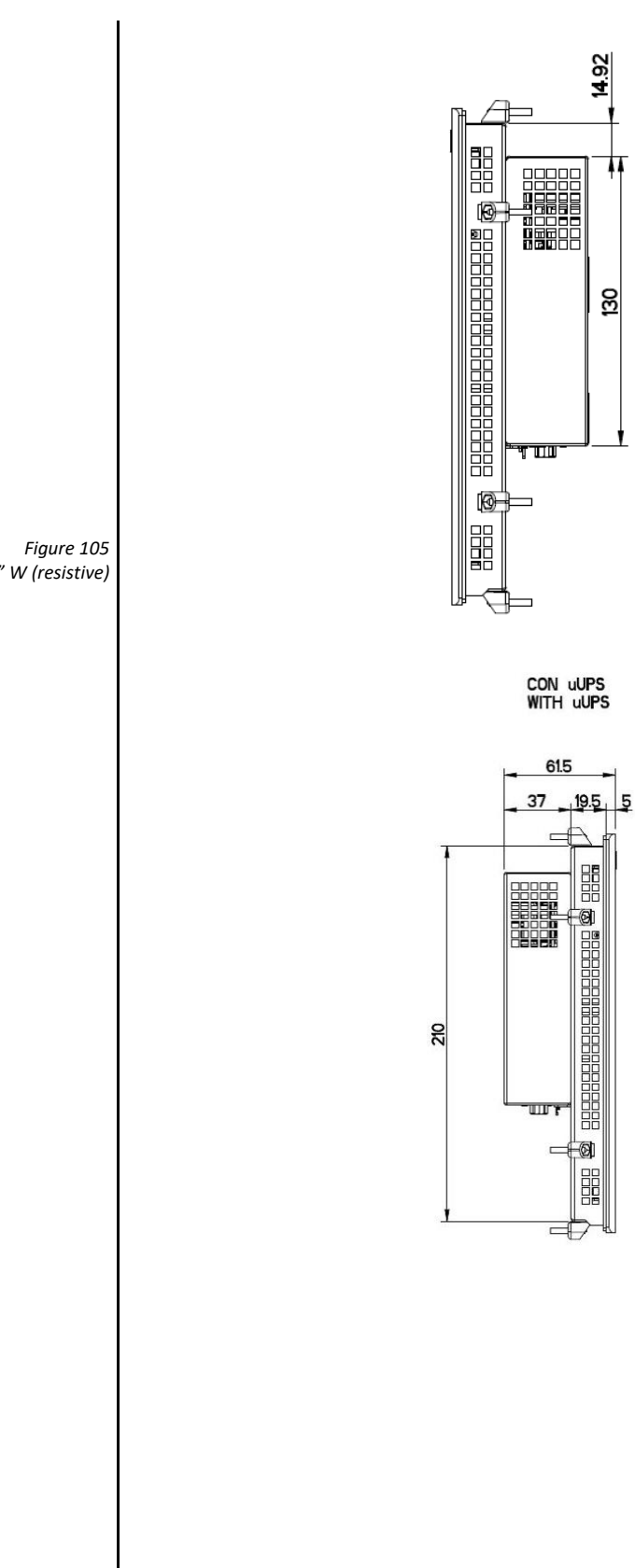

<span id="page-111-0"></span>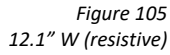

<span id="page-112-0"></span>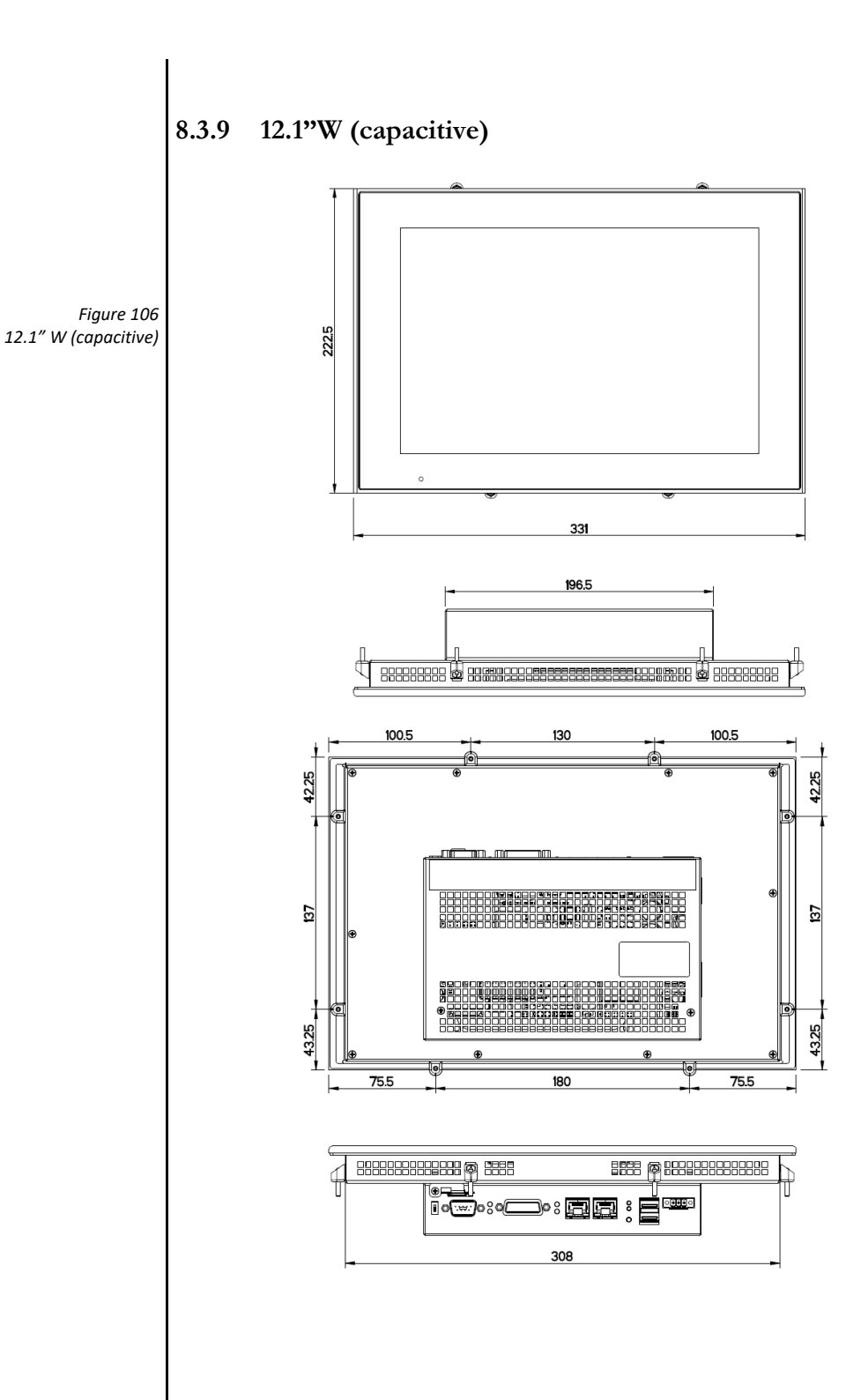

<span id="page-113-0"></span>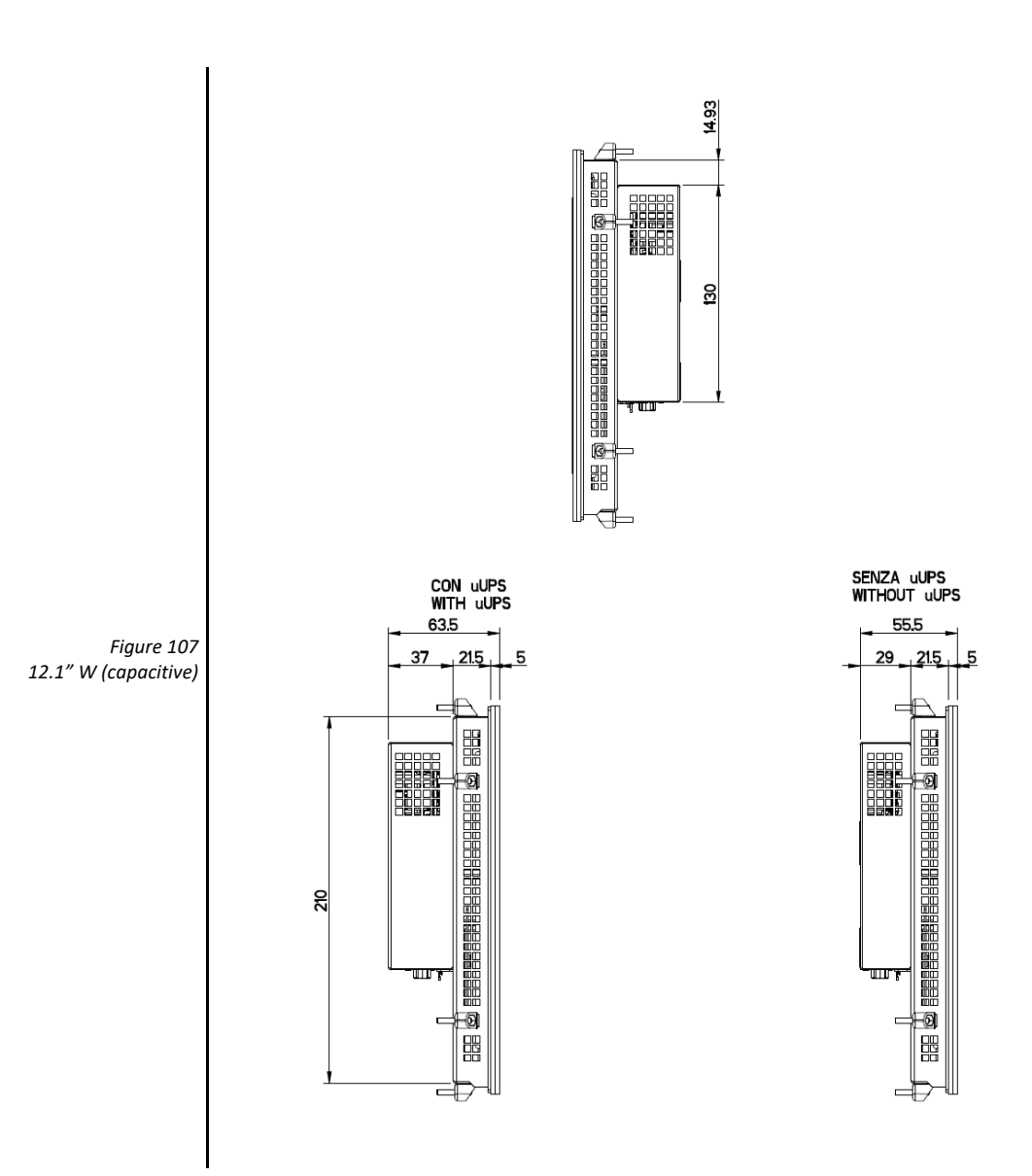

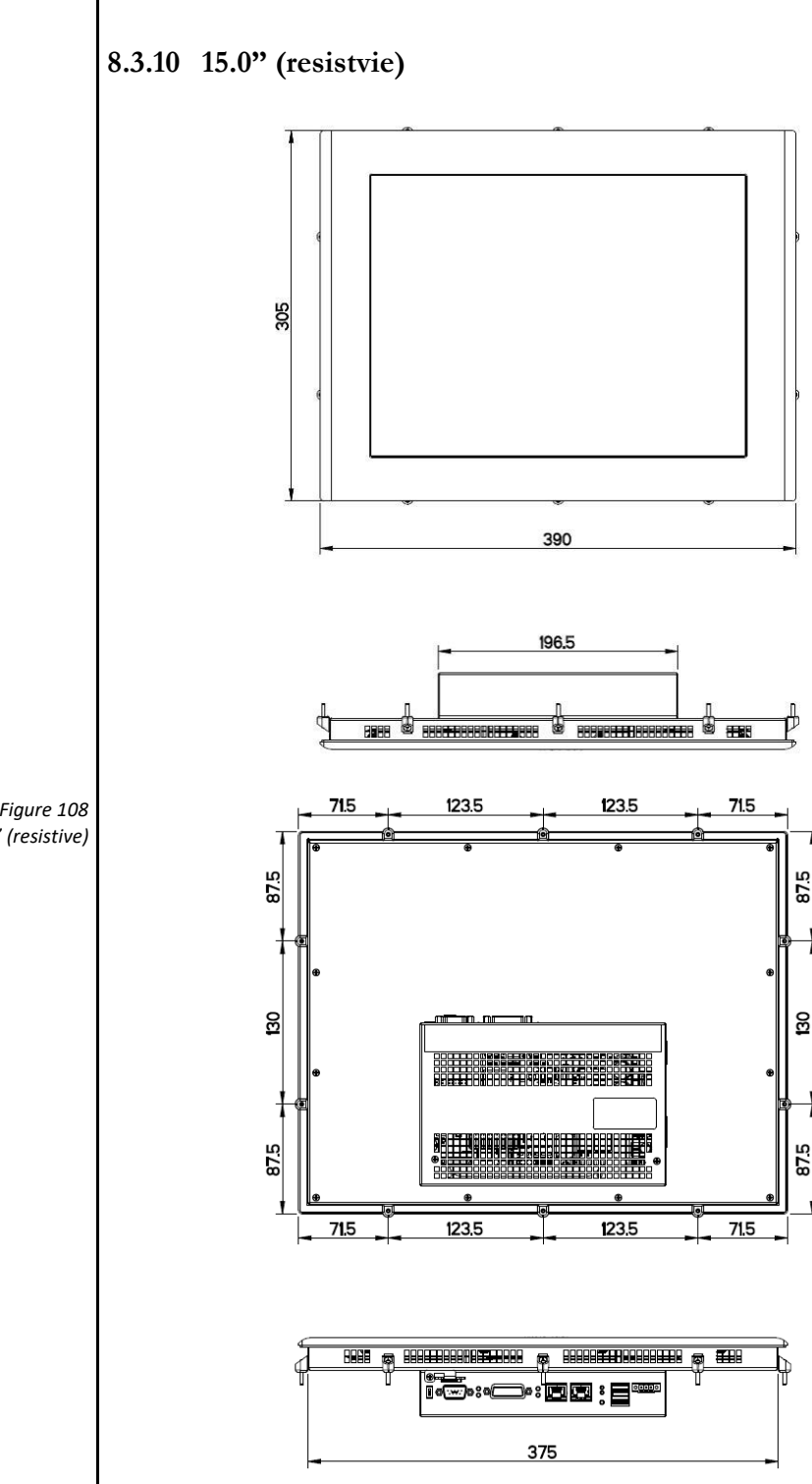

<span id="page-114-0"></span>*Figure 108 15.0" (resistive)*

<span id="page-115-0"></span>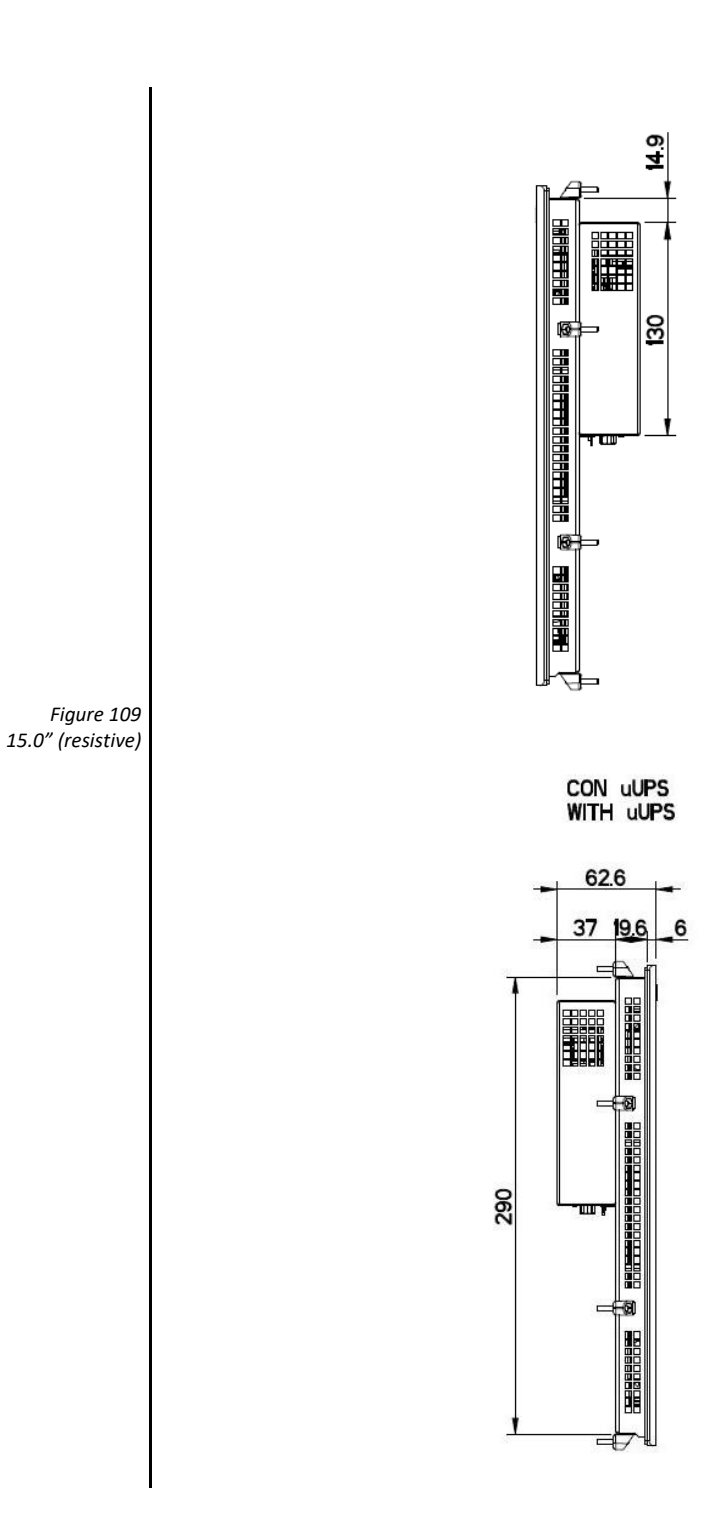

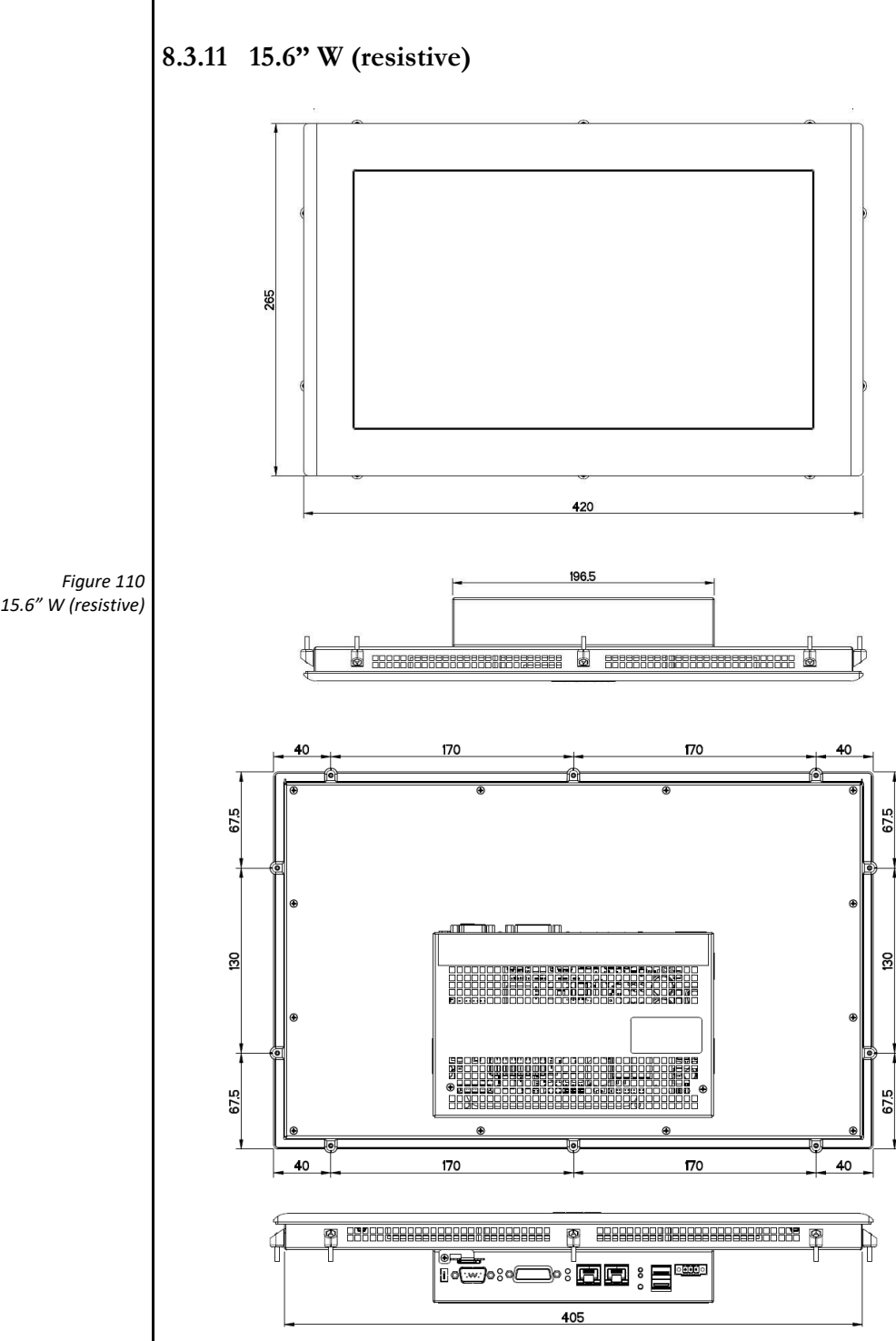

<span id="page-116-0"></span>

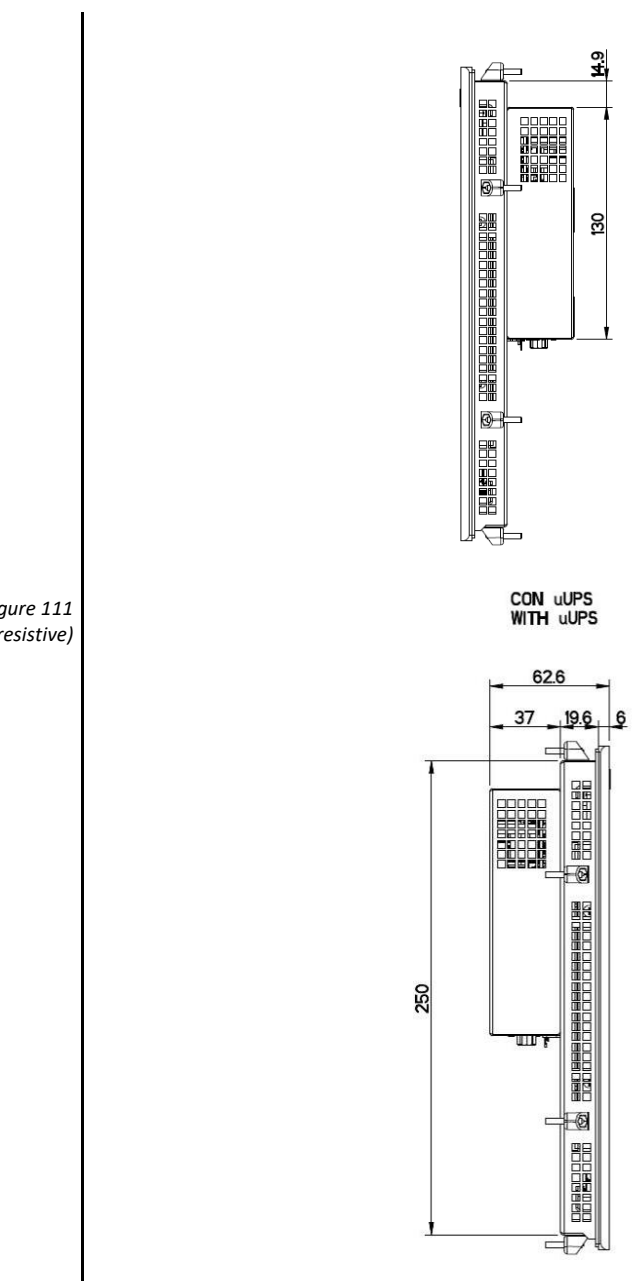

<span id="page-117-0"></span>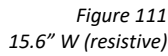

<span id="page-118-0"></span>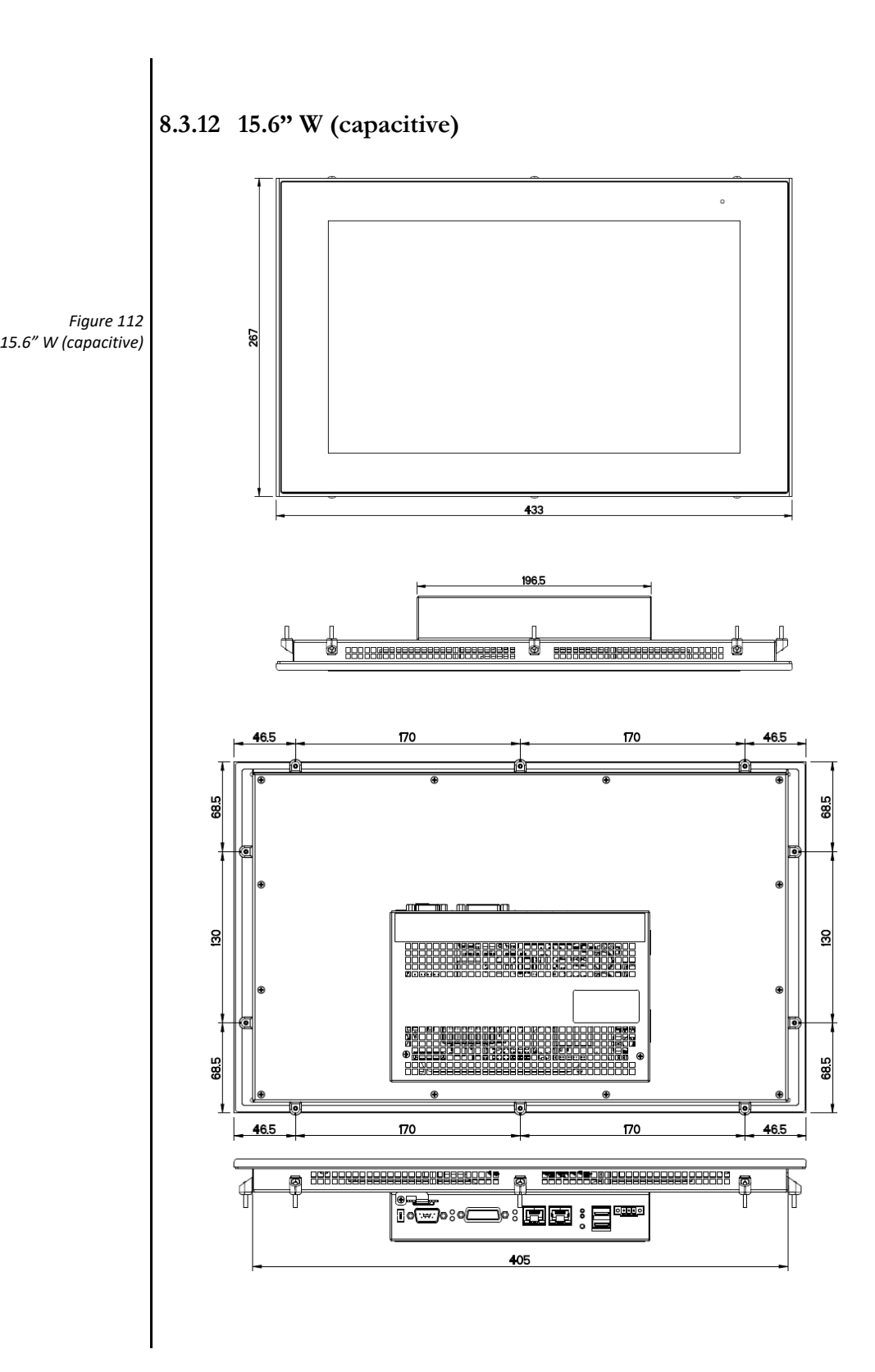

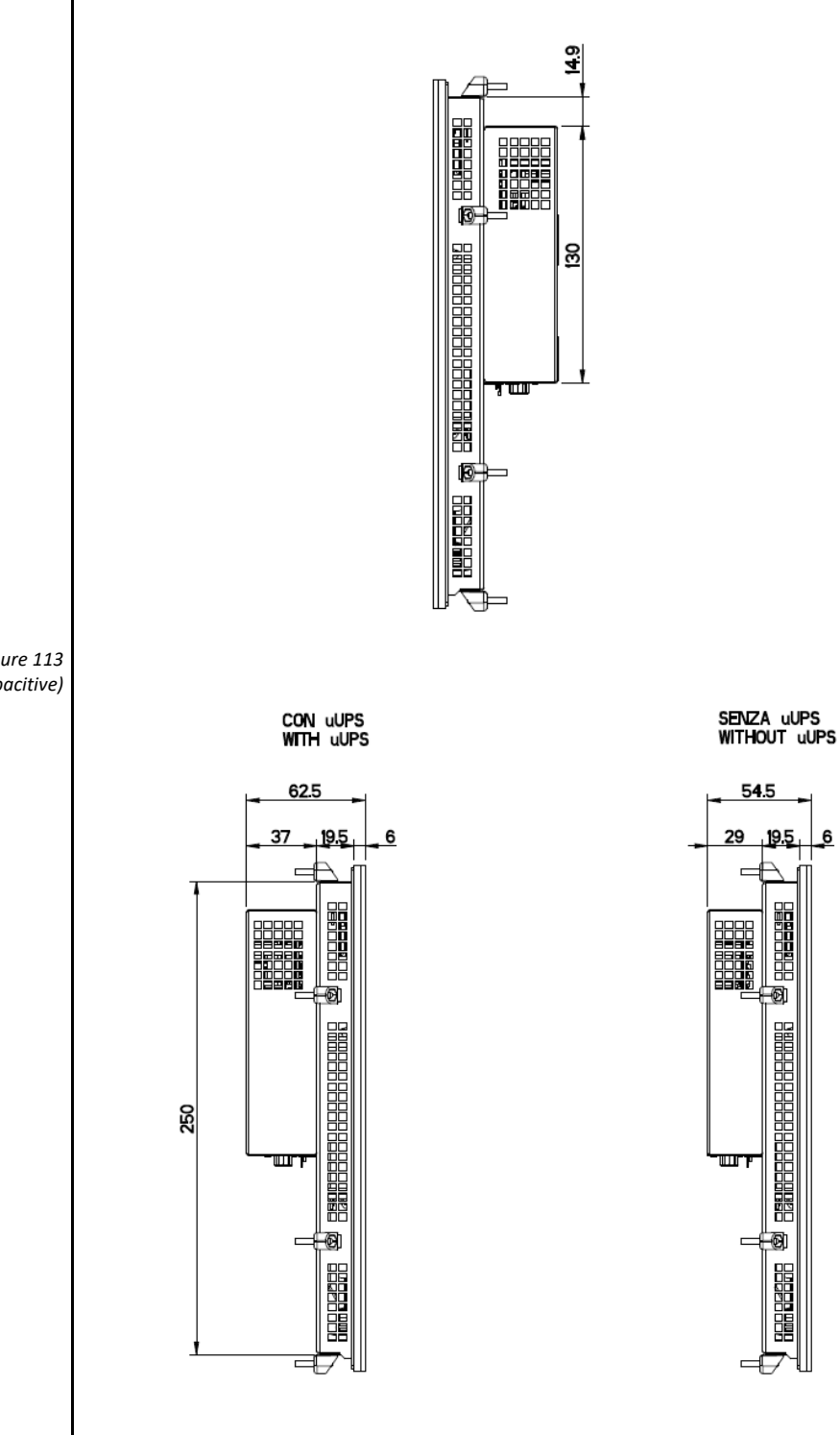

<span id="page-119-0"></span>*Figure 113 15.6" W (capacitive)*

## **8.4 Ports PINOUT**

#### **8.4.1 COM1**

*Table 21 COM1 – DB15M*

If necessary, a polarization or termination resistor of the RS422/485 channel must be wired in the connector by the user.

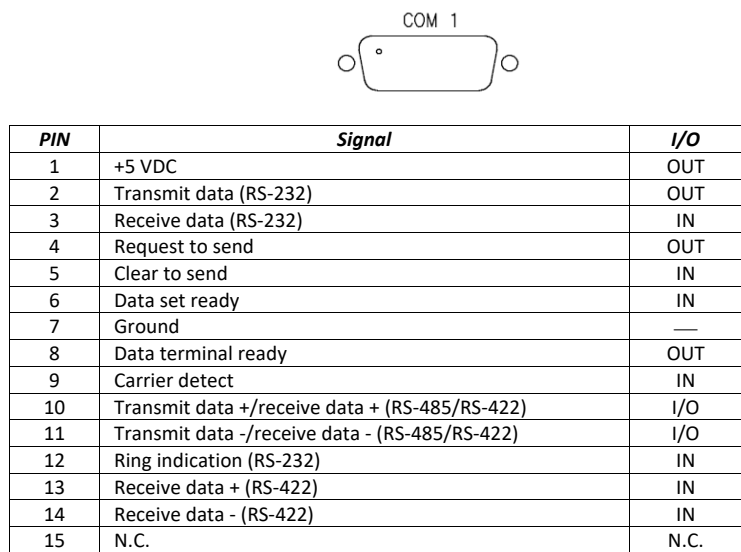

**8.4.2 LAN1 – LAN2**

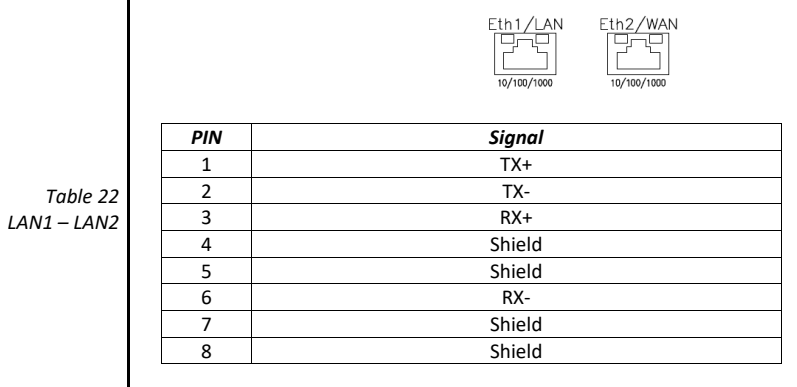

**8.4.3 CAN**

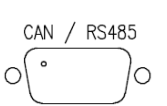

*Table 23 CAN*

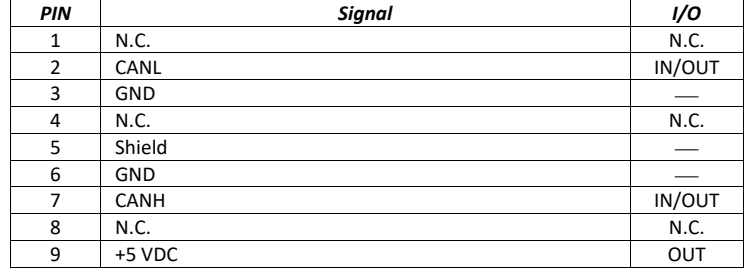

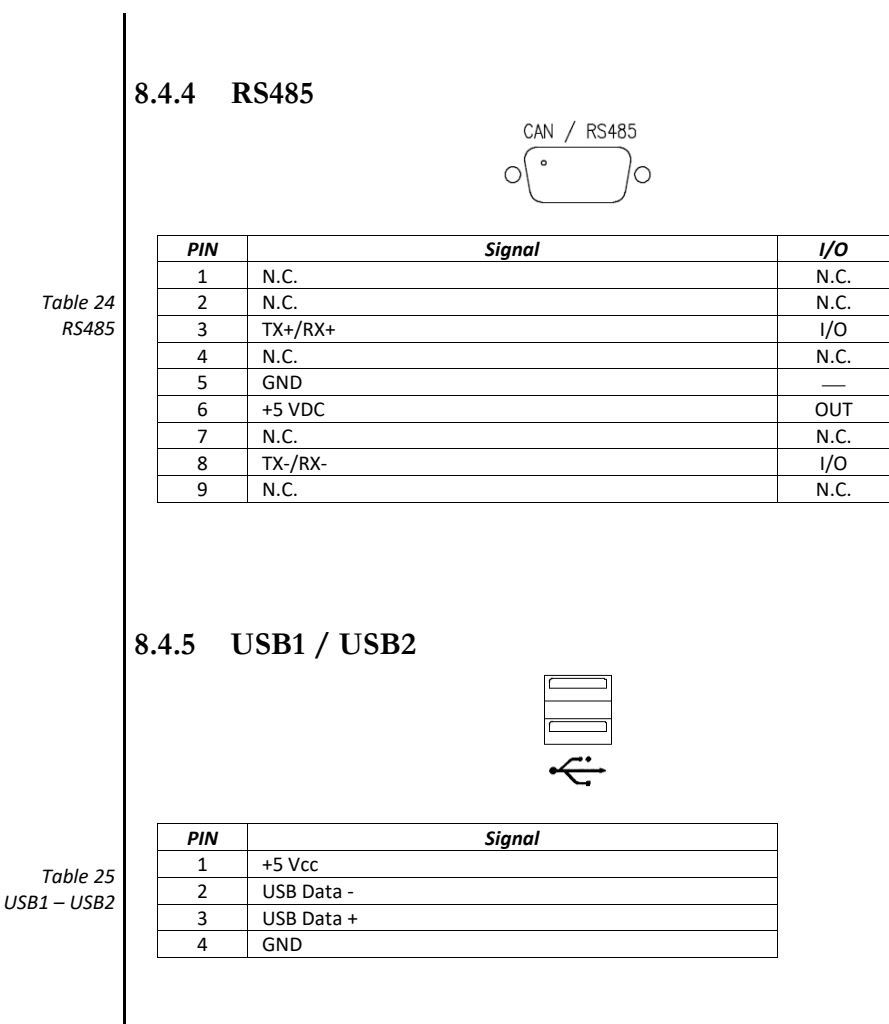

#### **8.5 Technical support & repairs**

KEB offers wide-ranging, complete after-sales technical support. You can phone our staff in the service department and they will give you skillfully advice on how to resolve your problems.

Email: [combicontrol@KEB.d](mailto:combicontrol@KEB.)e

### **8.6 Recycling and disposal**

The system can be recycled due to the use of materials with low environmental impact. Contact a certified disposal service company for environmentally sound recycling and disposal of your old devices.

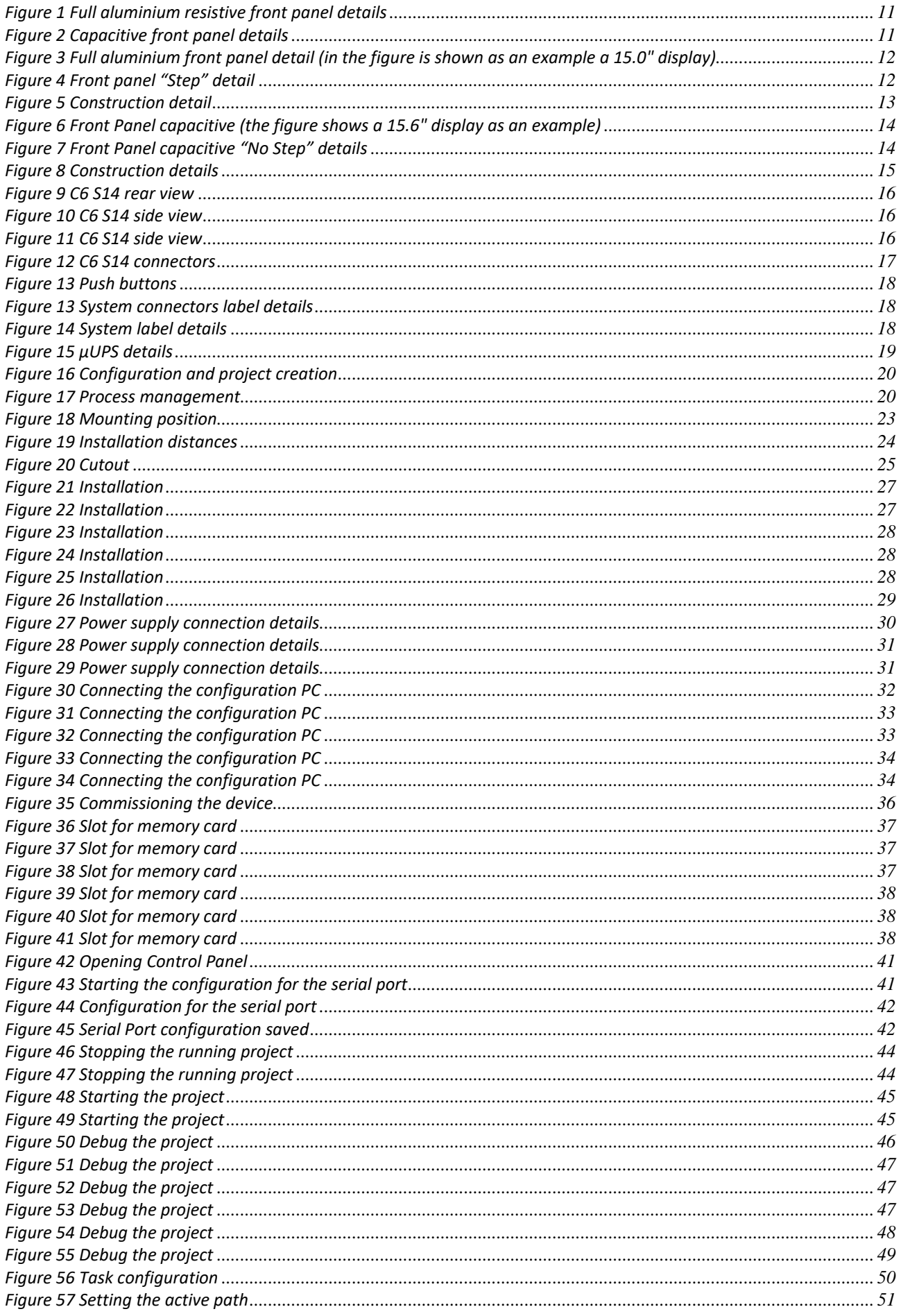

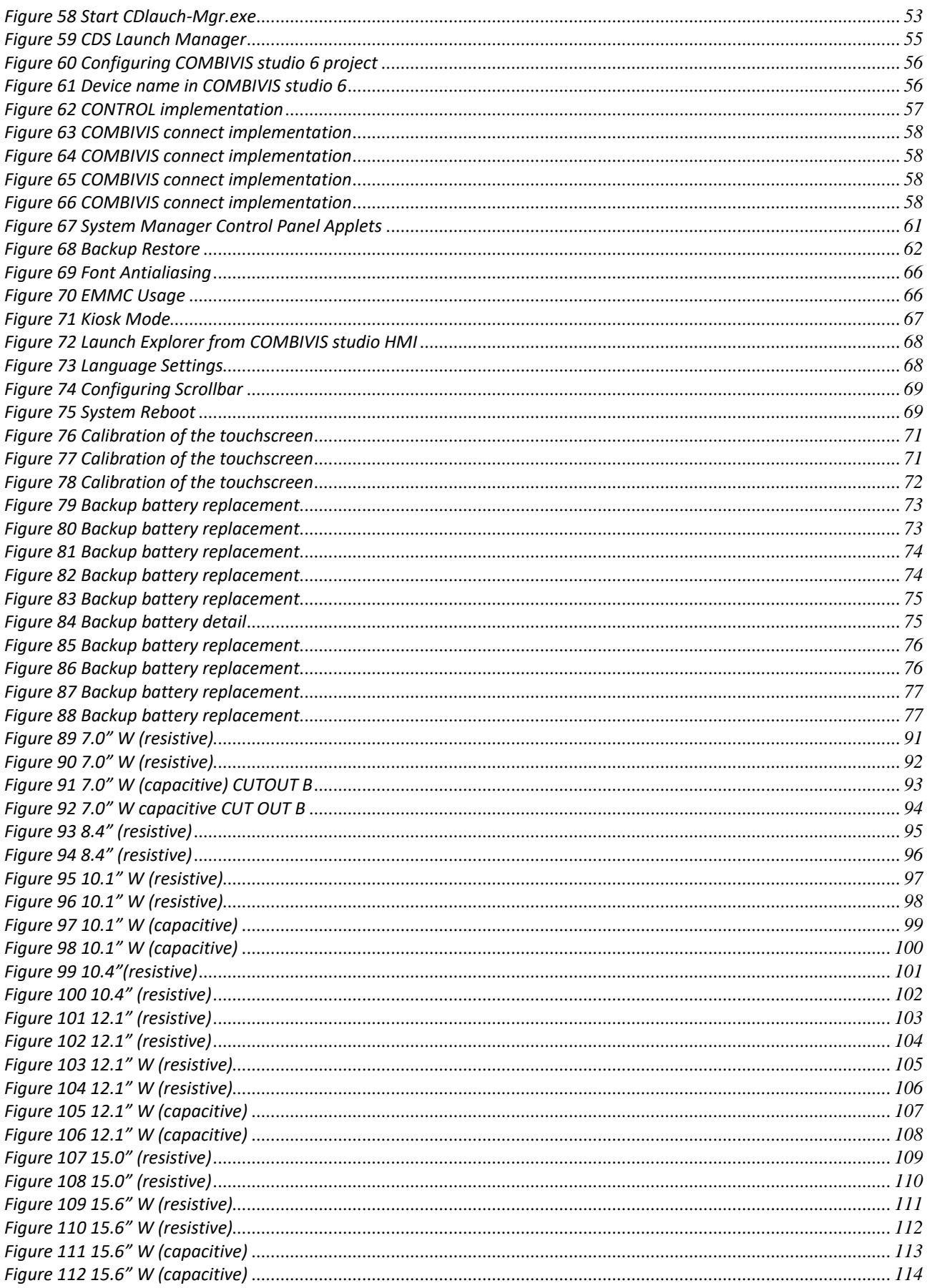

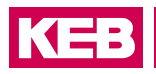

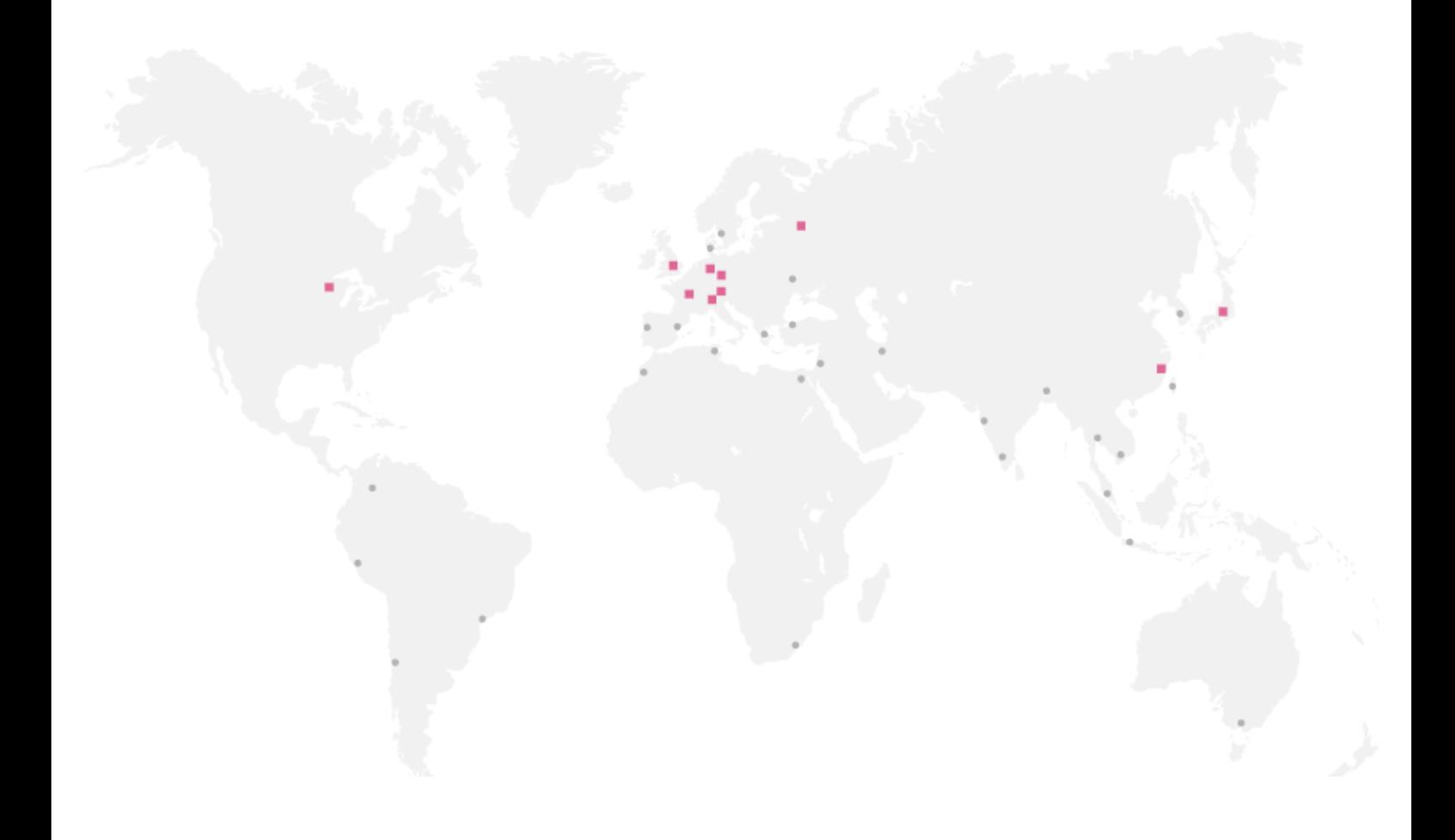

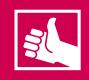

**MORE KEB PARTNERS WORLDWIDE:** 

www.keb-automation.com/contact

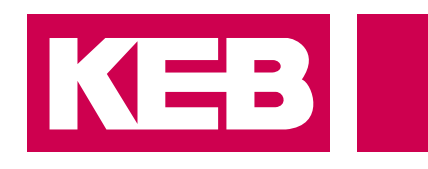

# Automation **with Drive www.keb-automation.com**

KEB Automation KG Suedstrasse 38 D-32683 Barntrup Tel. +49 5263 401-0 E-Mail: info@keb.de